# **CENTRE DE GESTION DE LA MANCHE**

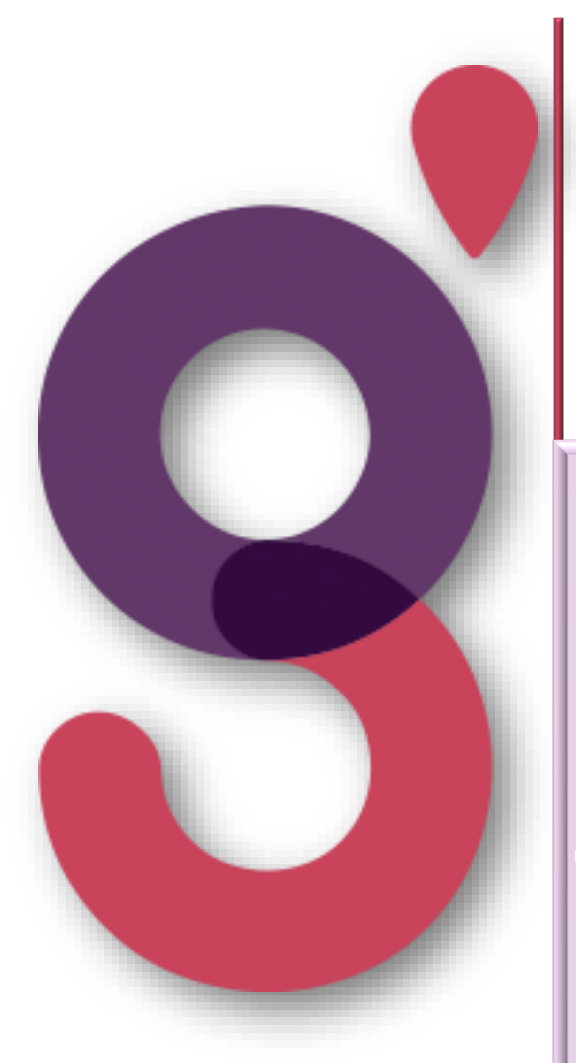

# **GUIDE PROCEDURE AGIRHE**

# *Gestion des arrêts maladie*

# **Une question ? Une remarque ? Besoin d'assistance ?**

Contactez le Service carrières, instances paritaires et protection sociale :

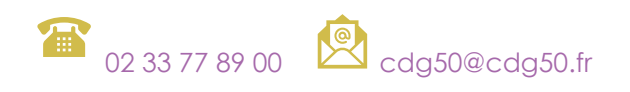

# SOMMAIRE

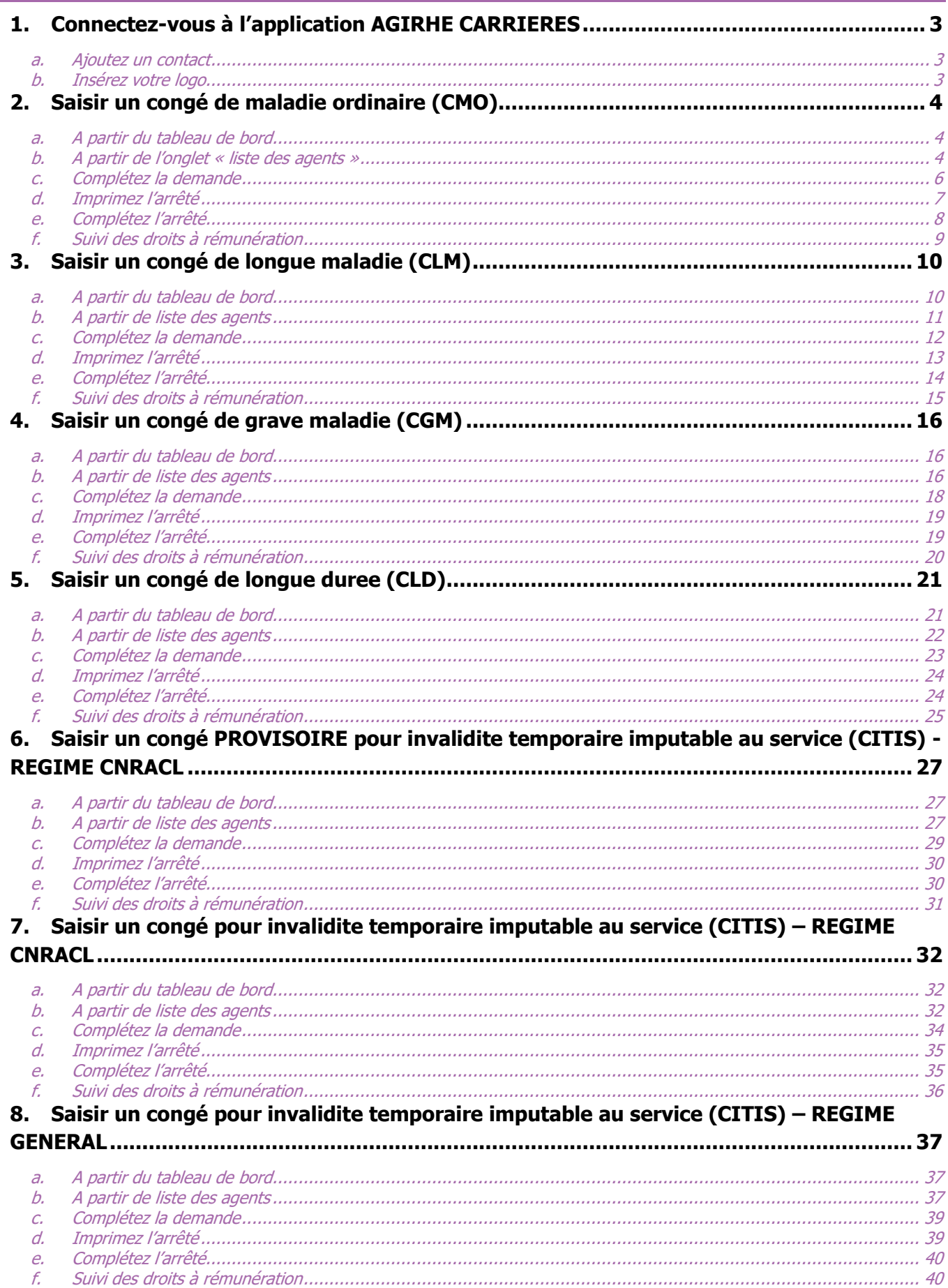

# <span id="page-2-0"></span>**1. CONNECTEZ-VOUS A L'APPLICATION AGIRHE CARRIERES**

#### **<https://www.agirhe-cdg.fr/agirhe2/?dep=50>**

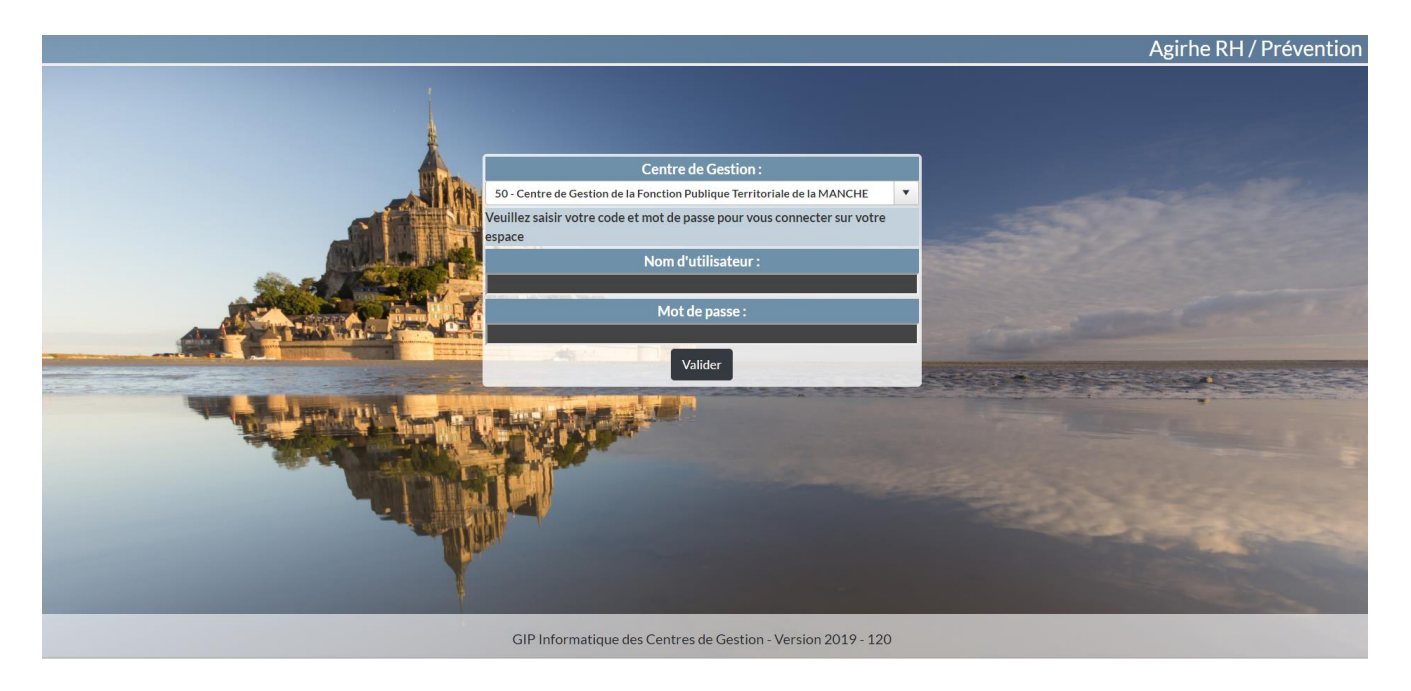

Renseignez le nom d'utilisateur et le mot de passe attribués à votre collectivité. Vous arrivez ensuite en page d'accueil de l'application avec votre tableau de bord.

#### *a. Ajoutez un contact*

<span id="page-2-1"></span>Vous pouvez vérifier les contacts de votre collectivité à partir de l'onglet **Collectivité**, sous l'onglet **détail de la collectivité.**

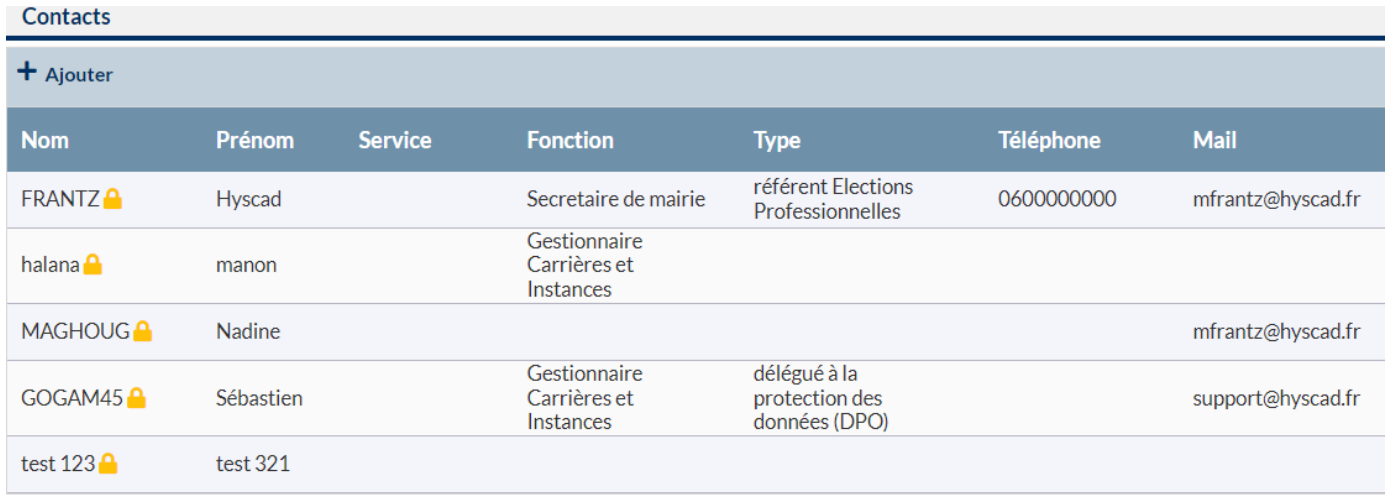

Si votre nom n'apparait pas dans la liste, vous pouvez envoyer un mail à **[cdg50@cdg50.fr](mailto:cdg50@cdg50.fr)** pour ajouter votre contact.

#### *b. Insérez votre logo*

<span id="page-2-2"></span>Il est possible d'insérer votre logo directement dans le logiciel AGIRHE. Votre logo sera automatiquement téléchargé sur les arrêtés édités à partir du logiciel AGIRHE.

Vous pouvez faire la demande auprès du CDG par mail en joignant votre logo en PJ.

# <span id="page-3-0"></span>**2. SAISIR UN CONGE DE MALADIE ORDINAIRE (CMO)**

#### *a. A partir du tableau de bord*

<span id="page-3-1"></span>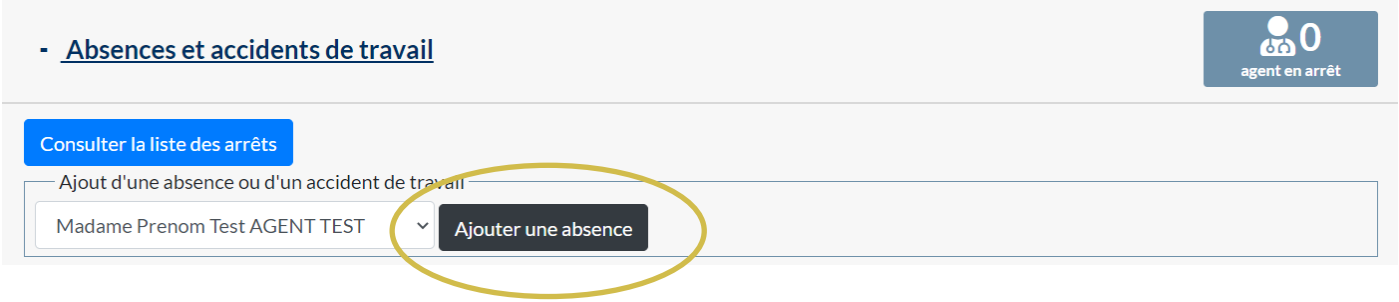

Vous pouvez directement saisir un congé maladie ordinaire à partir du tableau de bord. Cliquez sur « Absences et accidents de travail »

Sélectionnez le nom de l'agent concerné et cliquez sur le bouton « ajouter une absence »

#### Cette page va s'ouvrir :

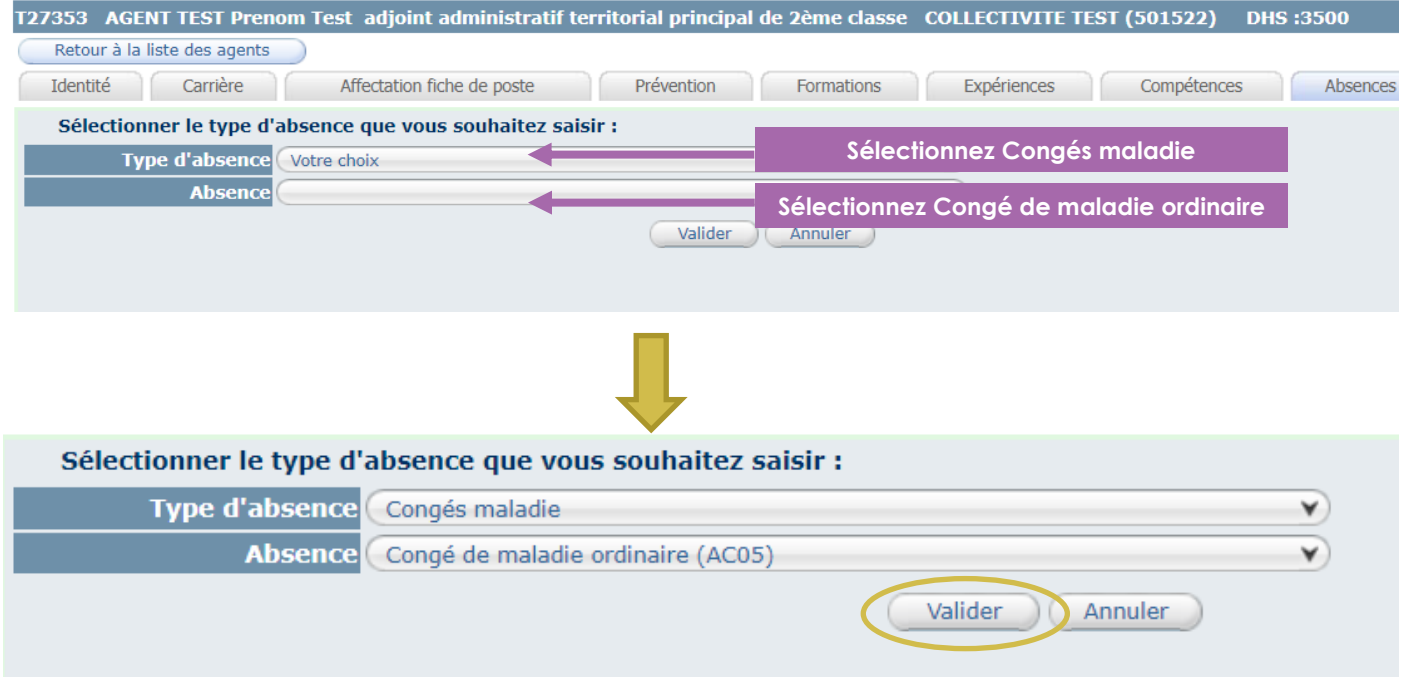

Cliquez sur Valider.

<span id="page-3-2"></span>Vous pouvez passer directement au point C « complétez la demande » du guide de procédure

#### *b. A partir de l'onglet « liste des agents »*

Cliquez sur l'onglet Agent et le sous onglet liste des agents.

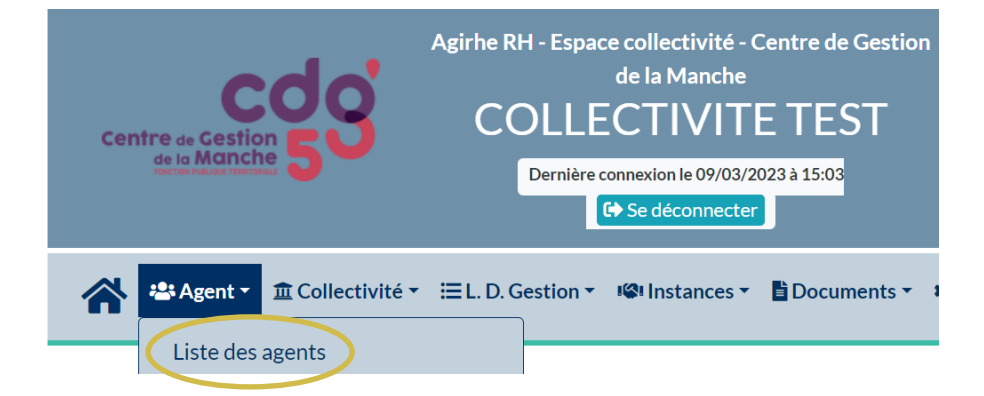

La liste des agents de votre collectivité va apparaitre.

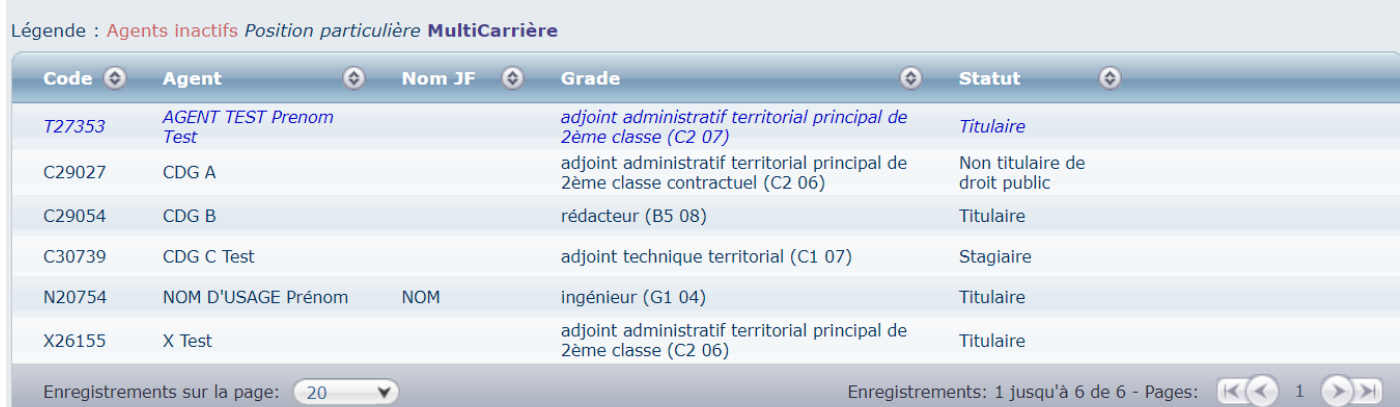

Cliquez sur l'agent concerné par le congé de maladie ordinaire.

#### Ensuite cliquez sur l'onglet Absences

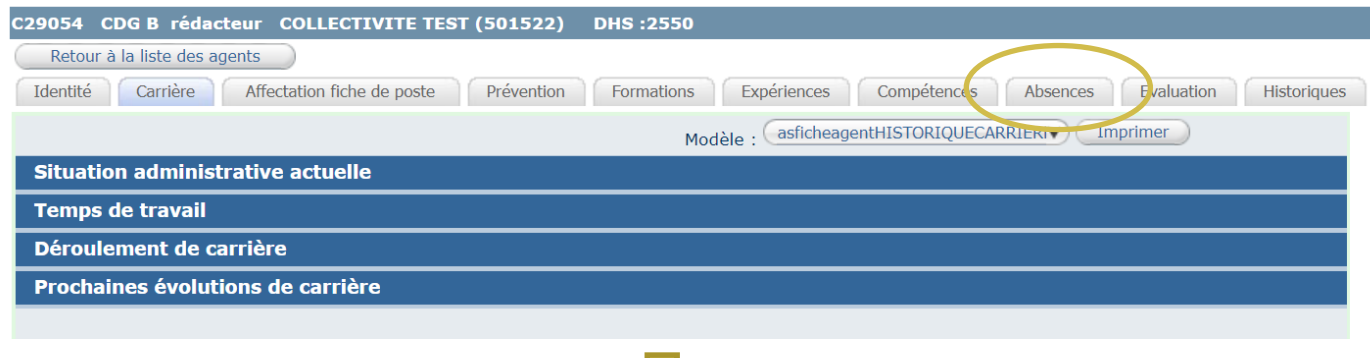

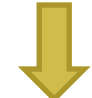

Cette page va s'ouvrir : Sur cet onglet, vous retrouvez la liste des absences pour maladie de l'agent. (si elles ont été saisies)

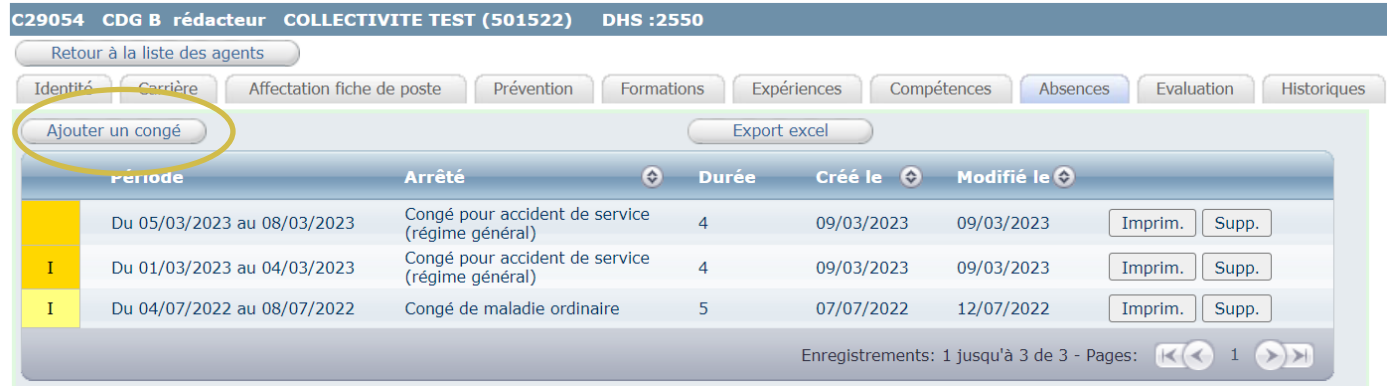

Cliquez sur le bouton « ajouter un congé » Cette page va s'ouvrir :

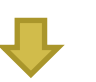

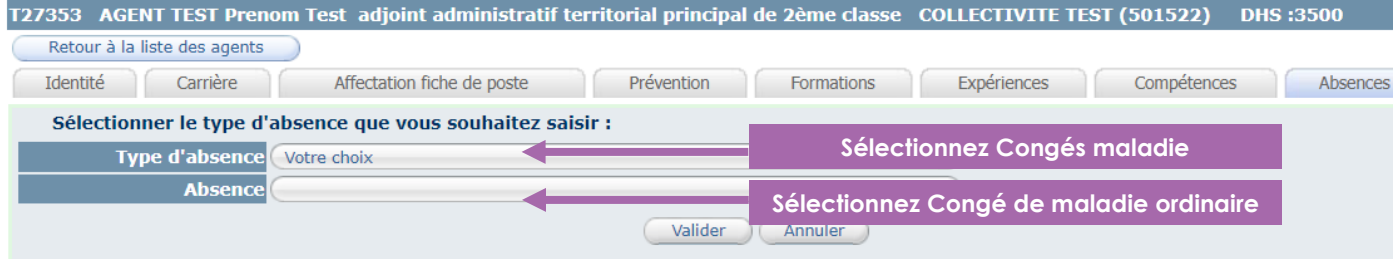

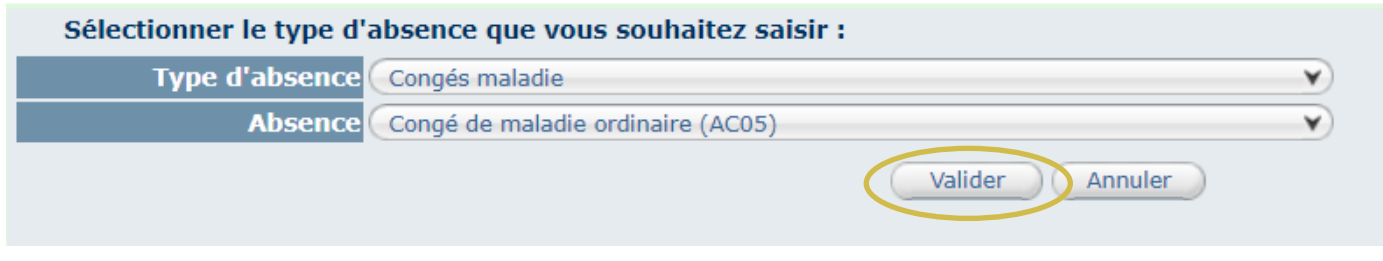

Cliquez sur Valider.

# *c. Complétez la demande*

<span id="page-5-0"></span>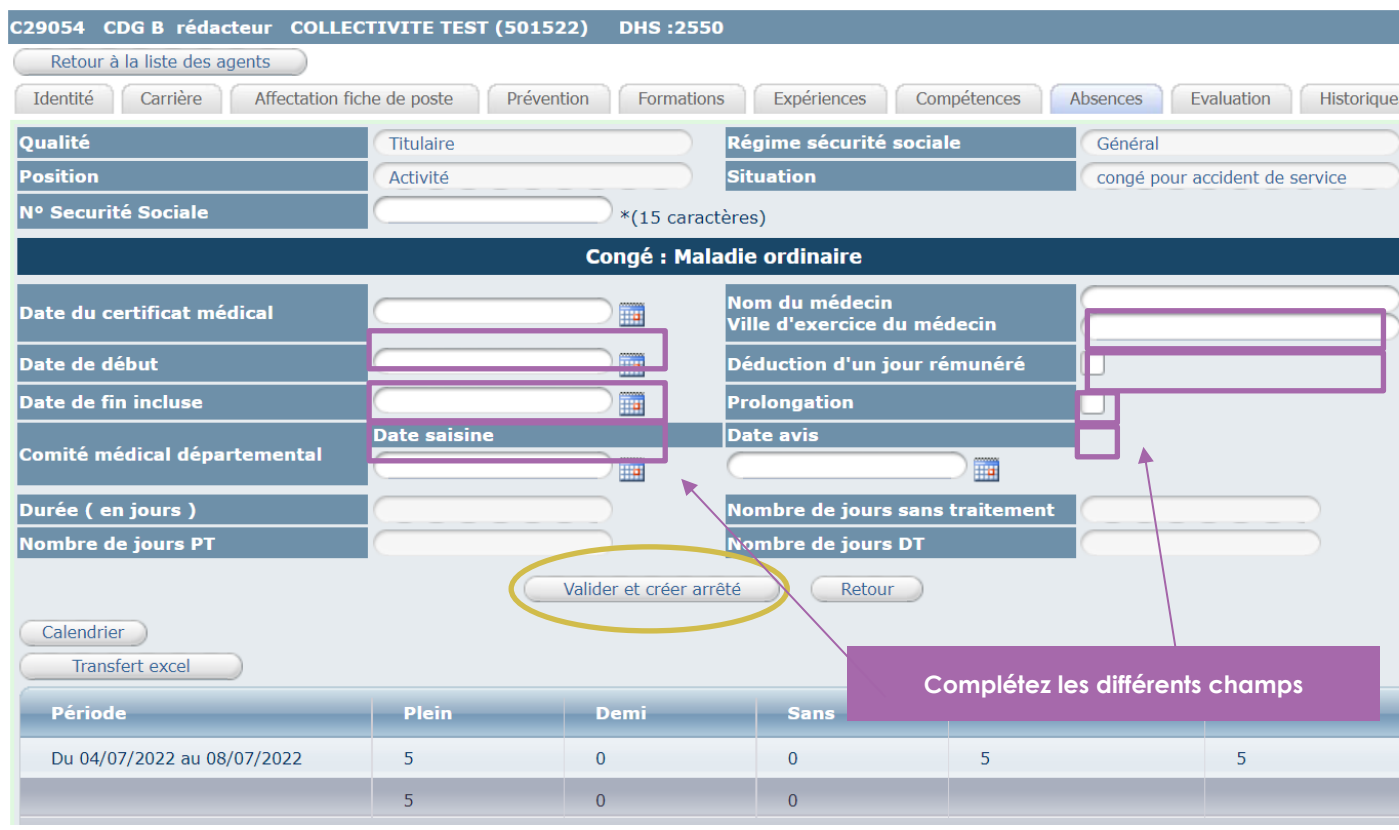

Il convient de renseigner les champs suivants :

- Date du certificat médical
- Date de début
- Date de fin incluse
- Nom du médecin
- Ville d'exercice du médecin
- Déduction d'un jour rémunéré (le cas échéant, s'il s'agit de la journée de carence)
- Prolongation (le cas échéant)
- Date avis conseil médical (le cas échéant)

#### **La journée de carence n'est pas applicable :**

- aux arrêts de maladie ordinaire de prolongation ;
- lorsque la reprise du travail entre 2 congés de maladie ordinaire n'a pas excédé 48 heures ;

aux congés de maladie accordés au titre d'une affectation de longue durée (ALD) pendant 3 ans à compter du premier congé de maladie ;

depuis la publication de la loi nº 2019-828 du 6 août 2019 de transformation de la fonction publique : au congé de maladie accordé postérieurement à la déclaration de grossesse et avant le début du congé de maternité.

Lorsque vous cochez **« prolongation »,** c'est que vous avez une prolongation d'un CMO sans reprise du travail ou < à 48h. La journée de carence ne s'applique pas.

#### *d. Imprimez l'arrêté*

#### <span id="page-6-0"></span>Pour éditer l'arrêté, cliquez sur le bouton « retour ».

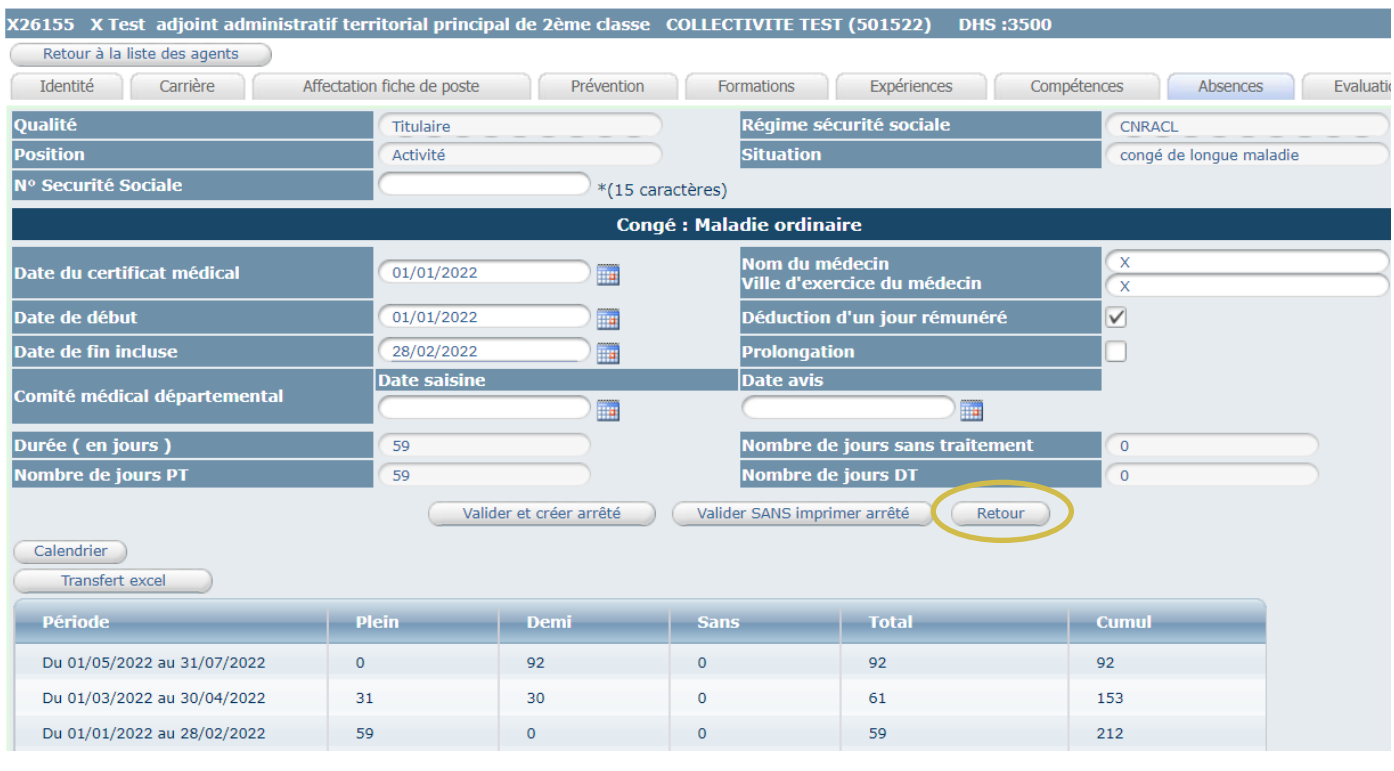

#### Cette page va s'ouvrir :

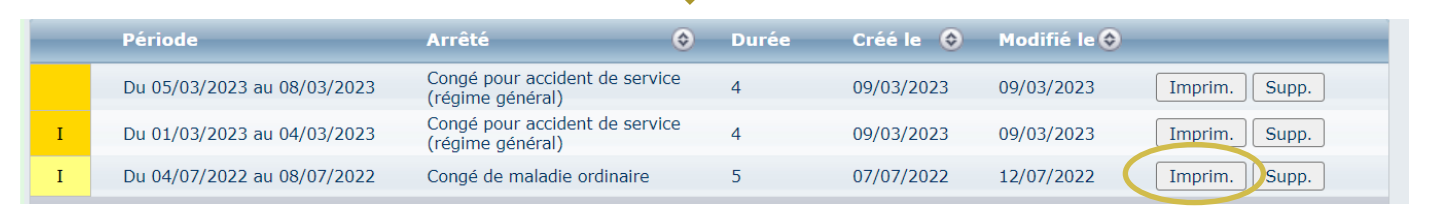

Cliquez sur le bouton « Imprim. » pour générer l'arrêté.

Un document WORD va s'ouvrir automatiquement. Il est prérempli des données de l'agent, de l'arrêt et de la paie.

#### *e. Complétez l'arrêté*

<span id="page-7-0"></span>Vous pouvez compléter le document WORD, en renseignant certains champs comme la date de l'arrêté ou la date délibération sur le RIFSEEP, le cas échéant.

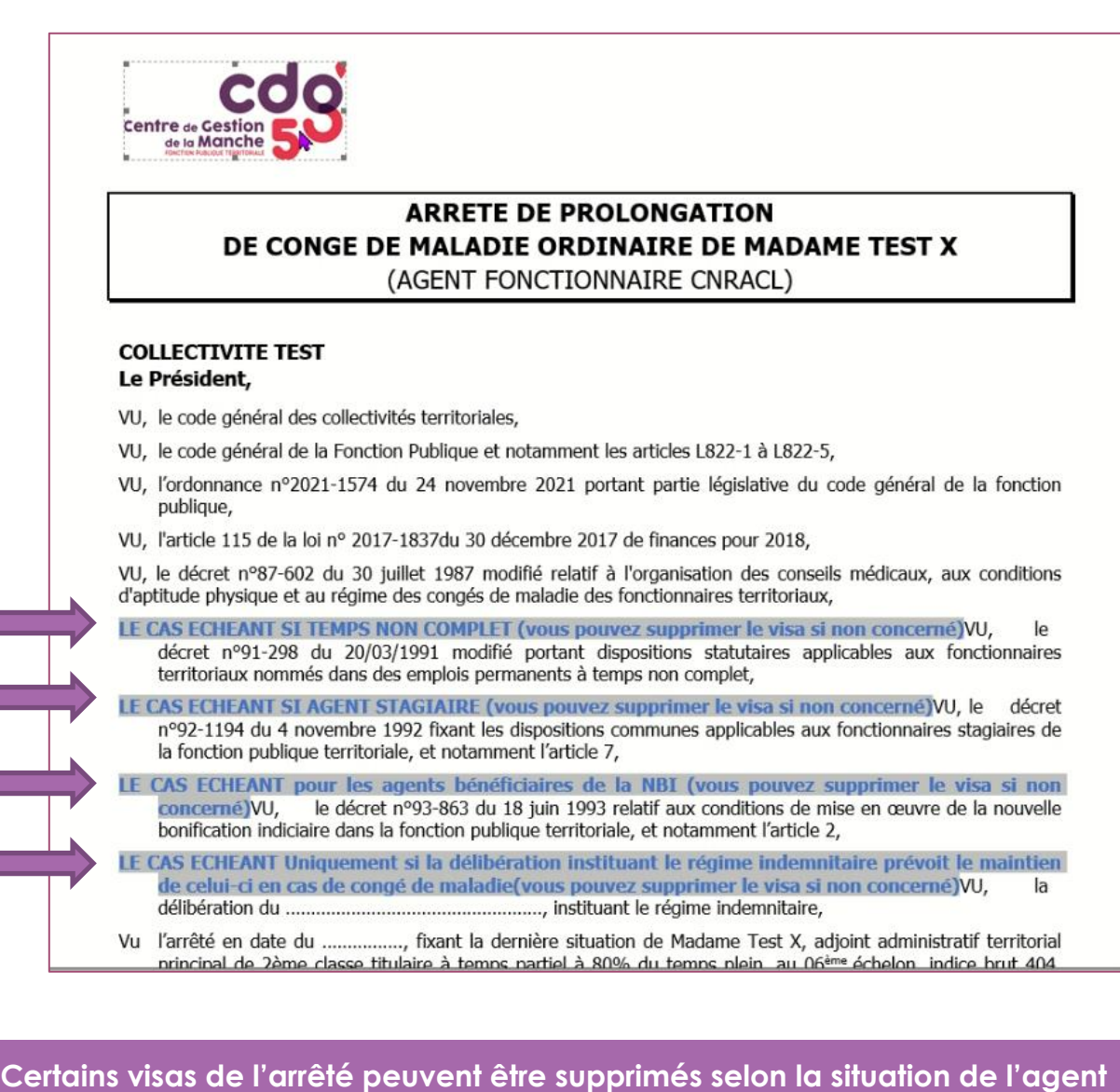

**Agirhe renseigne automatiquement les droits à plein-traitement et demi-traitement.**

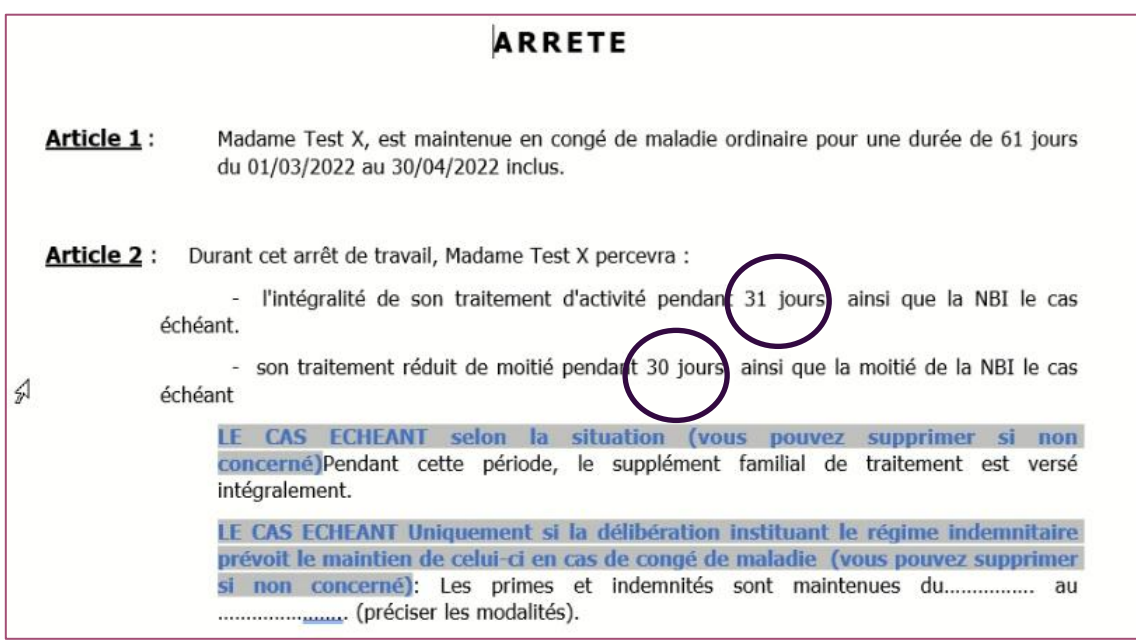

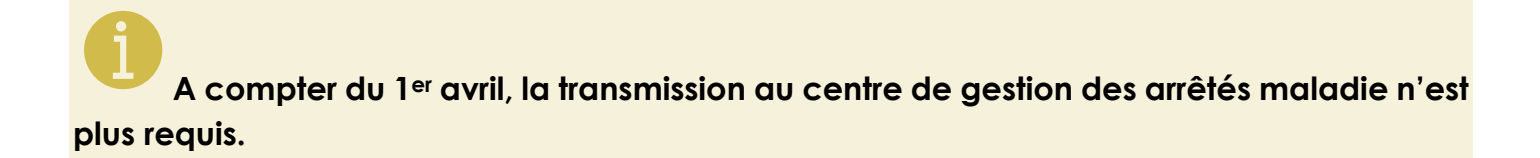

#### *f. Suivi des droits à rémunération*

<span id="page-8-0"></span>A partir de l'onglet « absences », vous pouvez suivre le cumul du plein-traitement (PT) et du demi-traitement (DT) sur différentes périodes.

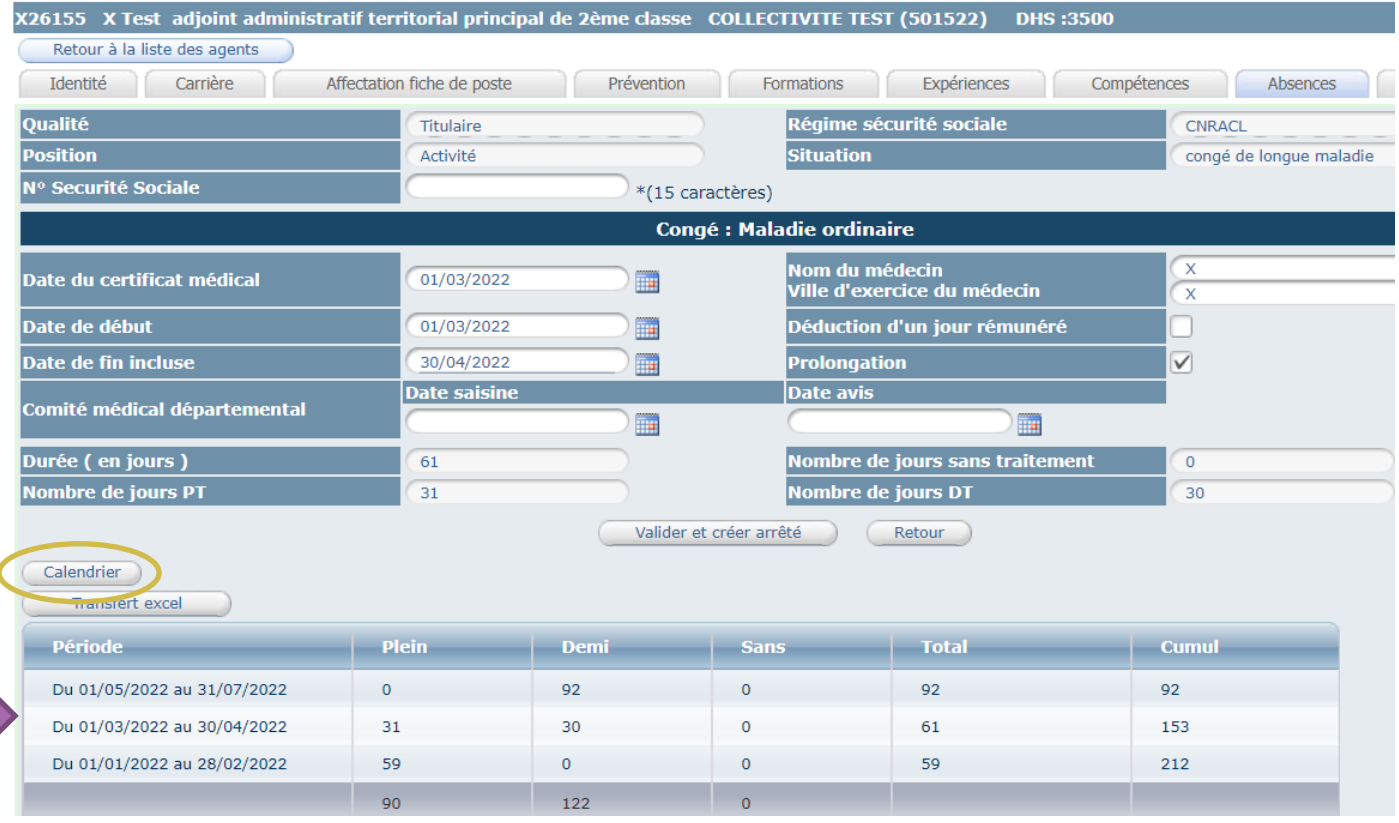

Le bouton calendrier permet de visualiser sur une année le nombre de jours à PT, à DT et sans traitement.

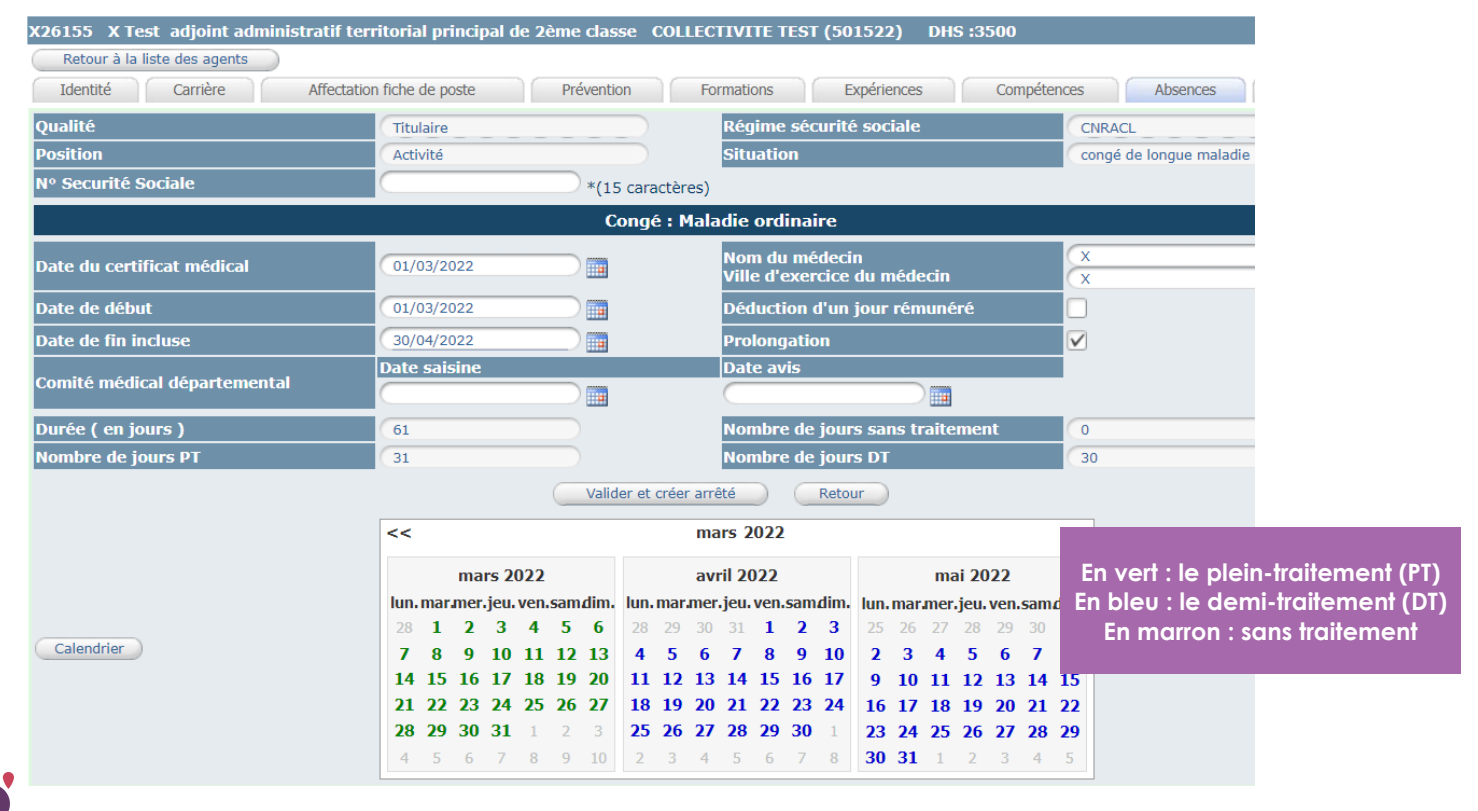

# <span id="page-9-0"></span>**3. SAISIR UN CONGE DE LONGUE MALADIE (CLM)**

#### *a. A partir du tableau de bord*

<span id="page-9-1"></span>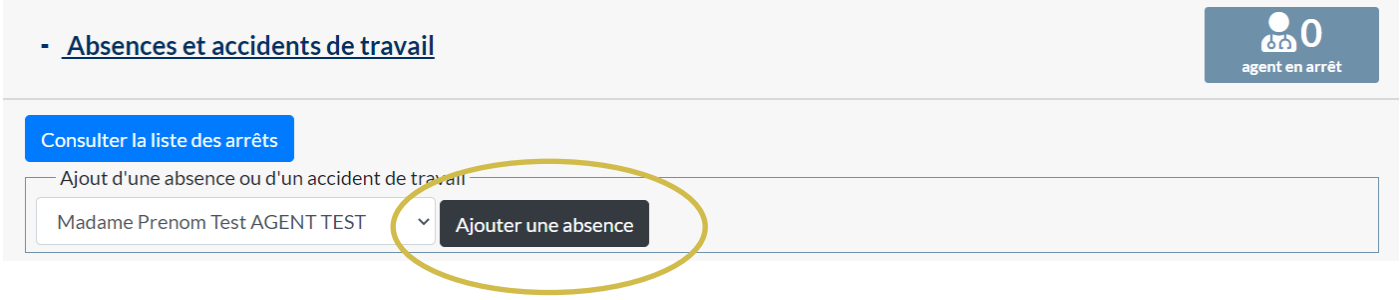

Vous pouvez directement saisir un congé maladie ordinaire à partir du tableau de bord. Cliquez sur « Absences et accidents de travail » Sélectionnez le nom de l'agent concerné et cliquez sur le bouton « ajouter une absence »

Cette page va s'ouvrir :

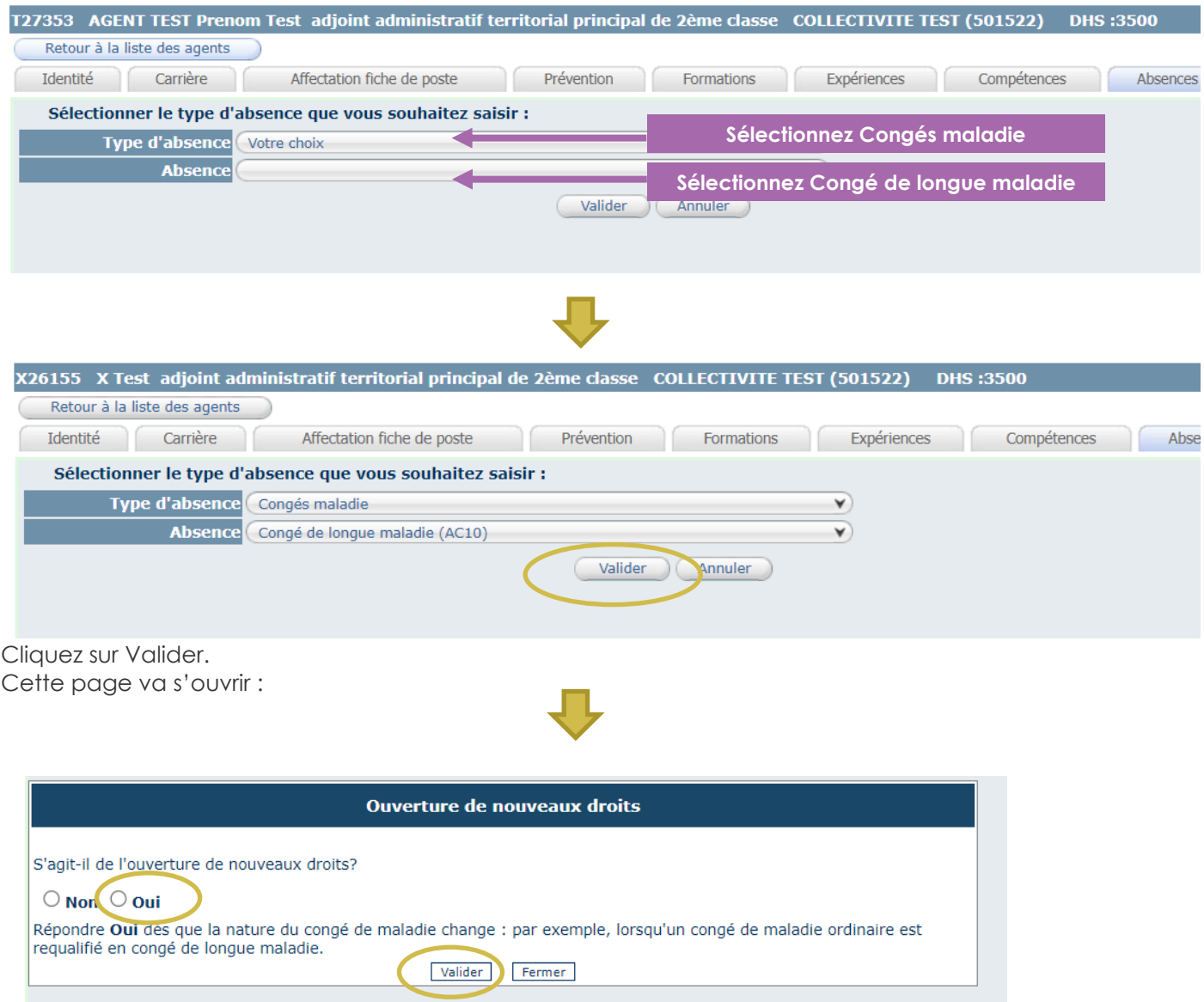

#### **Dans le cas d'un octroi de congé de longue maladie, il convient de cocher OUI et ensuite cliquez sur valider.**

Vous pouvez passer directement au point C « complétez la demande » du guide de procédure

#### *b. A partir de liste des agents*

<span id="page-10-0"></span>Cliquez sur l'onglet Agent et le sous onglet liste des agents.

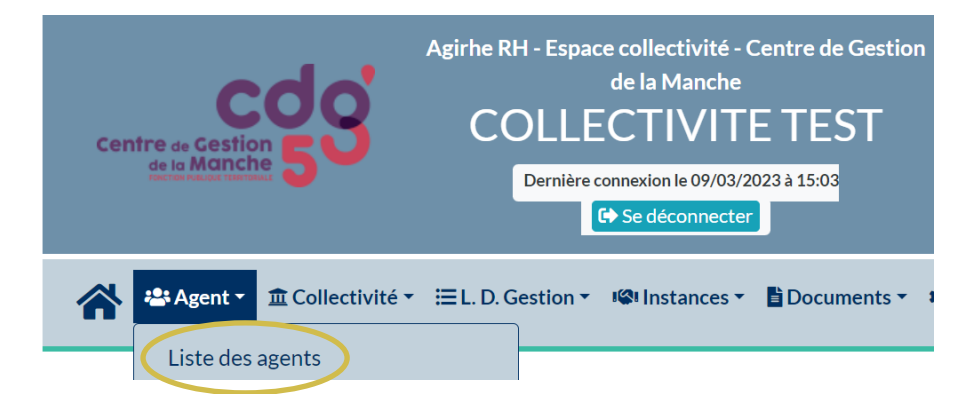

La liste des agents de votre collectivité va apparaitre.

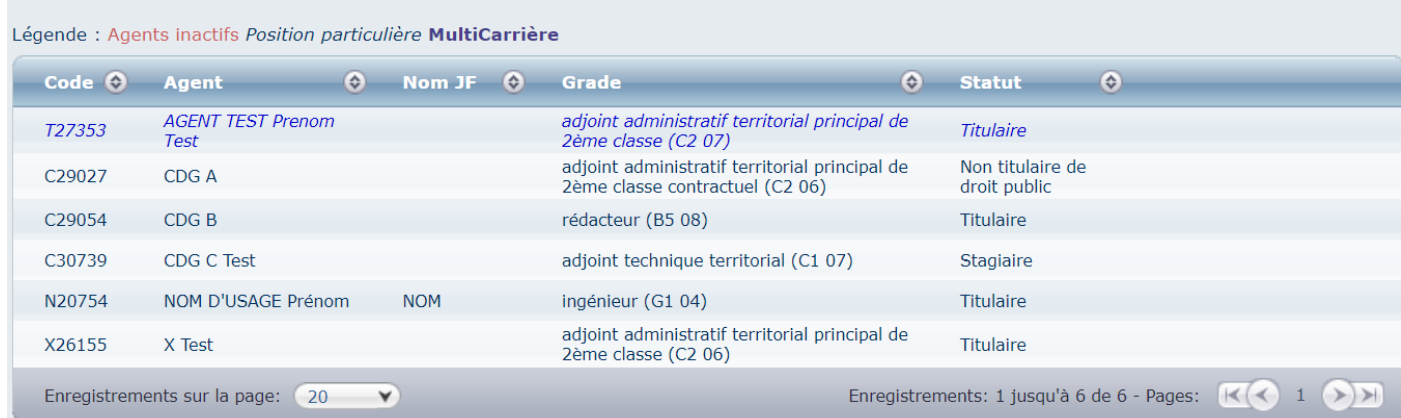

Cliquez sur l'agent concerné par le congé de longue maladie. Ensuite cliquez sur l'onglet Absences

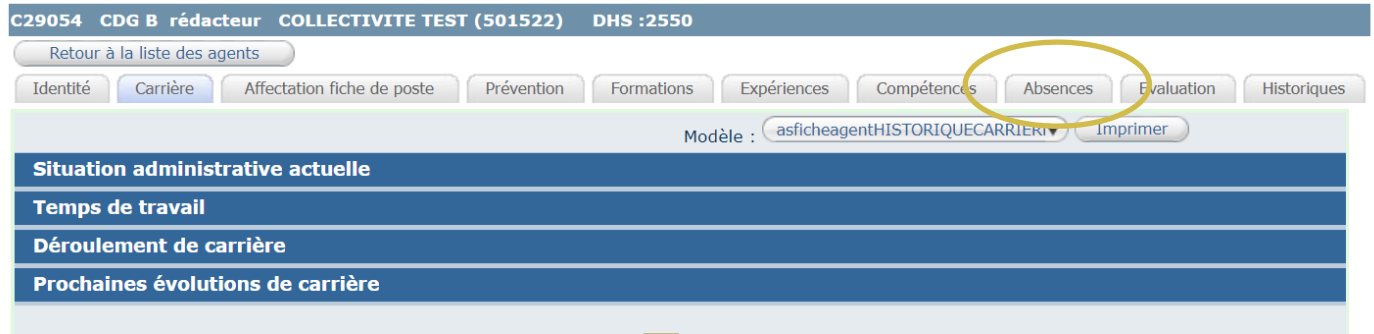

#### Cette page va s'ouvrir :

Sur cet onglet, vous retrouvez la liste des absences pour maladie de l'agent. (si elles ont été saisies)

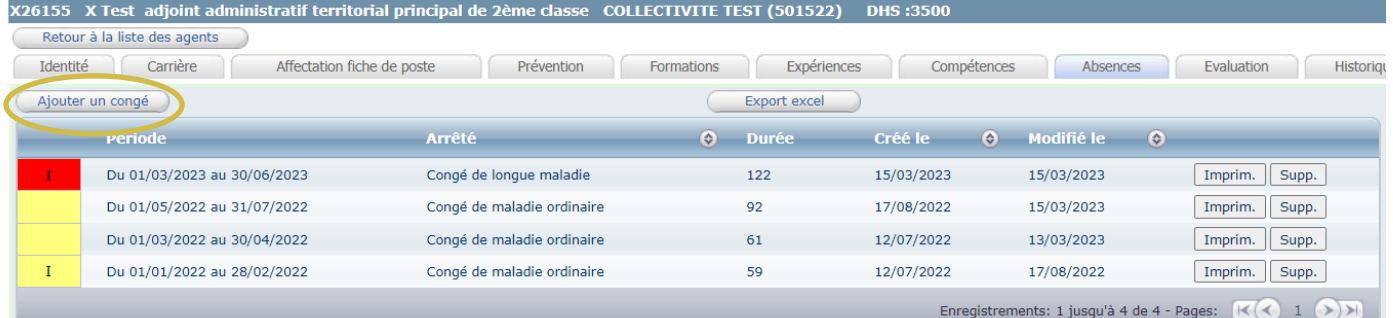

GUIDE PROCEDURE : Gestion des arrêts maladie **Page 11** sur **40** Cliquez sur le bouton « ajouter un congé » Cette page va s'ouvrir :

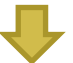

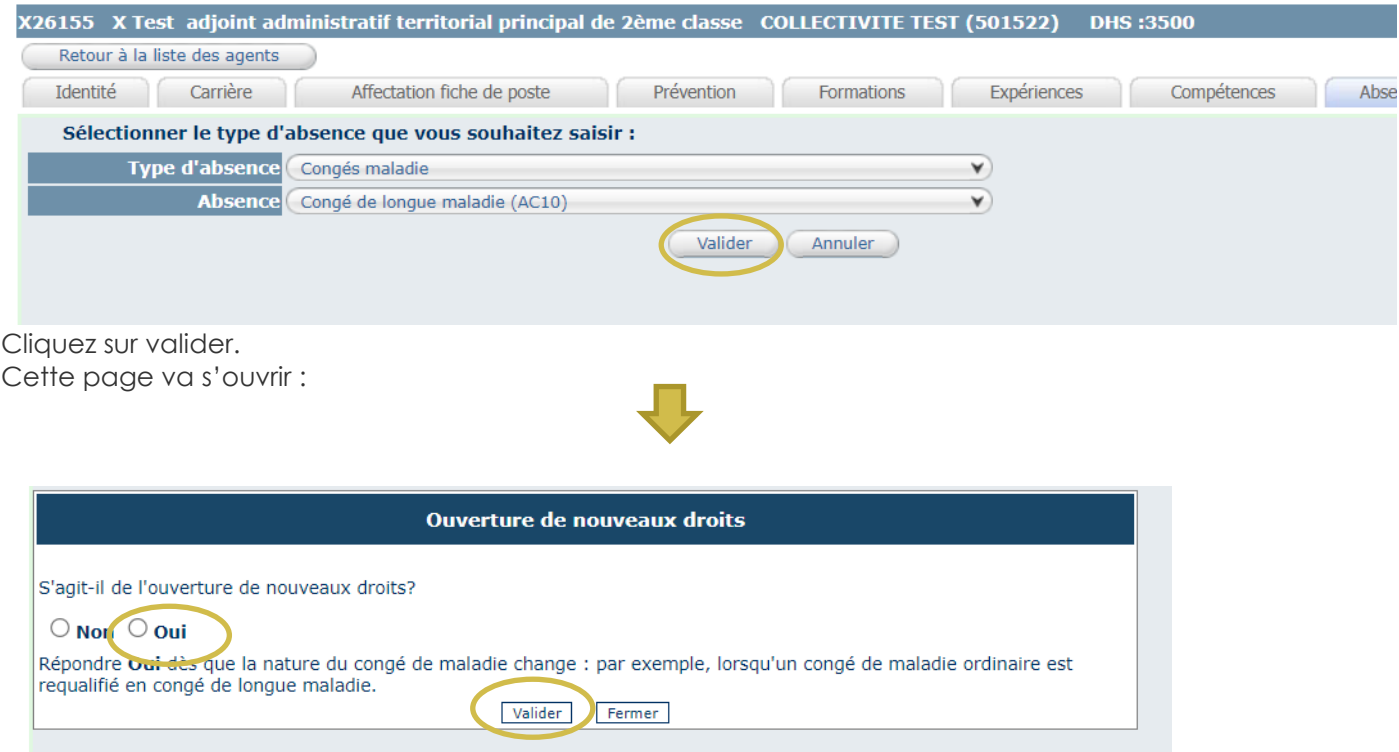

**Dans le cas d'un octroi de congé de longue maladie, il convient de cocher OUI et ensuite cliquez sur valider.**

#### *c. Complétez la demande*

<span id="page-11-0"></span>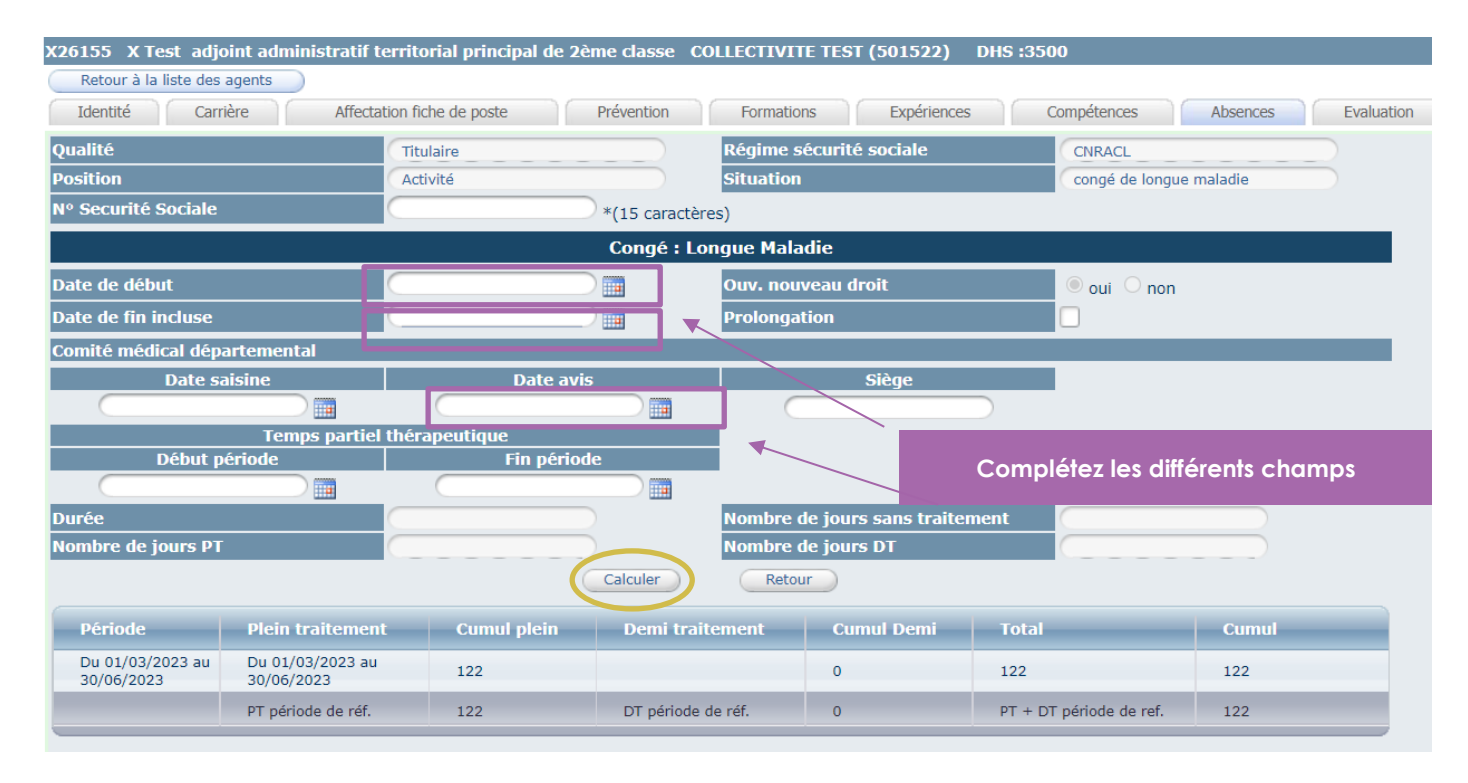

Il convient de renseigner les champs suivants :

- Date de début
- Date de fin incluse
- Prolongation (le cas échéant)
- Date avis conseil médical

Cliquez sur le bouton calculer pour enregistrer l'arrêt.

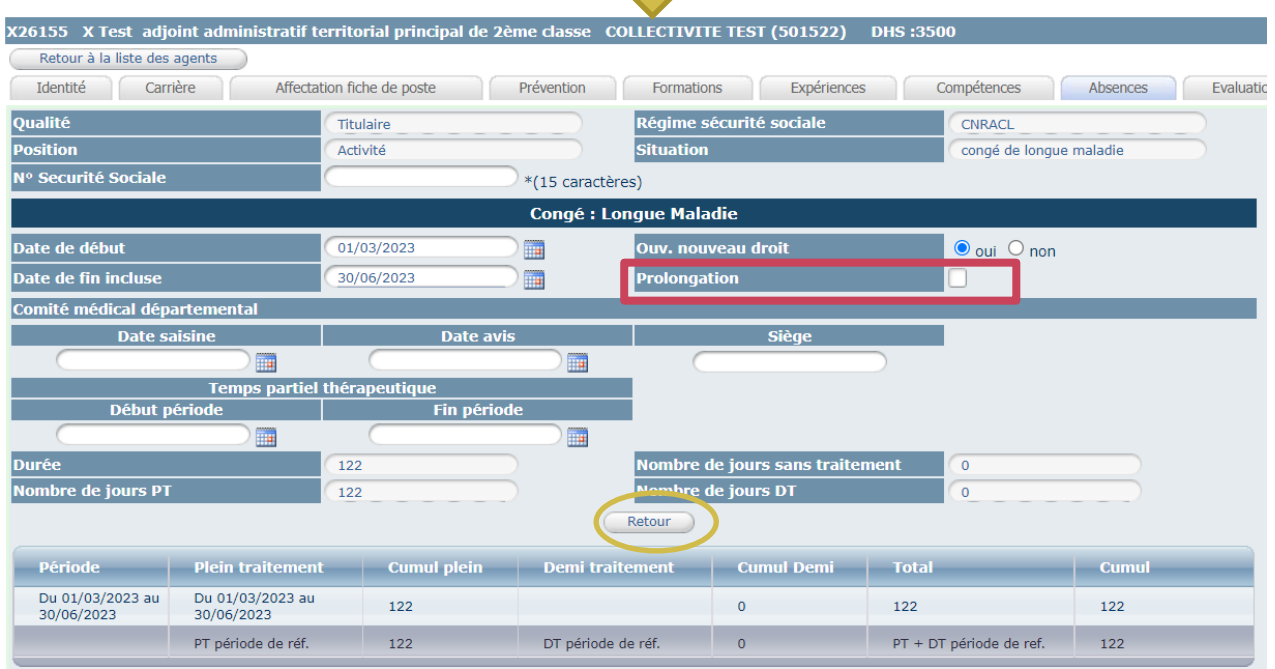

Cliquez sur le bouton retour.

Dans le cas d'une prolongation, il convient de cocher la case.

**Lors d'une transformation en CMO en CLM, il convient de supprimer la ou les lignes précédentes qui chevauchent la période pour que le calcul des droits à rémunération soit exact.**

#### *d. Imprimez l'arrêté*

<span id="page-12-0"></span>Pour éditer l'arrêté, vous cliquez sur le bouton « retour » comme indiqué page précédente.

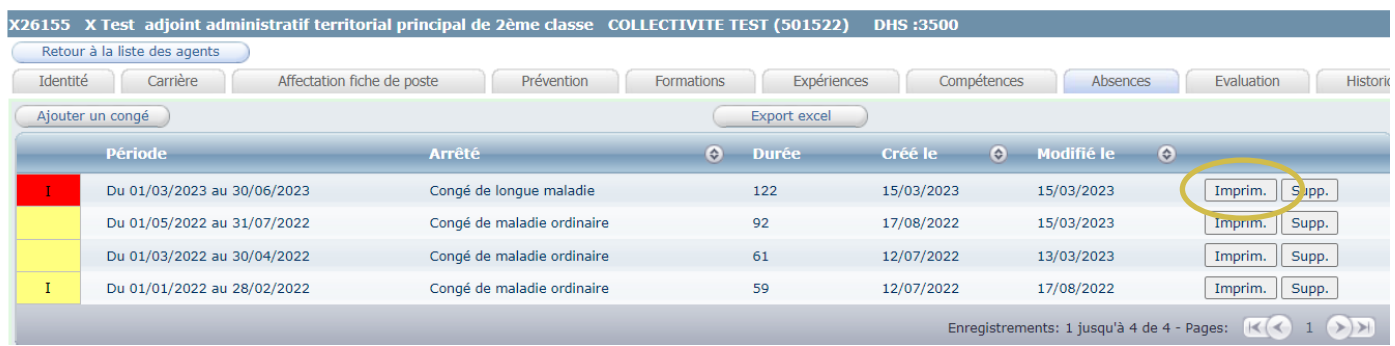

Cliquez sur le bouton « Imprim. » pour générer l'arrêté.

Un document WORD va s'ouvrir automatiquement.

#### *e. Complétez l'arrêté*

<span id="page-13-0"></span>Vous pouvez compléter le document WORD, en renseignant certains champs comme la date de l'arrêté ou la date délibération sur le RIFSEEP, le cas échéant.

Certains visas et certains articles de l'arrêté peuvent être supprimés selon la situation de l'agent.

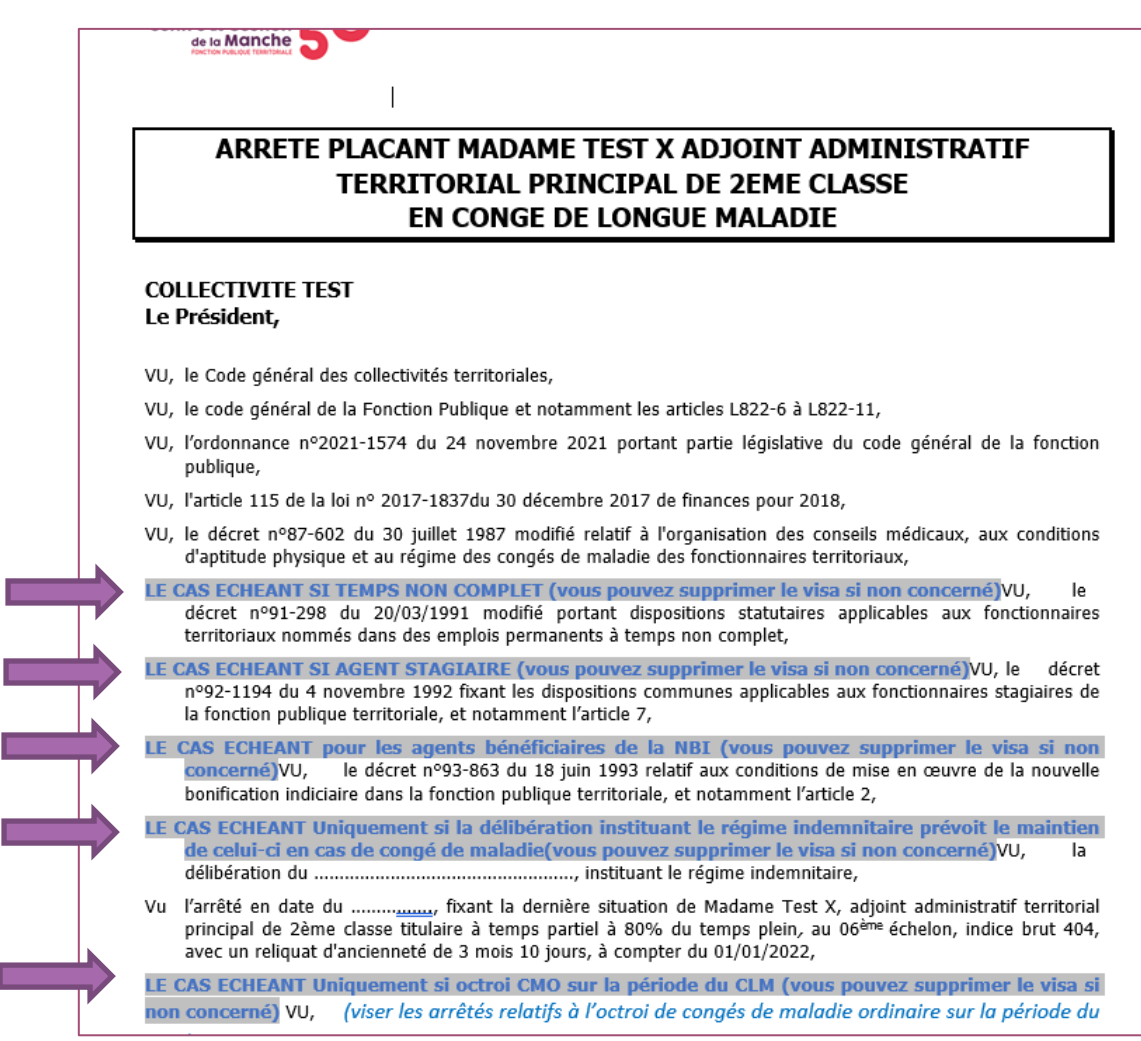

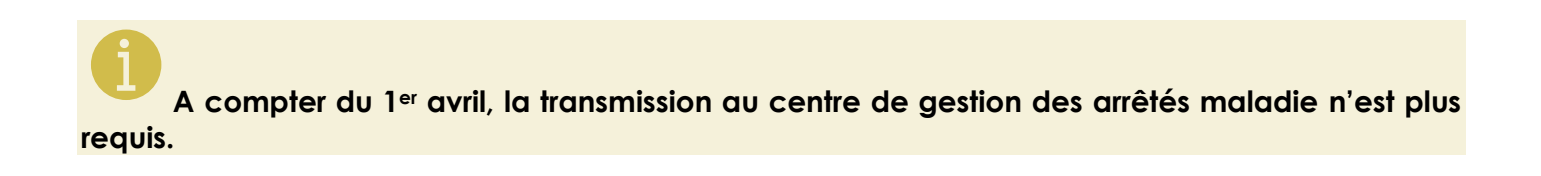

I

# *f. Suivi des droits à rémunération*

<span id="page-14-0"></span>Vous pouvez suivre le calcul du plein-traitement et demi-traitement sur l'acte généré avec le logiciel AGIRHE.

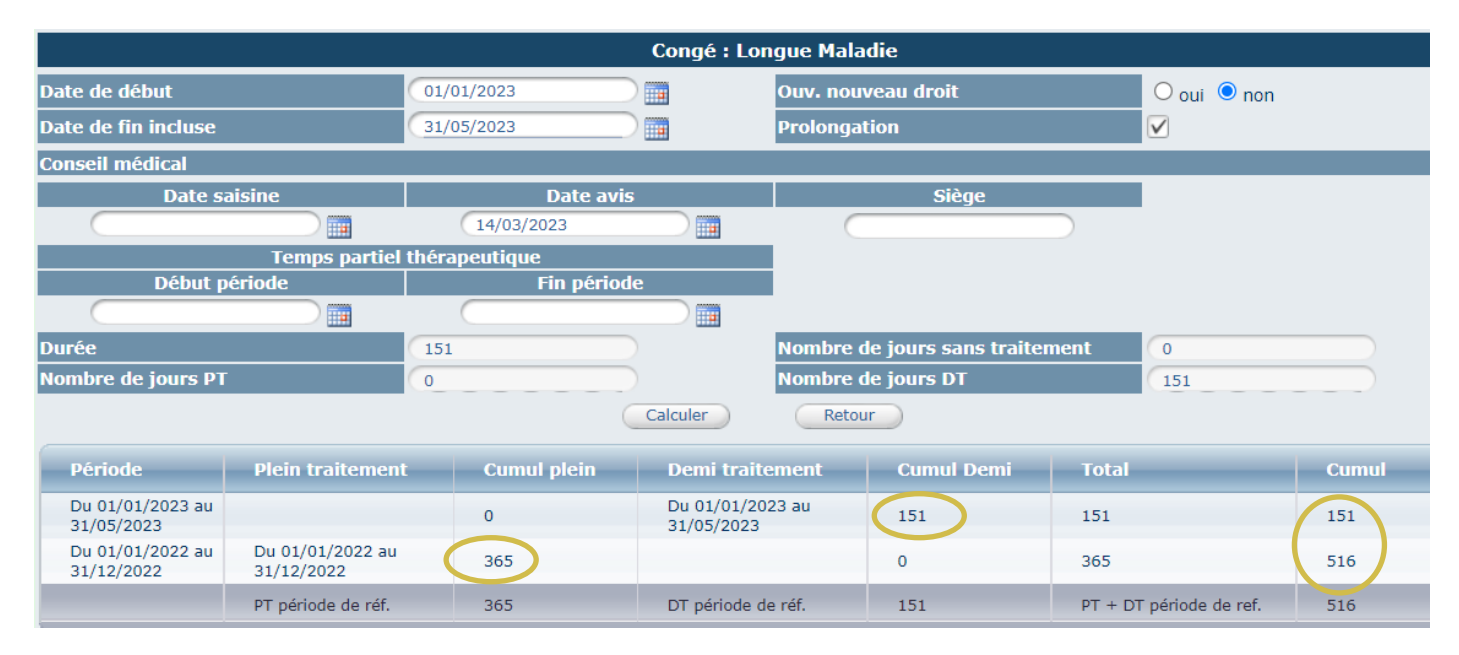

Vous pouvez suivre les différentes périodes d'arrêts maladie dans l'onglet ABSENCES.

Lors d'une transformation en CMO en CLM, il convient de supprimer la ou les lignes précédentes qui chevauchent la période pour que le calcul des droits à rémunération soit exact.

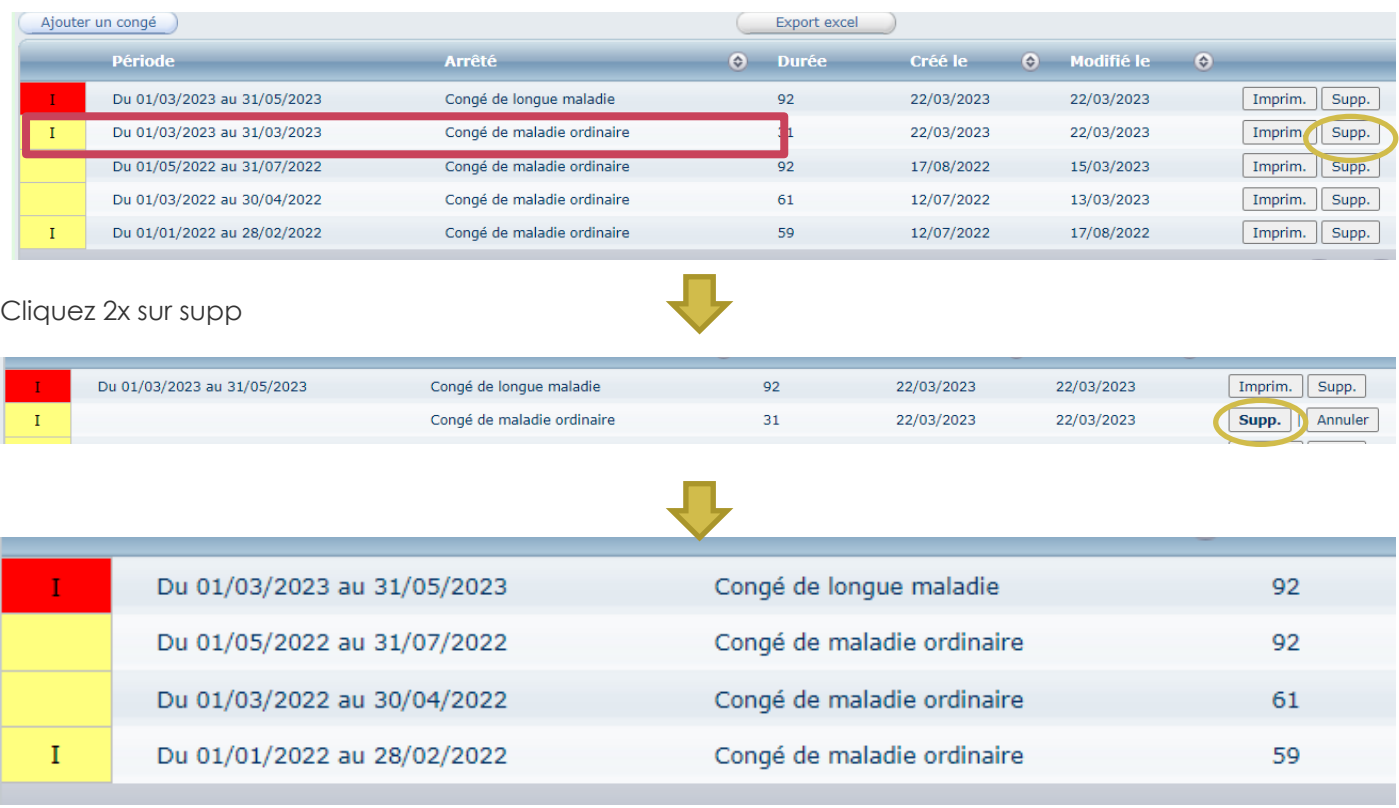

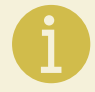

Dans tous les cas, les périodes saisies ne doivent pas se chevaucher

# <span id="page-15-0"></span>**4. SAISIR UN CONGE DE GRAVE MALADIE (CGM)**

#### *a. A partir du tableau de bord*

<span id="page-15-1"></span>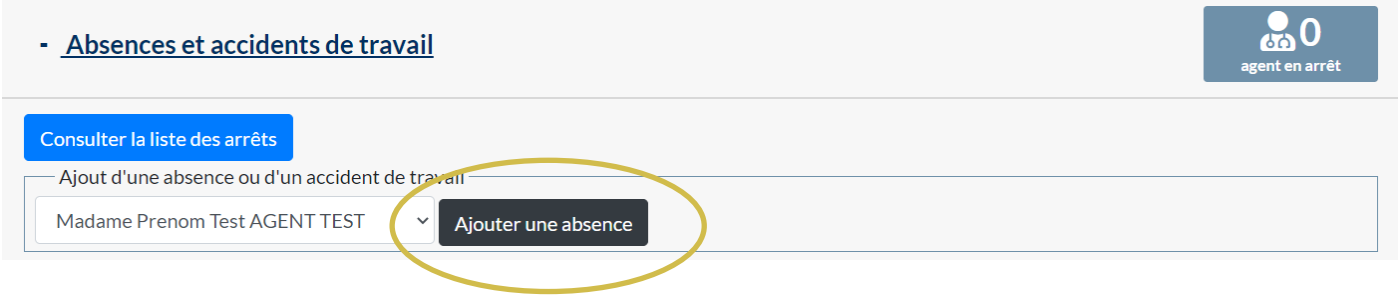

Vous pouvez directement saisir un congé maladie ordinaire à partir du tableau de bord. Cliquez sur « Absences et accidents de travail » Sélectionnez le nom de l'agent concerné et cliquez sur le bouton « ajouter une absence »

#### Cette page va s'ouvrir :

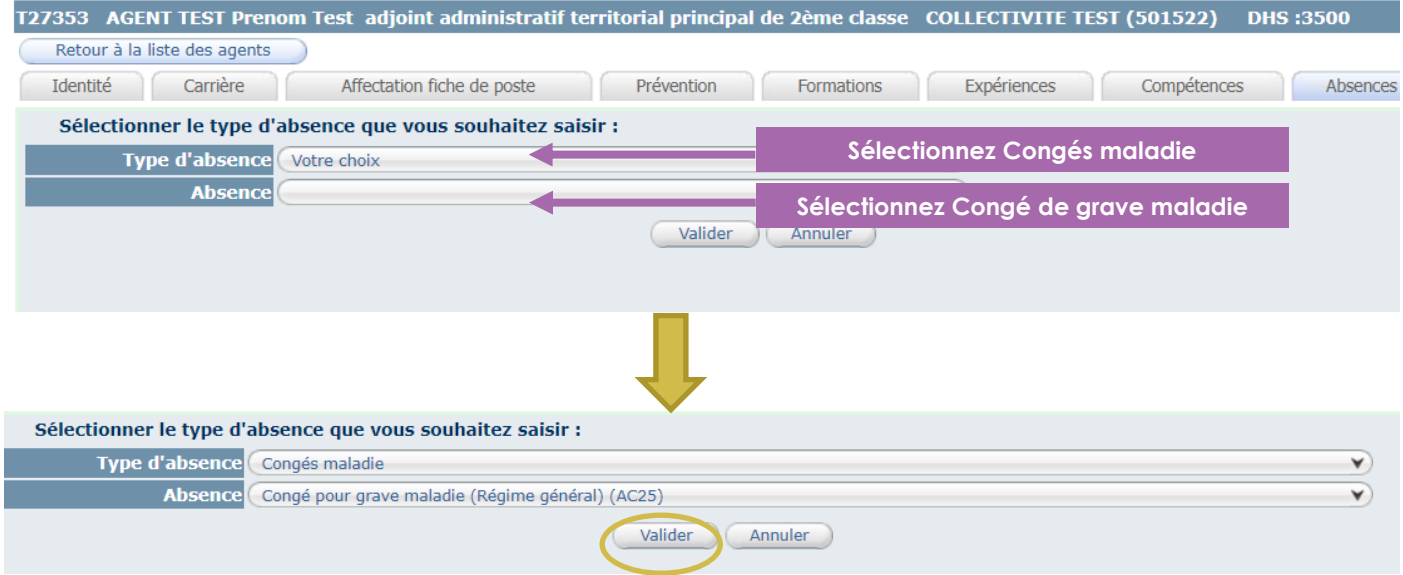

#### Cliquez sur Valider.

Vous pouvez passer directement au point C « complétez la demande » du guide de procédure

#### *b. A partir de liste des agents*

<span id="page-15-2"></span>Cliquez sur l'onglet Agent et le sous onglet liste des agents.

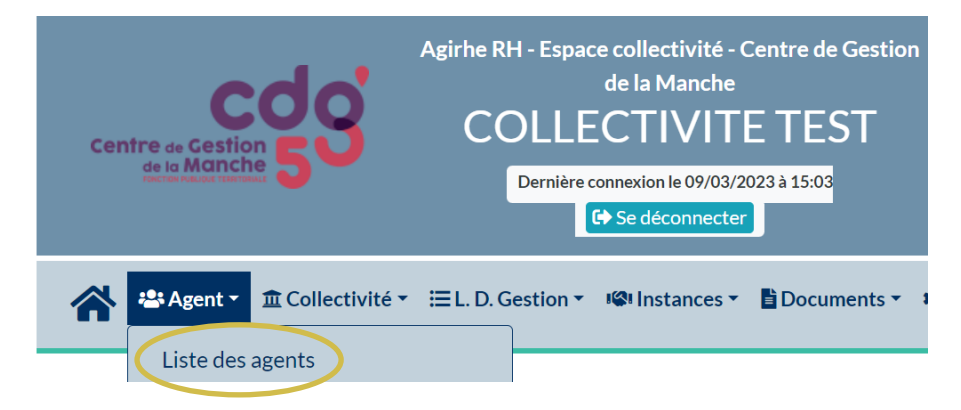

La liste des agents de votre collectivité va apparaitre.

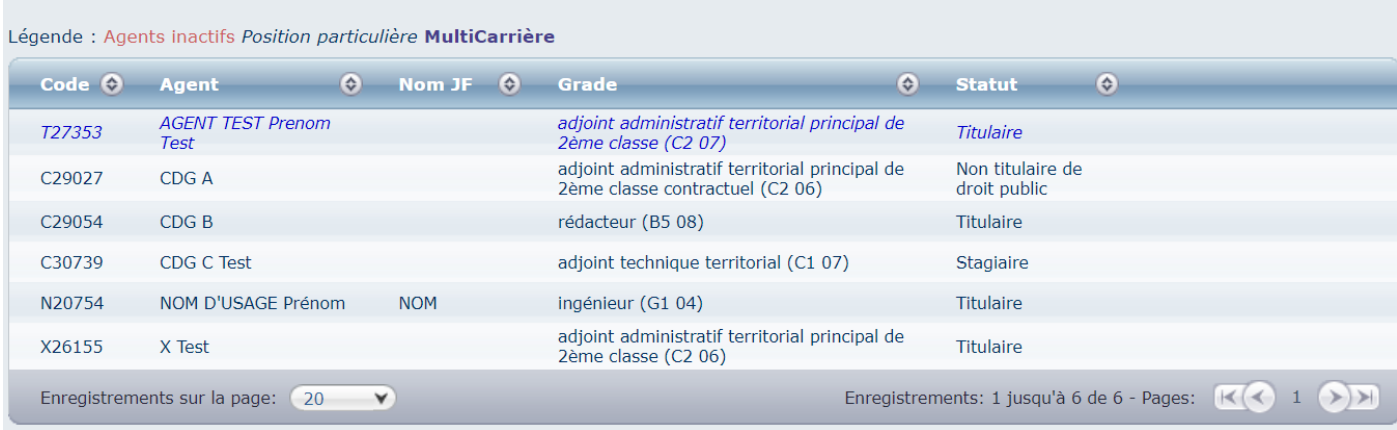

Cliquez sur l'agent concerné par le congé de grave maladie.

#### Ensuite cliquez sur l'onglet Absences

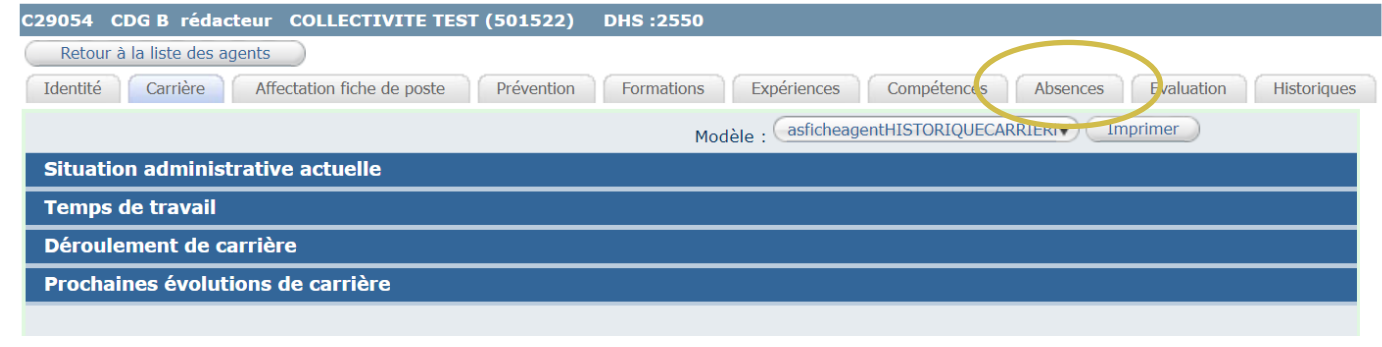

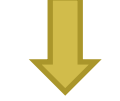

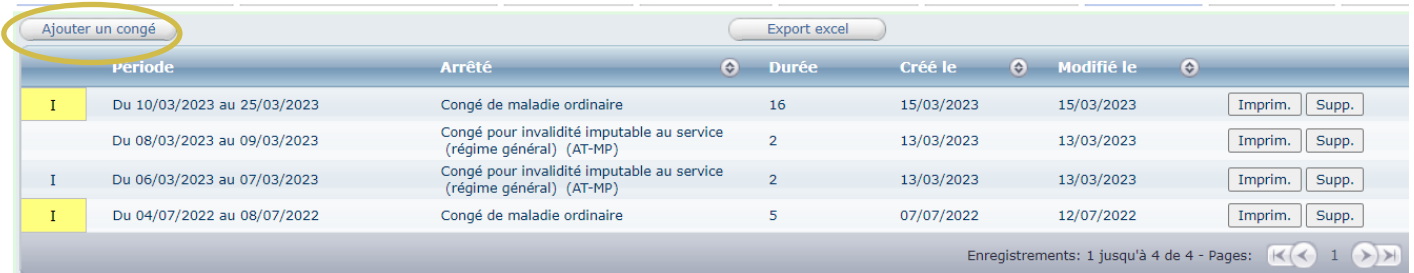

Cliquez sur le bouton « ajouter un congé » Cette page va s'ouvrir :

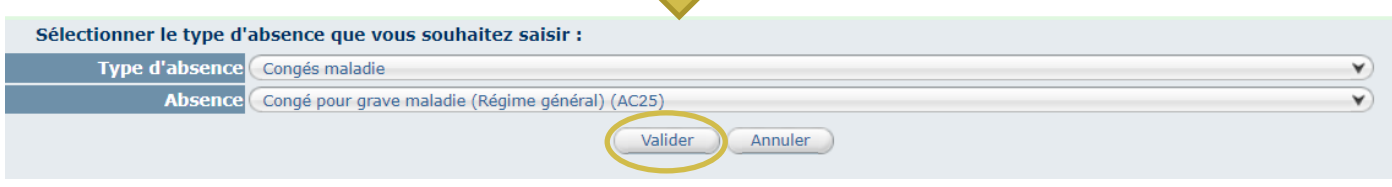

Cliquez sur Valider.

#### *c. Complétez la demande*

<span id="page-17-0"></span>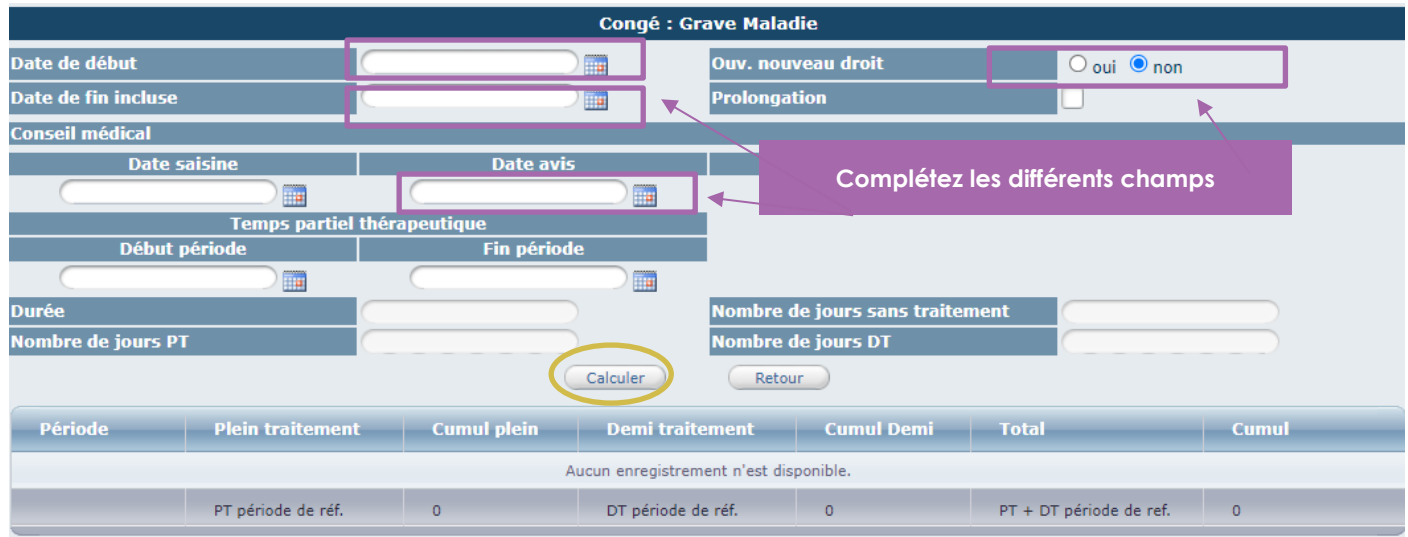

Il convient de renseigner les champs suivants :

- Date de début
- Date de fin incluse
- Indiquer s'il s'agit de nouveau droit (Dans le cas d'un octroi de congé de grave maladie, il convient de cocher OUI)
- Prolongation (le cas échéant)
- Date avis conseil médical

Et de cliquer sur le bouton calculer pour enregistrer l'arrêt.

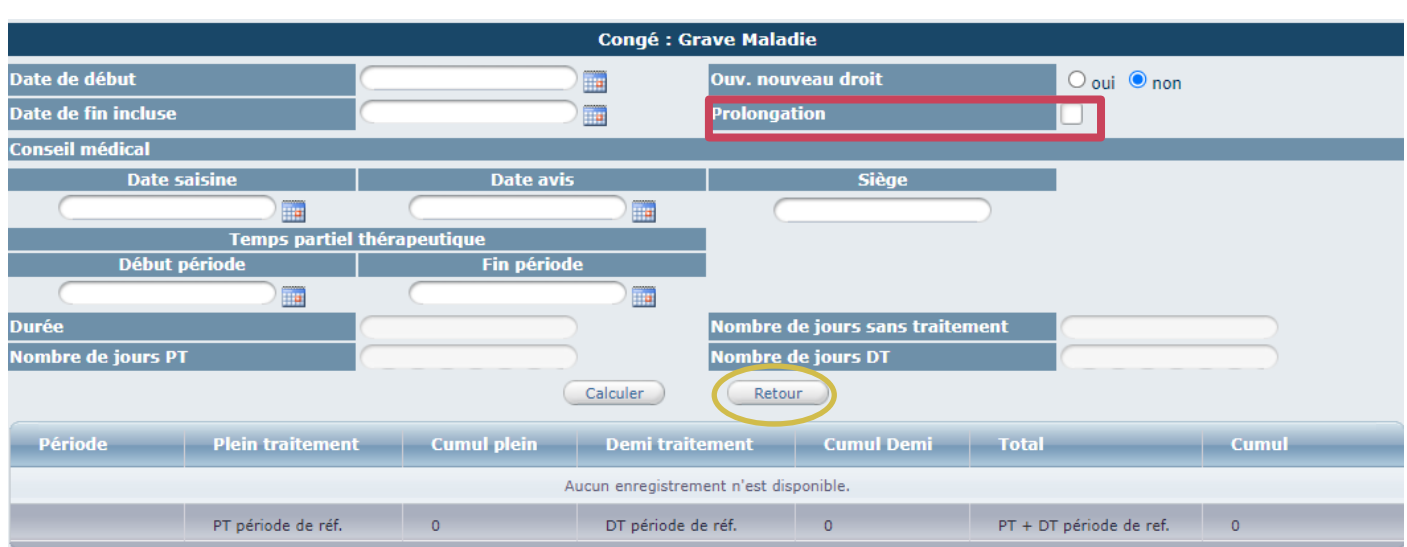

Ensuite, vous cliquez sur le bouton retour.

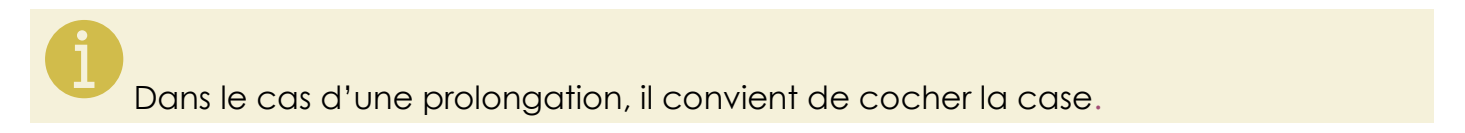

#### *d. Imprimez l'arrêté*

<span id="page-18-0"></span>Pour éditer l'arrêté, vous cliquez sur le bouton « retour » comme indiqué page précédente.

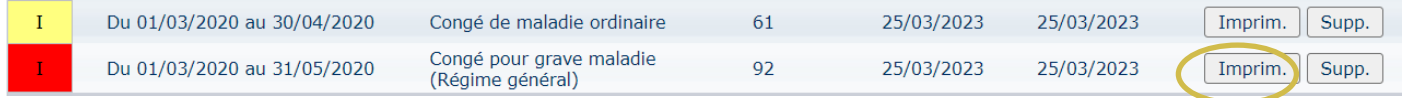

Il convient ensuite de cliquer sur le bouton « Imprim. » pour générer l'arrêté.

Un document WORD va s'ouvrir automatiquement.

#### <span id="page-18-1"></span>*e. Complétez l'arrêté*

Vous pouvez compléter le document WORD, en renseignant certains champs comme la date de l'arrêté ou la date délibération.

Certains visas et certains articles de l'arrêté peuvent être supprimés selon la situation de l'agent.

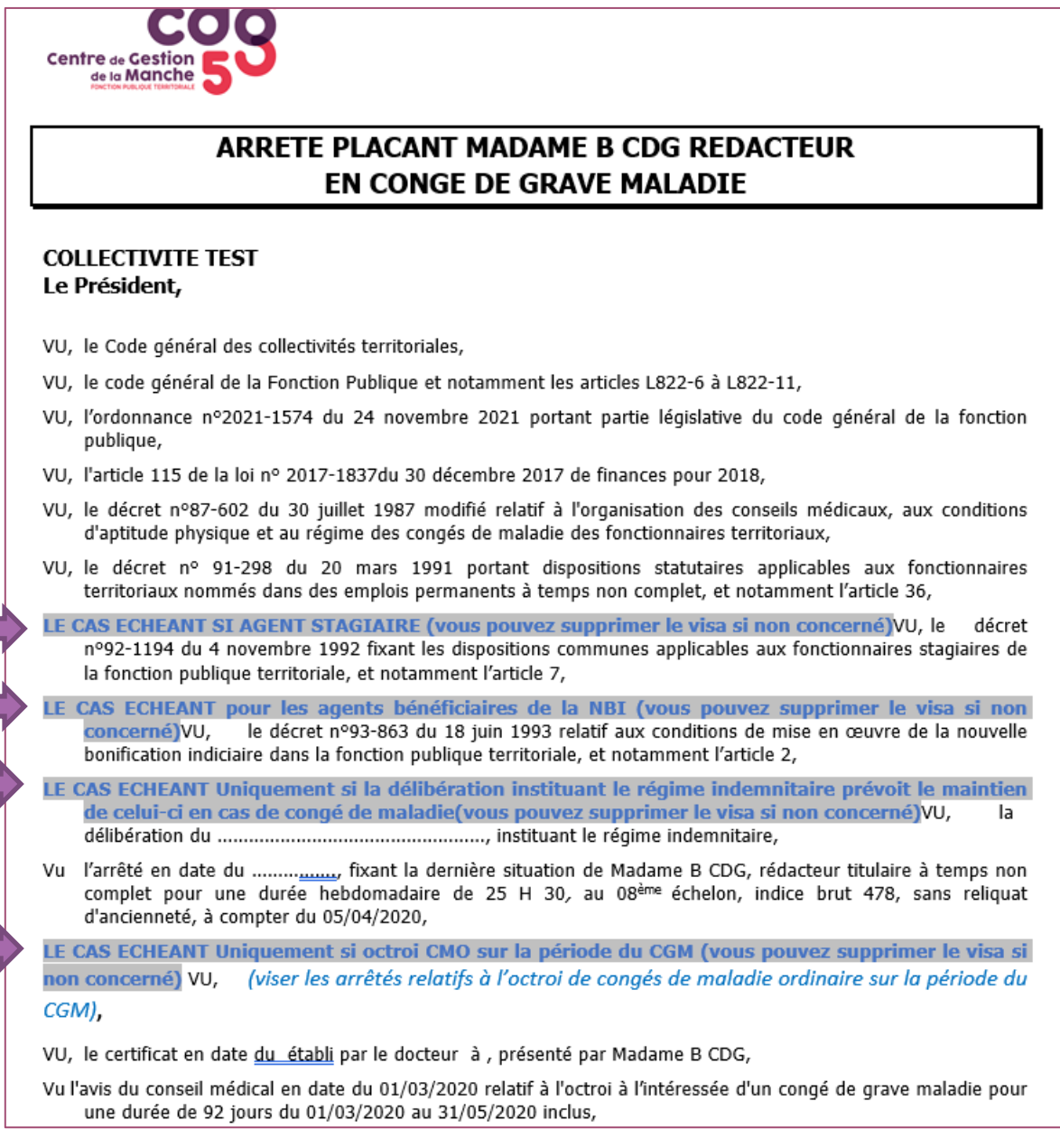

**A compter du 1er avril, la transmission au centre de gestion des arrêtés maladie n'est plus requis.**

# *f. Suivi des droits à rémunération*

<span id="page-19-0"></span>Vous pouvez suivre le calcul du plein-traitement et demi-traitement avec l'acte généré par le logiciel AGIRHE.

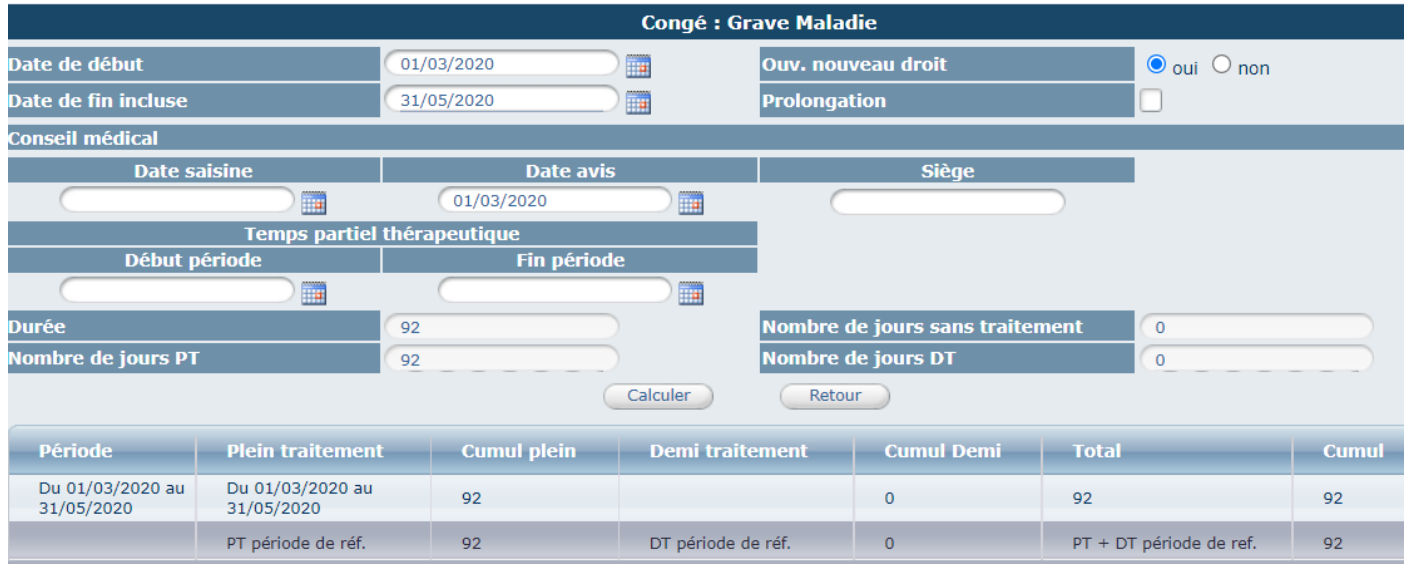

Vous pouvez suivre les différentes périodes d'arrêts maladie dans l'onglet ABSENCES.

Lors d'une transformation en CMO en CGM, il convient de supprimer la ou les lignes précédentes qui chevauchent la période pour que le calcul des droits à rémunération soit exact.

|                     | Du 01/03/2020 au 30/04/2020 | Congé de maladie ordinaire                   | 61 | 25/03/2023 | 25/03/2023 | Supp.<br>Imprim. |
|---------------------|-----------------------------|----------------------------------------------|----|------------|------------|------------------|
|                     | Du 01/03/2020 au 31/05/2020 | Congé pour grave maladie<br>(Régime général) | 92 | 25/03/2023 | 25/03/2023 | Supp.<br>Imprim. |
|                     |                             |                                              |    |            |            |                  |
|                     |                             |                                              |    |            |            |                  |
|                     |                             |                                              |    |            |            |                  |
| $\bf{I}$            | Du 04/07/2022 au 08/07/2022 | Congé de maladie ordinaire                   | 5  | 07/07/2022 | 12/07/2022 | Supp.<br>Imprim. |
| $\bf{I}$            |                             | Congé de maladie ordinaire                   | 61 | 25/03/2023 | 25/03/2023 | Annuler<br>Supp. |
| T.                  | Du 01/03/2020 au 31/05/2020 | Congé pour grave maladie<br>(Régime général) | 92 | 25/03/2023 | 25/03/2023 | Supp.<br>Imprim. |
|                     |                             |                                              |    |            |            |                  |
| Cliquez 2x sur supp |                             |                                              |    |            |            |                  |
|                     |                             |                                              |    |            |            |                  |
|                     |                             | Congé pour invalidité imputable              |    |            |            |                  |
|                     | Du 06/03/2023 au 07/03/2023 | au service (régime général)<br>$(AT-MP)$     | 2  | 13/03/2023 | 13/03/2023 | Supp.<br>Imprim. |
| Ι.                  | Du 04/07/2022 au 08/07/2022 | Congé de maladie ordinaire                   | 5  | 07/07/2022 | 12/07/2022 | Supp.<br>Imprim. |
|                     | Du 01/03/2020 au 31/05/2020 | Congé pour grave maladie<br>(Régime général) | 92 | 25/03/2023 | 25/03/2023 | Supp.<br>Imprim. |
|                     |                             |                                              |    |            |            |                  |

Dans tous les cas, les périodes saisies ne doivent pas se chevaucher

# <span id="page-20-0"></span>**5. SAISIR UN CONGE DE LONGUE DUREE (CLD)**

#### *a. A partir du tableau de bord*

<span id="page-20-1"></span>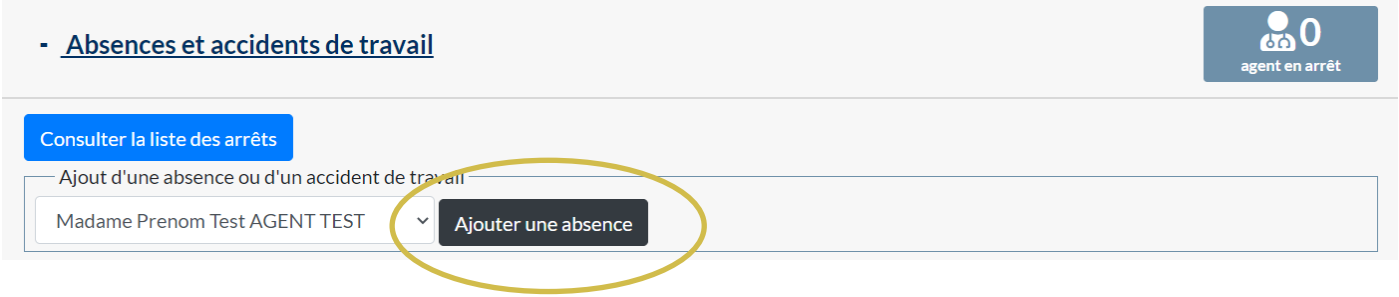

Vous pouvez directement saisir un congé maladie ordinaire à partir du tableau de bord. Cliquez sur « Absences et accidents de travail »

Sélectionnez le nom de l'agent concerné et cliquez sur le bouton « ajouter une absence »

#### Cette page va s'ouvrir :

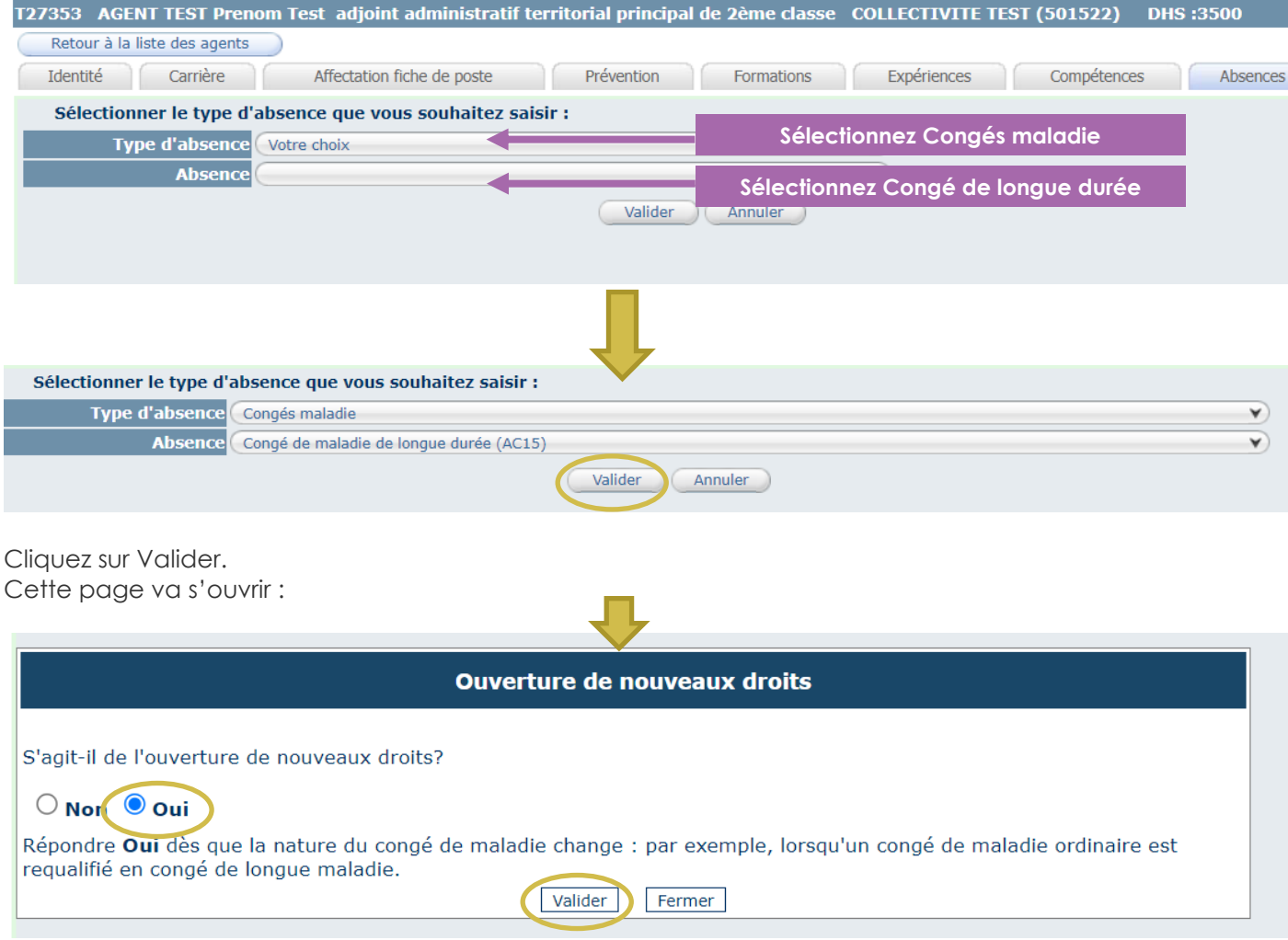

**Dans le cas d'un octroi de congé de longue durée, il convient de cocher OUI et ensuite cliquez sur valider.**

Vous pouvez passer directement au point C « complétez la demande » du guide de procédure

#### *b. A partir de liste des agents*

<span id="page-21-0"></span>Cliquez sur l'onglet Agent et le sous onglet liste des agents.

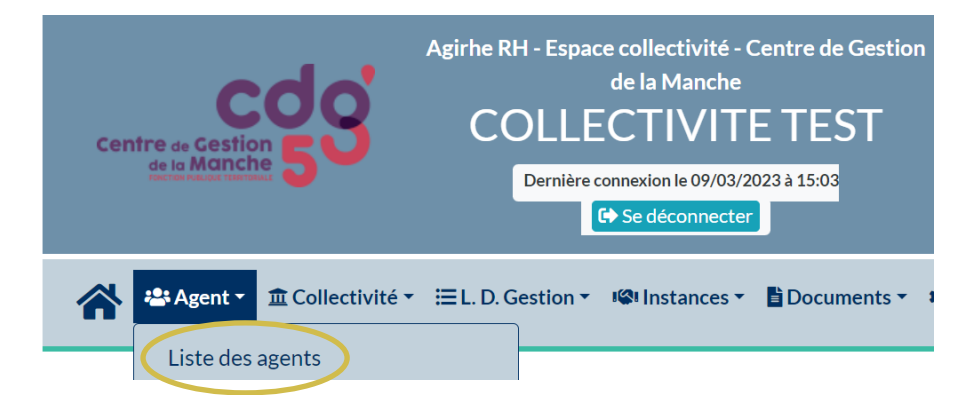

La liste des agents de votre collectivité va apparaitre.

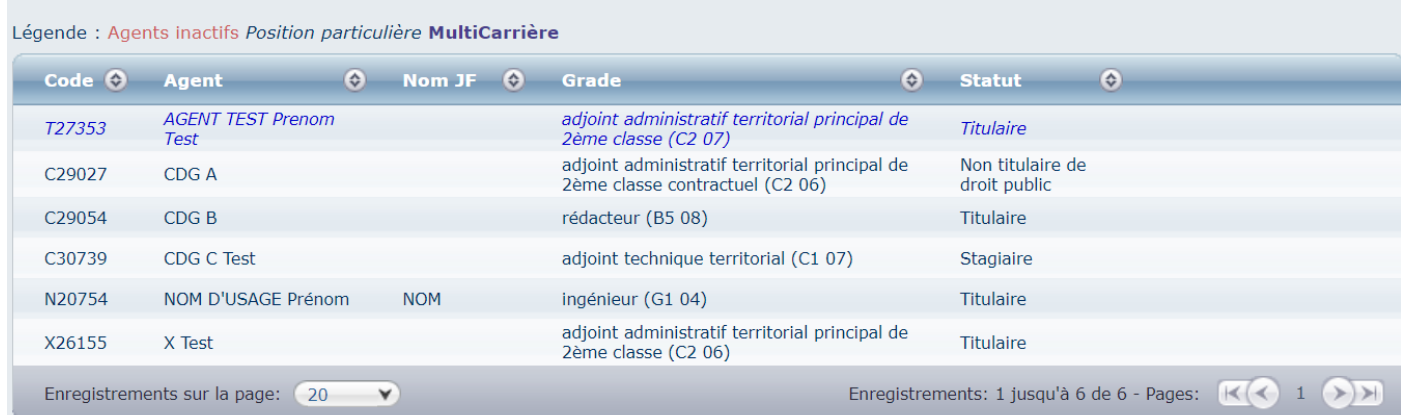

Cliquez sur l'agent concerné par le congé de longue durée. Ensuite cliquez sur l'onglet Absences

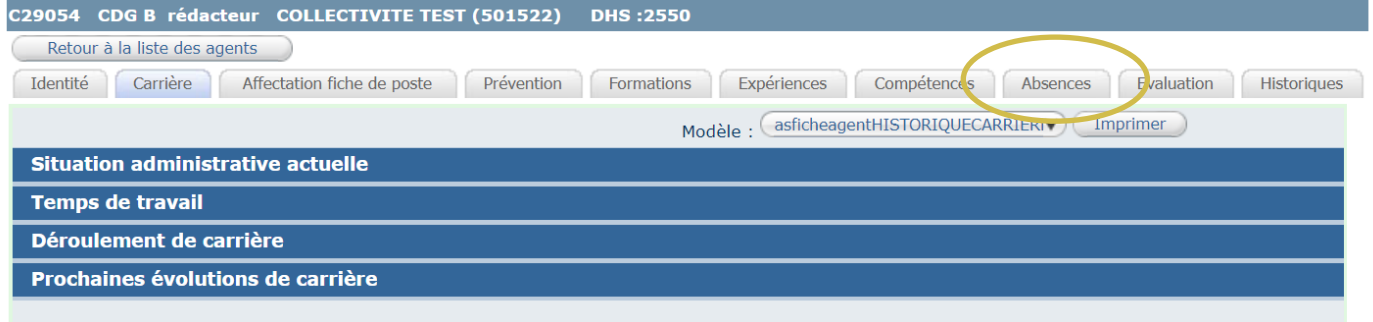

#### Cliquez sur le bouton « ajouter un congé »

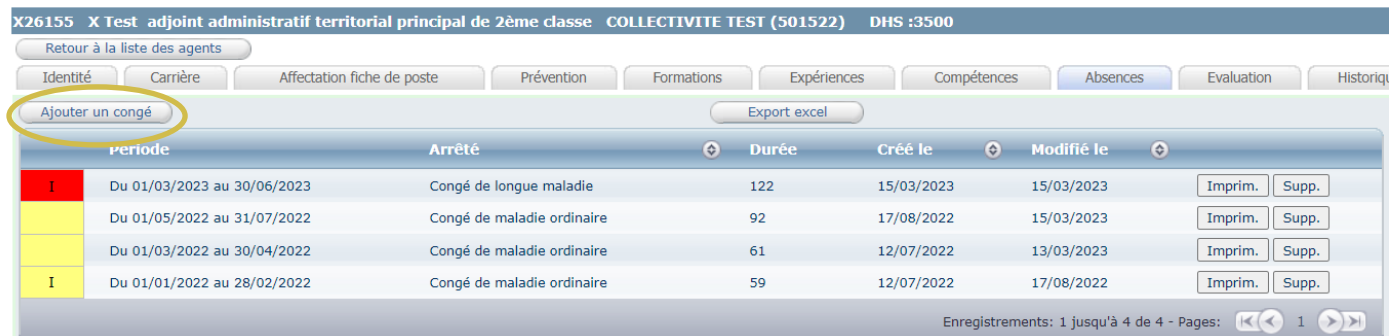

Cette page va s'ouvrir :

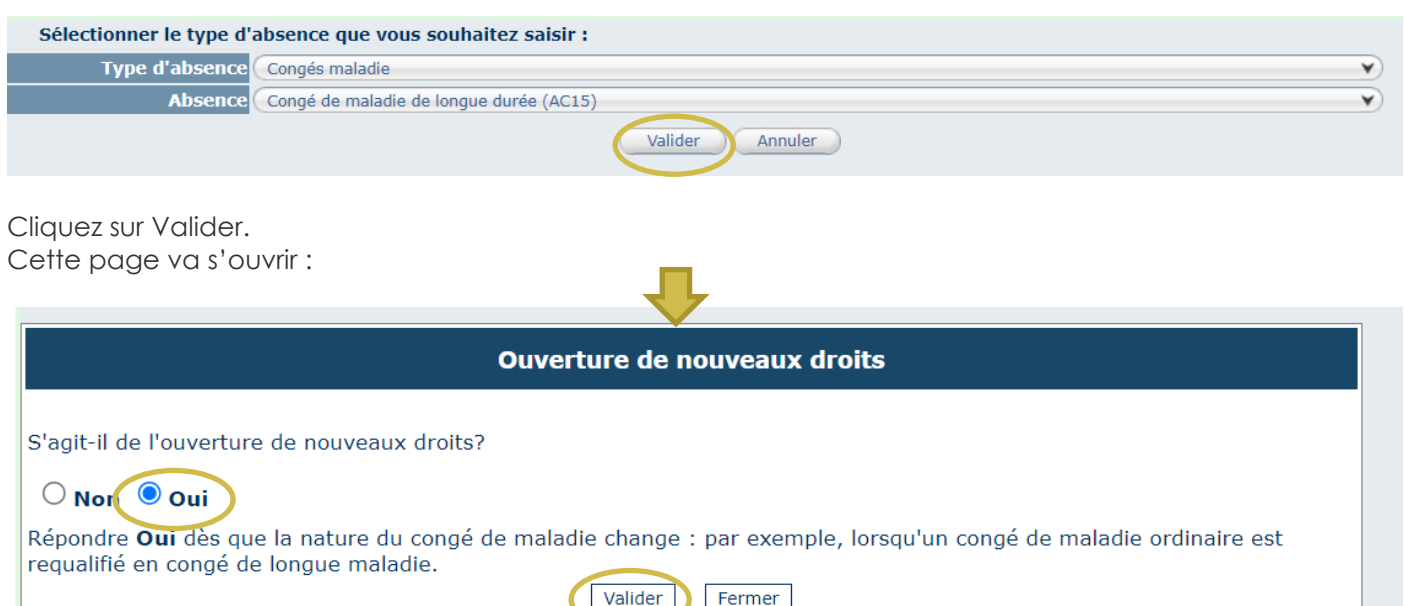

**Dans le cas d'un octroi de congé de longue durée, il convient de cocher OUI et ensuite cliquez sur valider.**

#### *c. Complétez la demande*

<span id="page-22-0"></span>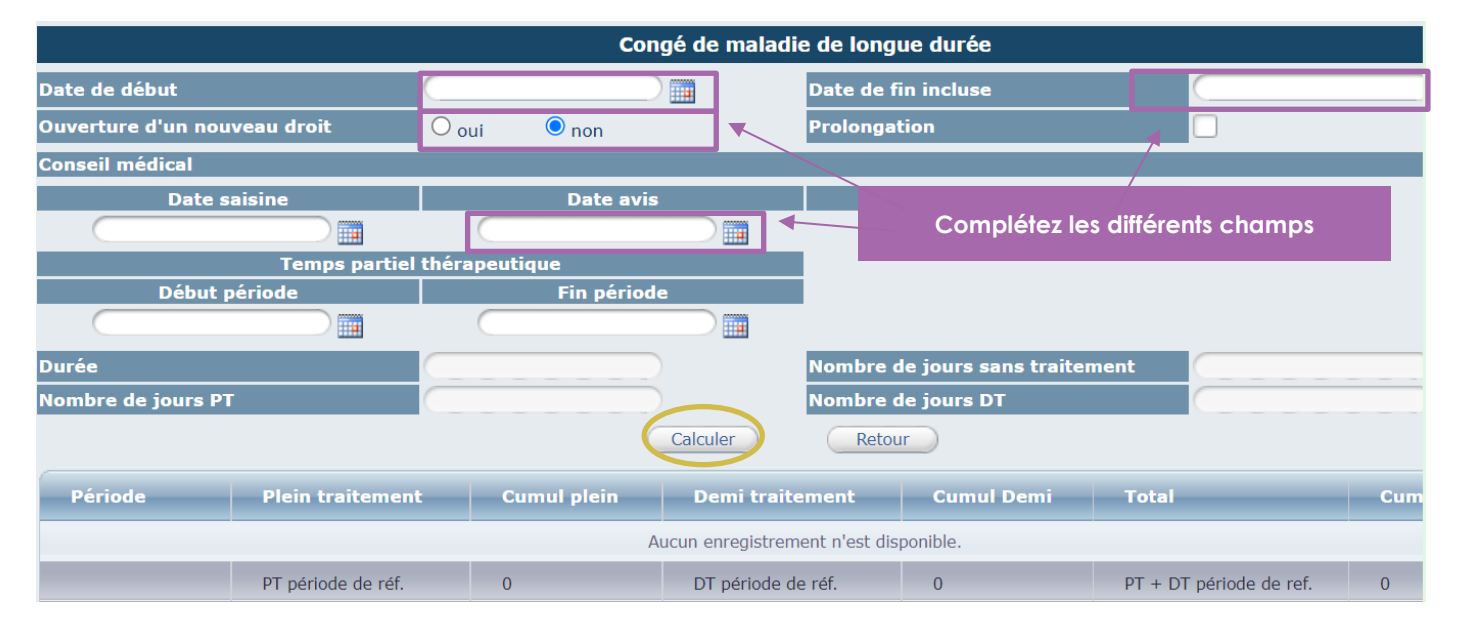

Il convient de renseigner les champs suivants :

- Date de début
- Date de fin incluse
- Ouverture d'un nouveau droit
- Prolongation (le cas échéant)
- Date avis conseil médical

Congé de maladie de longue durée

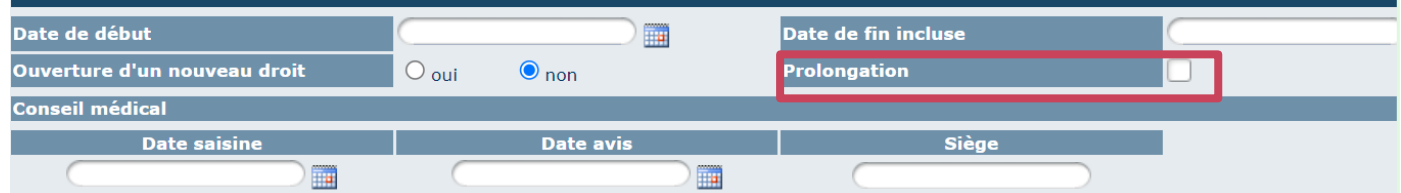

Et de cliquer sur le bouton calculer pour enregistrer l'arrêt. Ensuite, vous cliquez sur le bouton retour.

Dans le cas d'une prolongation, il convient de cocher la case.

GUIDE PROCEDURE : Gestion des arrêts maladie Page **23** sur **40**

**Lors d'une transformation d'un CLM en CLD, il convient de supprimer la ou les lignes précédentes qui chevauchent la période pour que le calcul des droits à rémunération soit exact.**

#### *d. Imprimez l'arrêté*

<span id="page-23-0"></span>Pour éditer l'arrêté, vous cliquez sur le bouton « retour » comme indiqué page précédente.

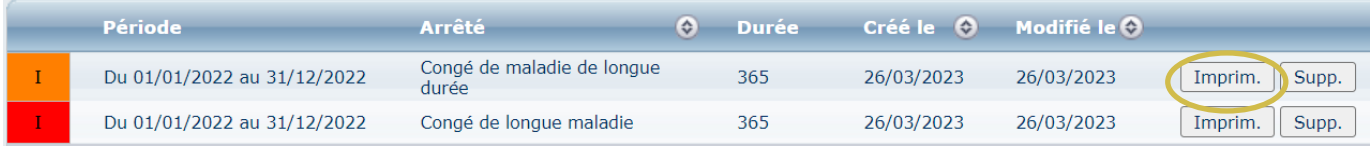

Il convient ensuite de cliquer sur le bouton **« Imprim. »** pour générer l'arrêté.

Un document WORD va s'ouvrir automatiquement.

#### <span id="page-23-1"></span>*e. Complétez l'arrêté*

Vous pouvez compléter le document WORD, en renseignant certains champs comme la date de l'arrêté ou la date délibération.

Certains visas et certains articles de l'arrêté peuvent être supprimés selon la situation de l'agent.

# ARRETE PLACANT MADAME TEST Y ADJOINT ADMINISTRATIF TERRITORIAL·PRINCIPAL·DE·2EME·CLASSE↩ **EN CONGE DE LONGUE DUREE¶**

# **COLLECTIVITE TEST II** Le Président,¶

VU,→le·Code·général·des·collectivités·territoriales,¶

VU,-le code général de la Fonction Publique et notamment les articles L822-6 à L822-11,

- VU,->l'ordonnance n°2021-1574 du 24 novembre 2021 portant partie législative du code général de la fonction publique,¶
- VU,->l'article 115 de la loi nº 2017-1837 du 30 décembre 2017 de finances pour 2018,
- VU,-le décret n°87-602 du 30 juillet 1987 modifié relatif à l'organisation des conseils médicaux, aux conditions d'aptitude physique et au régime des congés de maladie des fonctionnaires territoriaux,

LE-CAS-ECHEANT·SI-TEMPS·NON·COMPLET·(vous·pouvez·supprimer·le-visa·si·non·concerné)VU, → le· décret nº91-298 du 20/03/1991 modifié portant dispositions statutaires applicables aux fonctionnaires territoriaux nommés dans des emplois permanents à temps non complet, '

LE-CAS-ECHEANT-SI-AGENT-STAGIAIRE-(vous-pouvez-supprimer-le-visa-si-non-concerné)VU,+le décret n°92-1194 du 4 novembre 1992 fixant les dispositions communes applicables aux fonctionnaires stagiaires de la fonction publique territoriale, et notamment l'article 7,¶

LE·CAS·ECHEANT·pour·les·agents·bénéficiaires·de·la·NBI·(vous·pouvez·supprimer·le·visa·si·non· concerné)VU, → le·décret·nº93-863·du·18·juin·1993·relatif·aux·conditions·de·mise·en·œuvre·de·la·nouvelle· bonification indiciaire dans la fonction publique territoriale, et notamment l'article 2,1

LE·CAS·ECHEANT·Uniquement·si·la·délibération·instituant·le·régime·indemnitaire·prévoit·le·maintien· de celui-ci en cas de congé de maladie (vous pouvez supprimer le visa si non concerné) VU, → la 1 

Vu→l'arrêté·en·date·du·...............,·fixant·la·dernière·situation·de·Madame·Test·X,·adjoint·administratif·territorial· principal de 2ème classe titulaire à temps partiel à 80% du temps plein, au 06<sup>ème</sup> échelon, indice brut 404, avec·un·reliquat·d'ancienneté·de·3·mois·10·jours,·à·compter·du·01/01/2022,¶

## *f. Suivi des droits à rémunération*

<span id="page-24-0"></span>Vous pouvez suivre le calcul du plein-traitement et demi-traitement avec l'acte généré par le logiciel AGIRHE.

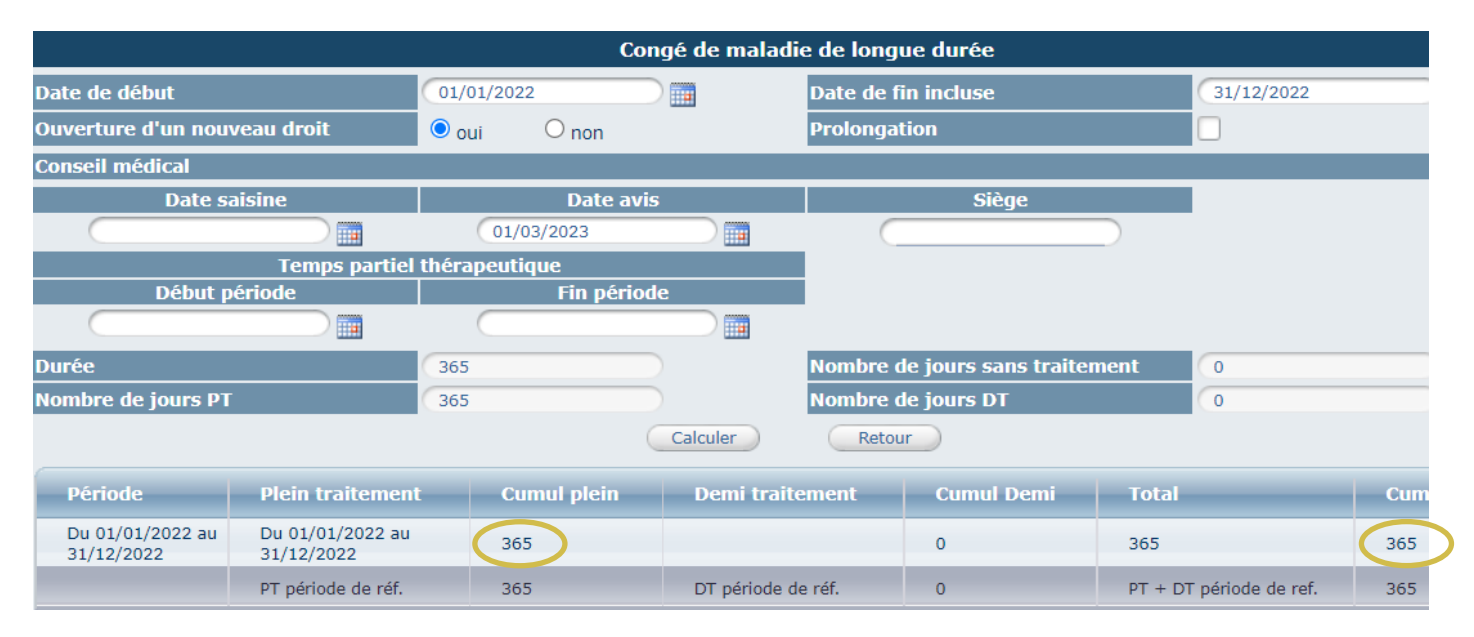

Vous pouvez suivre les différentes périodes d'arrêts maladie dans l'onglet ABSENCES.

Lors d'une transformation d'un CLM en CLD, il convient de supprimer la ou les lignes précédentes qui chevauchent la période pour que le calcul des droits à rémunération soit exact.

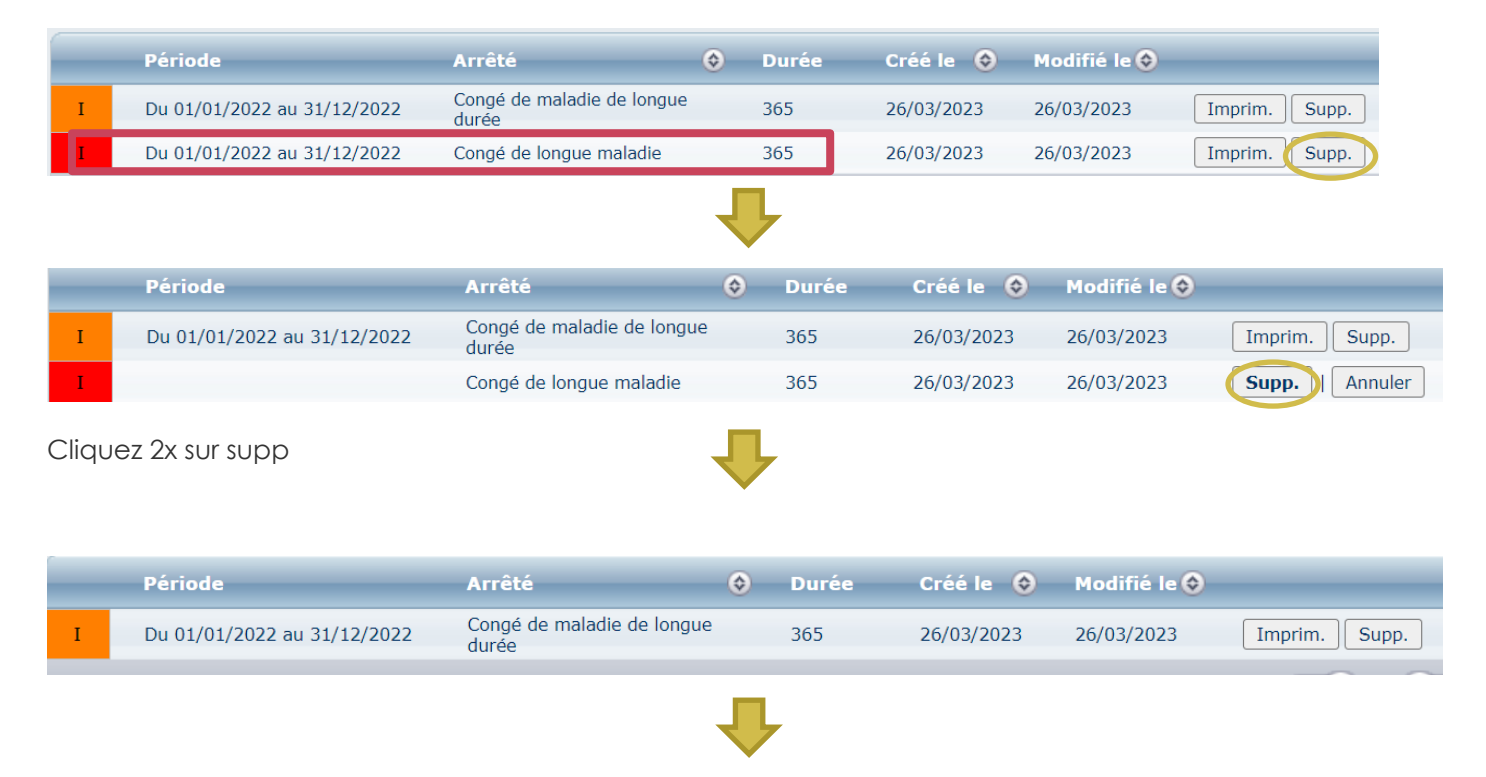

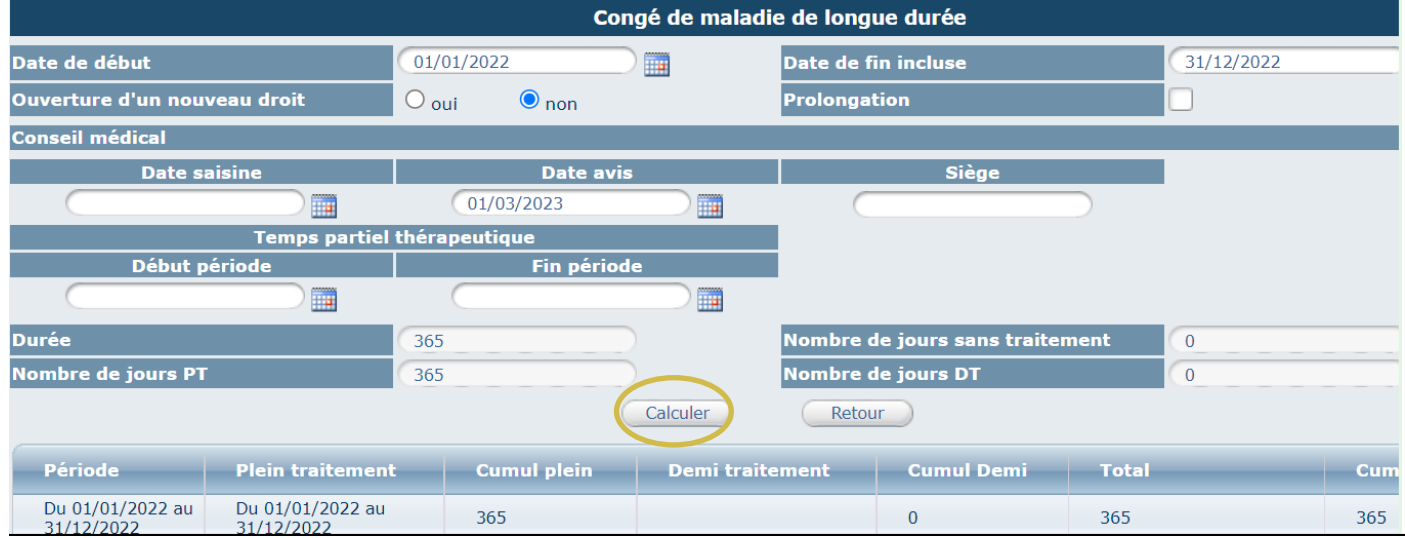

Après avoir supprimé la ligne, il convient de retourner (double clique sur la ligne CLD) sur le CLD, et de cliquer sur calculer afin de remettre à jour les droits de l'agent.

Dans tous les cas, les périodes saisies ne doivent pas se chevaucher

# <span id="page-26-0"></span>**6. SAISIR UN CONGE PROVISOIRE POUR INVALIDITE TEMPORAIRE IMPUTABLE AU SERVICE (CITIS) - REGIME CNRACL**

#### *a. A partir du tableau de bord*

<span id="page-26-1"></span>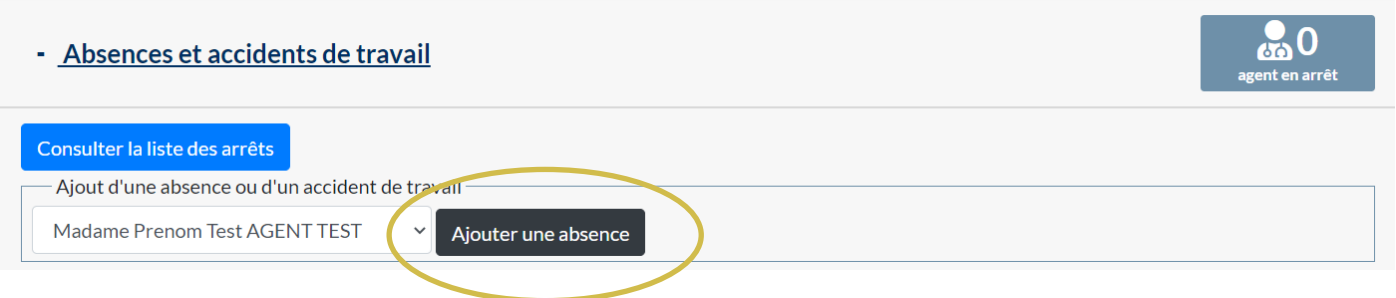

Vous pouvez directement saisir un congé maladie ordinaire à partir du tableau de bord. Cliquez sur « Absences et accidents de travail »

Sélectionnez le nom de l'agent concerné et cliquez sur le bouton « ajouter une absence »

#### Cette page va s'ouvrir :

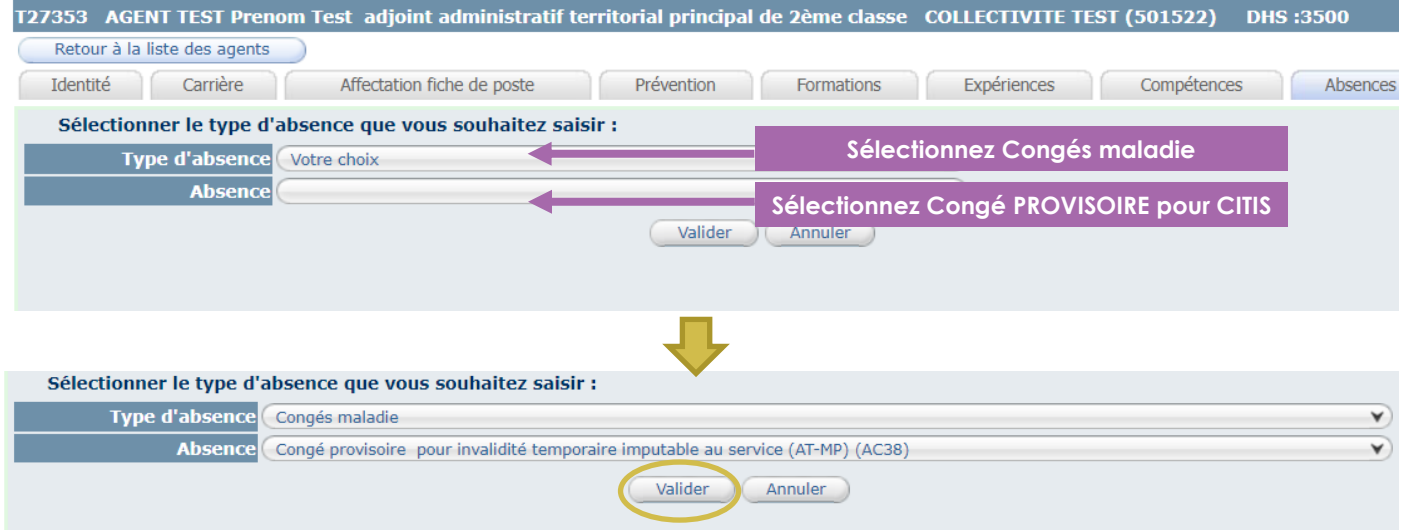

#### Cliquez sur Valider.

Vous pouvez passer directement au point C « complétez la demande » du guide de procédure

#### *b. A partir de liste des agents*

<span id="page-26-2"></span>Cliquez sur l'onglet Agent et le sous onglet liste des agents.

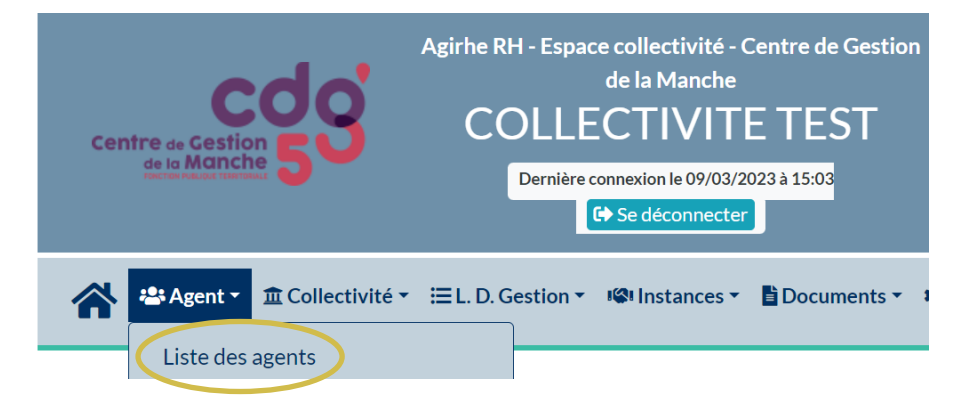

La liste des agents de votre collectivité va apparaitre.

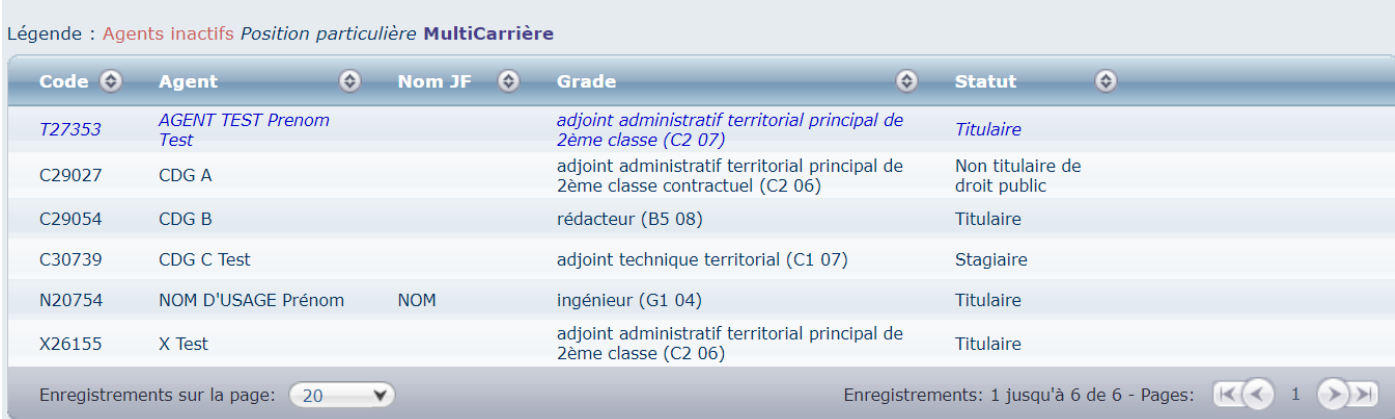

#### Cliquez sur l'agent concerné par le CITIS PROVISOIRE Ensuite cliquez sur l'onglet Absences

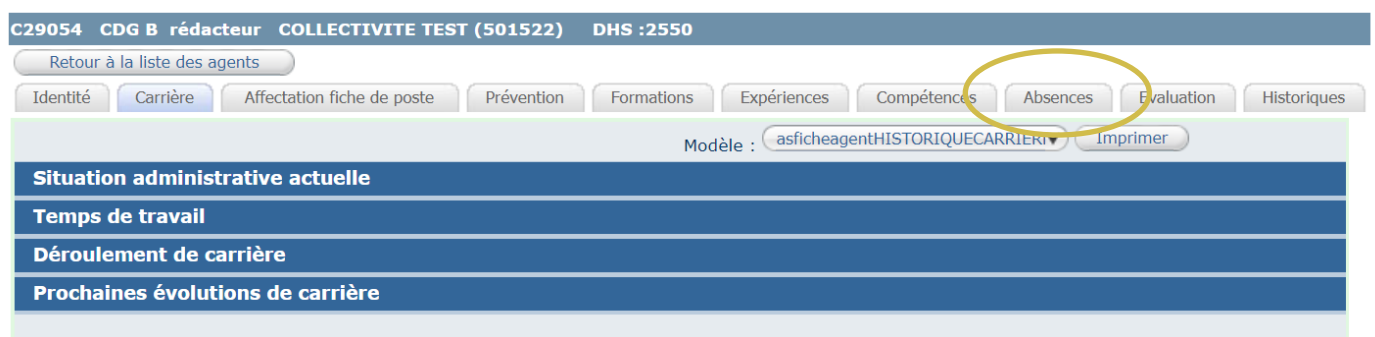

## Cliquez sur le bouton « ajouter un congé »

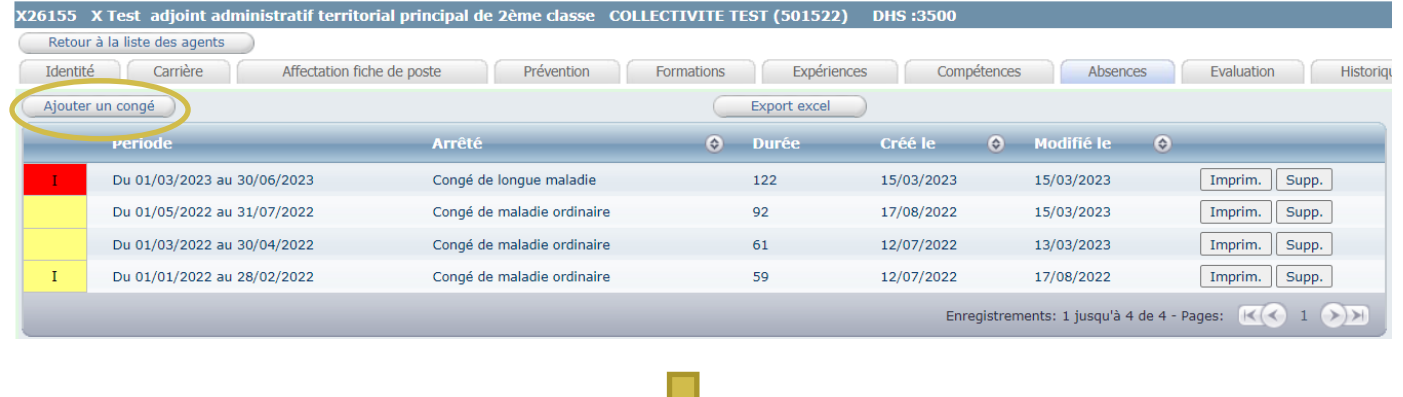

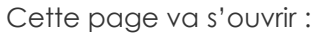

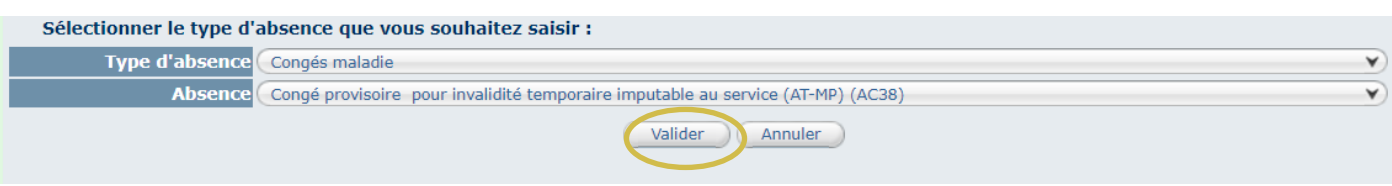

Cliquez sur Valider.

#### *c. Complétez la demande*

<span id="page-28-0"></span>Il convient de sélectionner si le CITIS fait suite à un accident de service, un accident de trajet ou une maladie professionnelle.

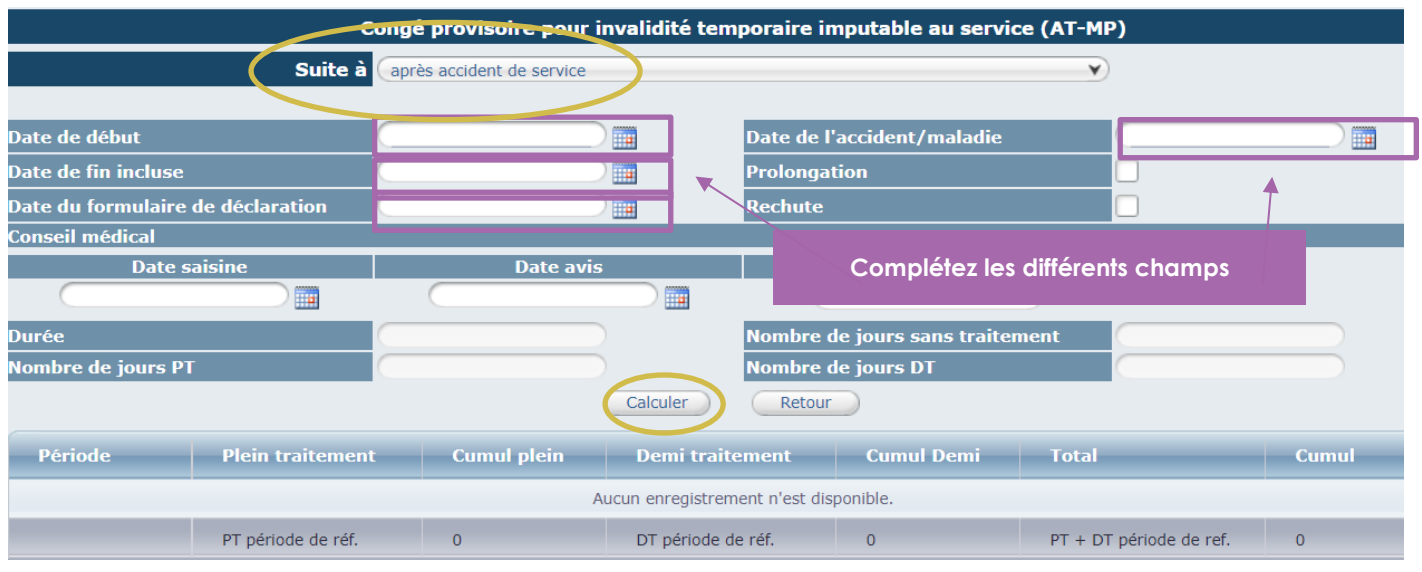

Il convient de renseigner les champs suivants :

- Date de début
- Date de fin incluse
- Date de l'accident ou de la maladie
- Date de formulaire de déclaration

Et cliquez sur le bouton calculer pour enregistrer l'arrêt.

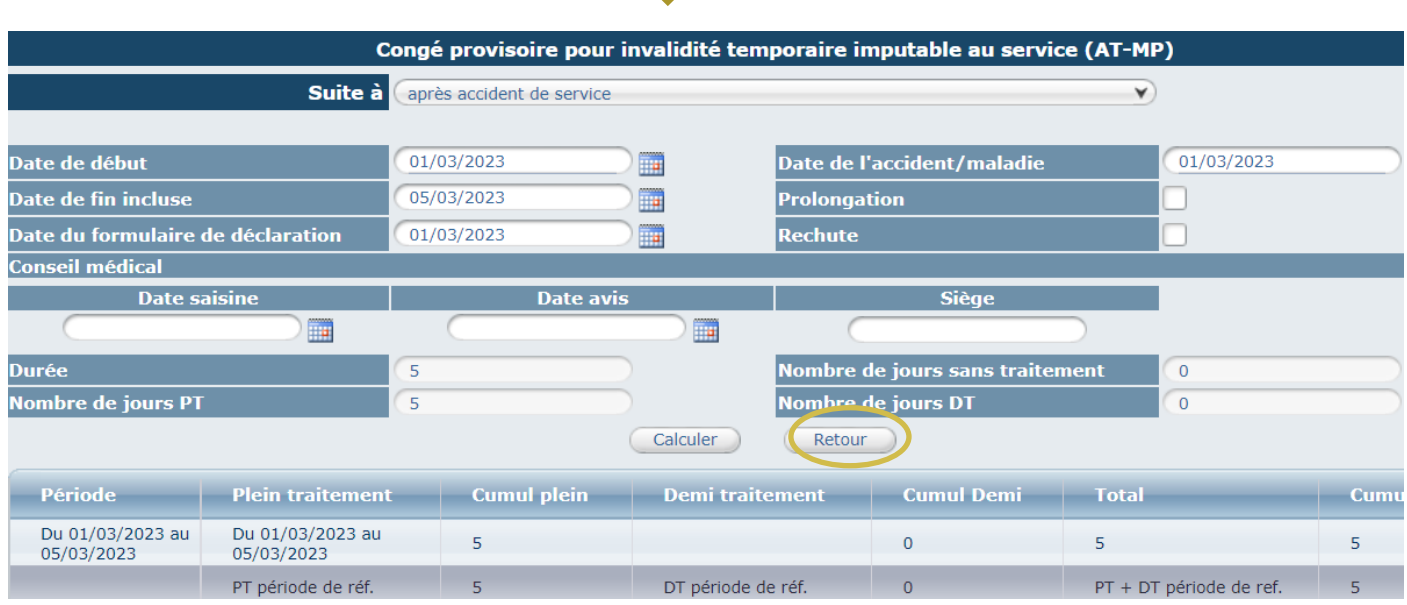

Ensuite, cliquez sur le bouton retour.

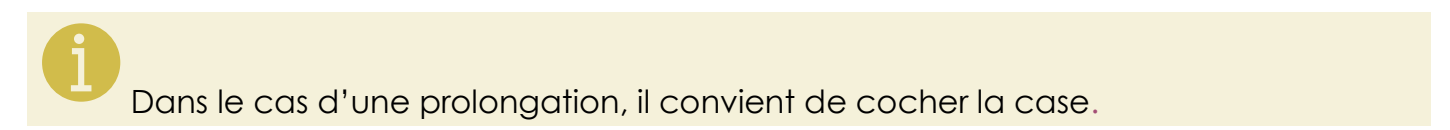

#### *d. Imprimez l'arrêté*

<span id="page-29-0"></span>Pour éditer l'arrêté, vous cliquez sur le bouton « retour » comme indiqué page précédente.

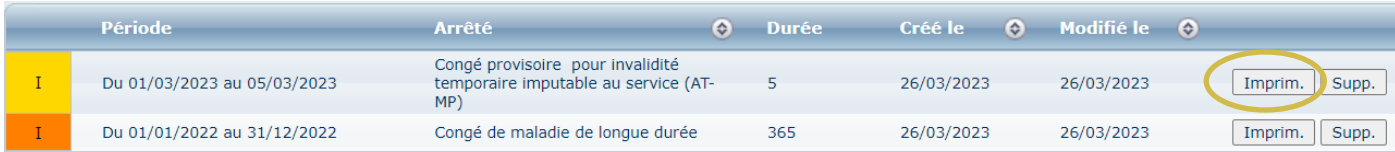

Il convient ensuite de cliquer sur le bouton « Imprim. » pour générer l'arrêté.

Un document WORD va s'ouvrir automatiquement.

÷

#### *e. Complétez l'arrêté*

'n

<span id="page-29-1"></span>Vous pouvez compléter le document WORD, en renseignant certains champs comme la date de l'arrêté ou la date délibération.

Certains visas et certains articles de l'arrêté peuvent être supprimés selon la situation de l'agent.

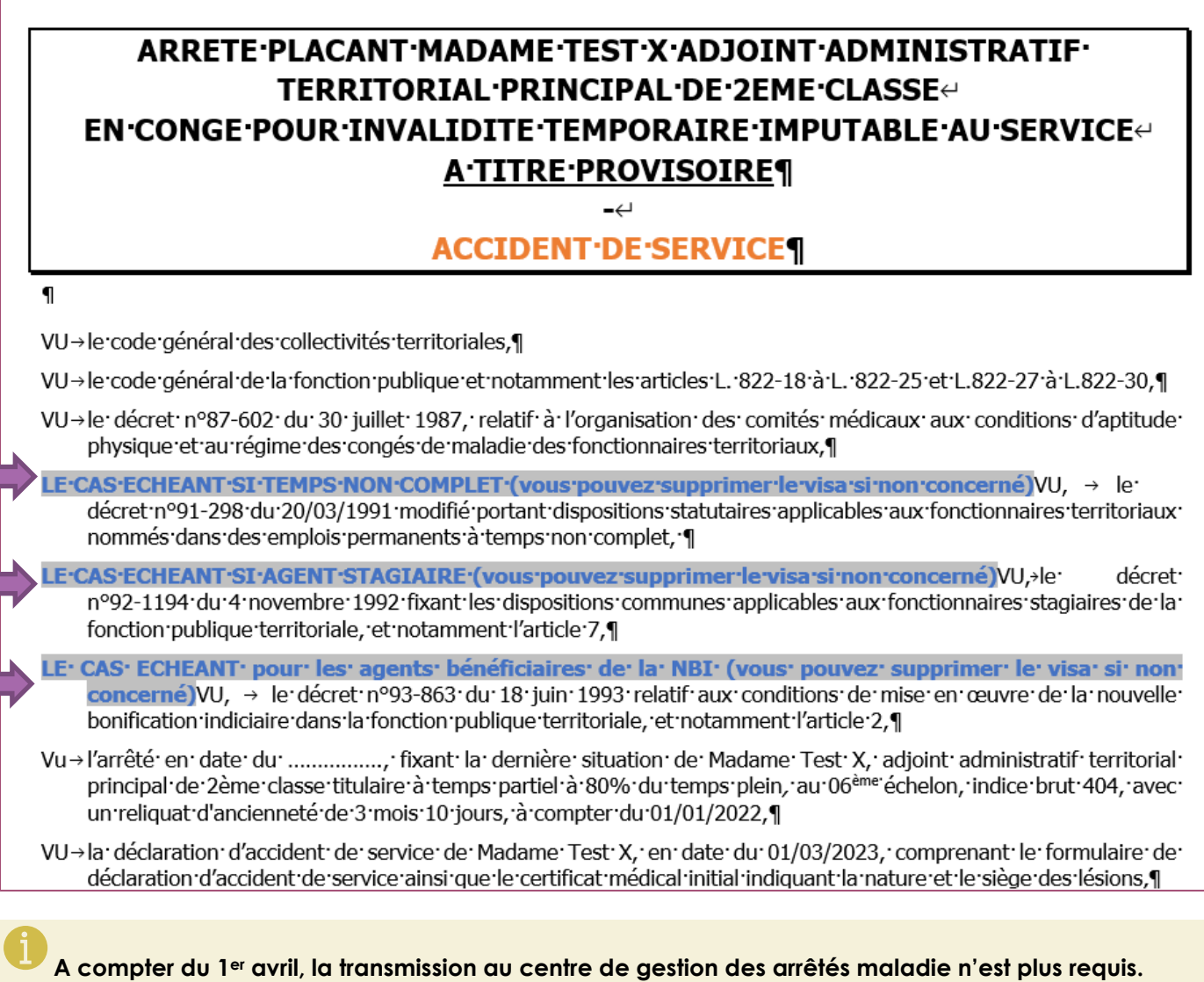

# *f. Suivi des droits à rémunération*

<span id="page-30-0"></span>Agirhe calcul automatiquement les droits à plein traitement pour votre agent.

Ils sont reportés automatiquement sur l'arrêté.

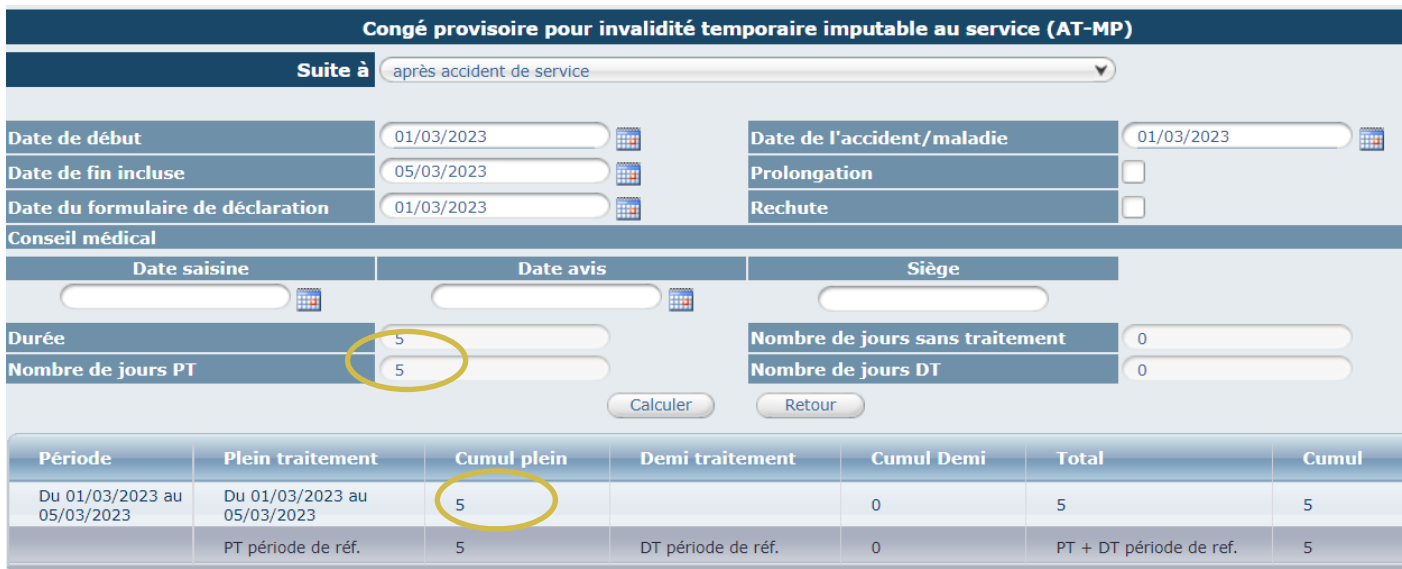

# <span id="page-31-0"></span>**7. SAISIR UN CONGE POUR INVALIDITE TEMPORAIRE IMPUTABLE AU SERVICE (CITIS) – REGIME CNRACL**

#### *a. A partir du tableau de bord*

<span id="page-31-1"></span>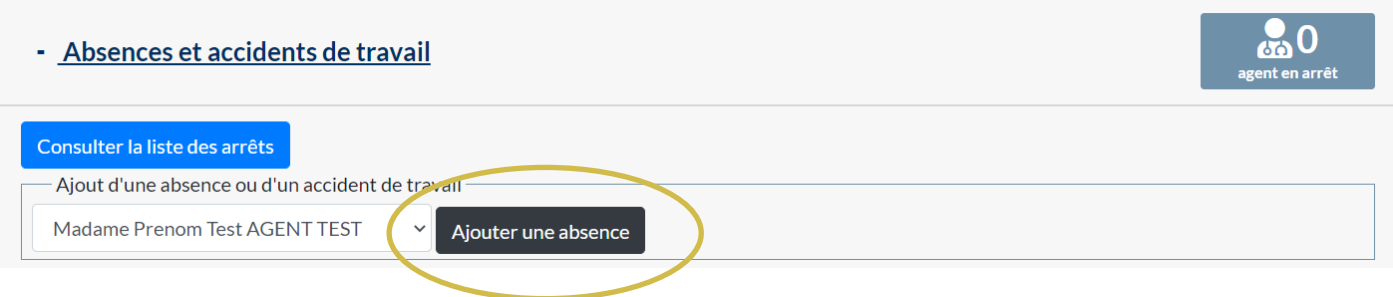

Vous pouvez directement saisir un congé maladie ordinaire à partir du tableau de bord. Cliquez sur « Absences et accidents de travail »

Sélectionnez le nom de l'agent concerné et cliquez sur le bouton « ajouter une absence »

#### Cette page va s'ouvrir :

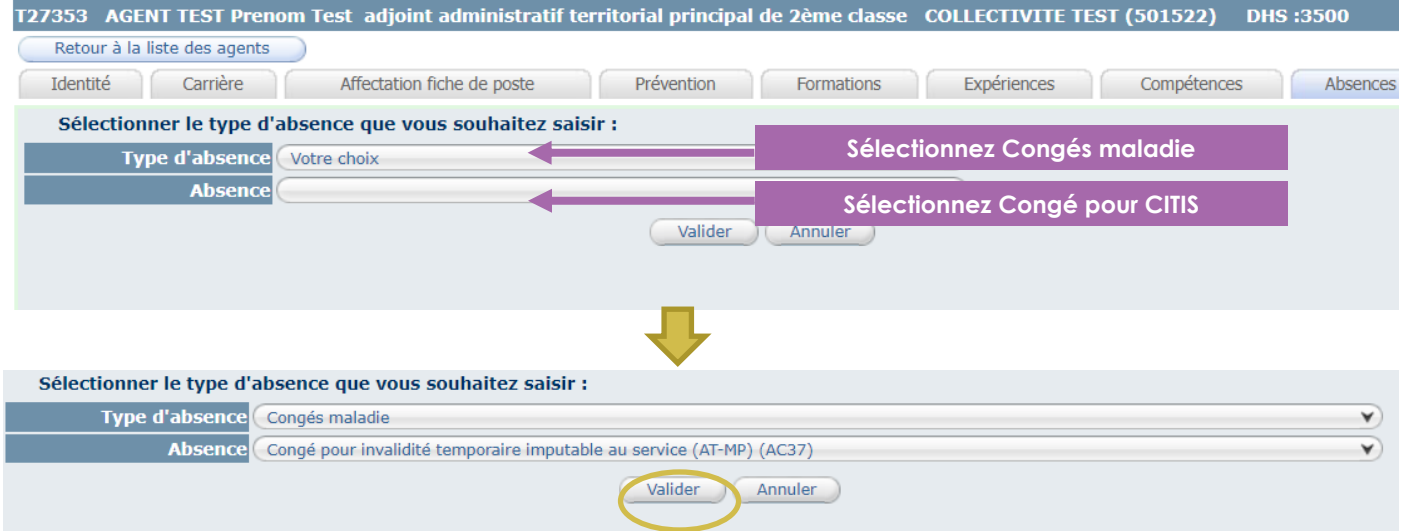

#### Cliquez sur Valider.

Vous pouvez passer directement au point C « complétez la demande » du guide de procédure

#### *b. A partir de liste des agents*

<span id="page-31-2"></span>Cliquez sur l'onglet Agent et le sous onglet liste des agents.

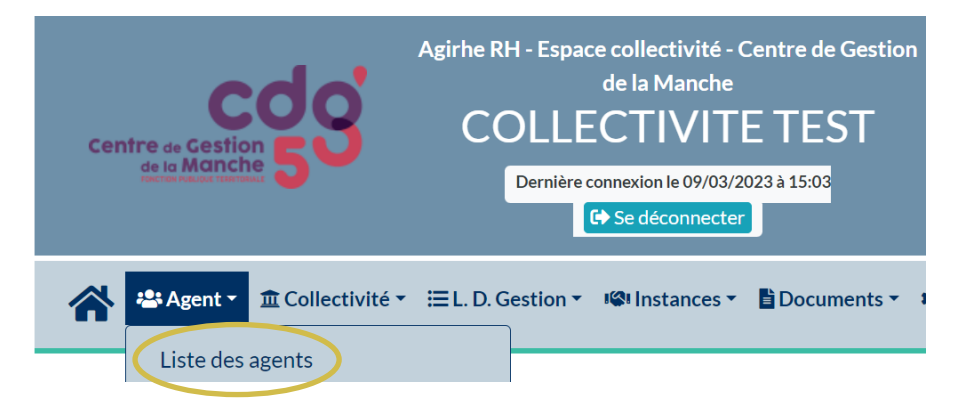

La liste des agents de votre collectivité va apparaitre.

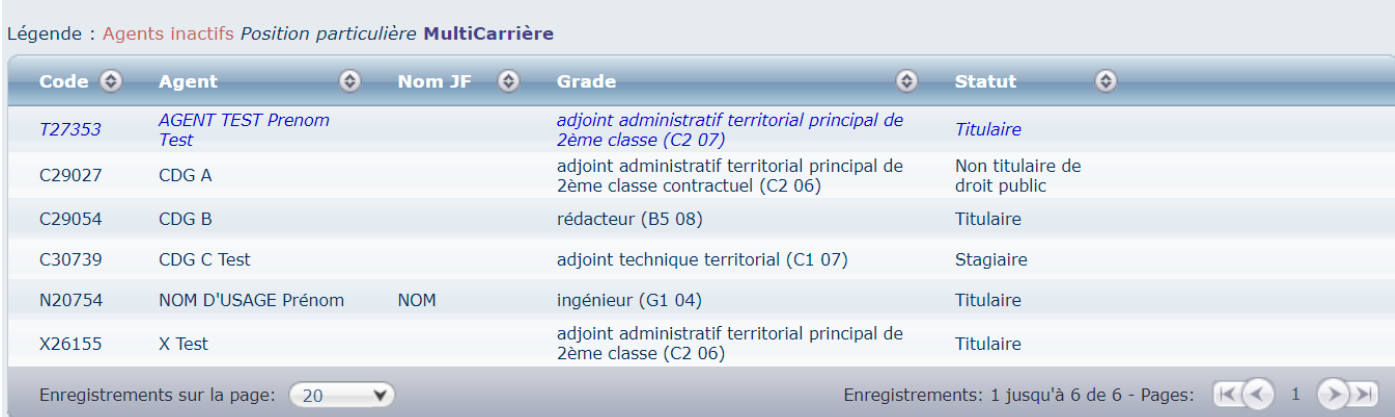

#### Cliquez sur l'agent concerné par le CITIS Ensuite cliquez sur l'onglet Absences

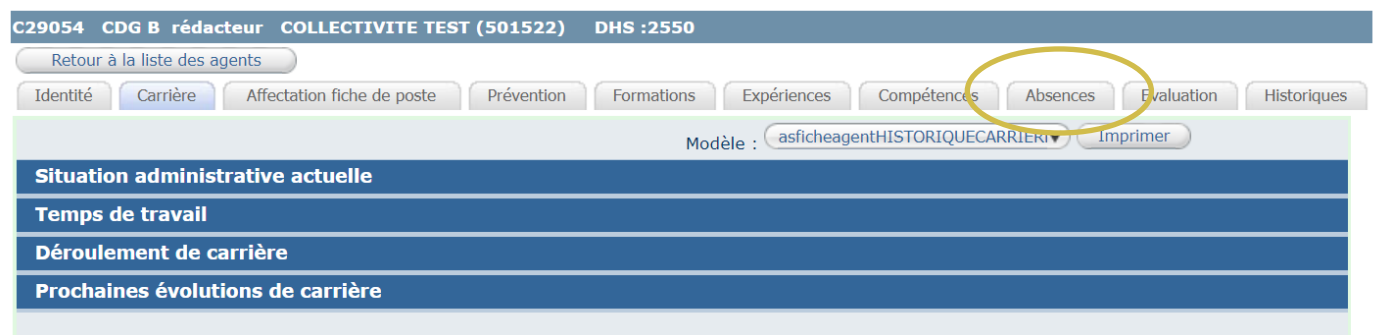

## Cliquez sur le bouton « ajouter un congé »

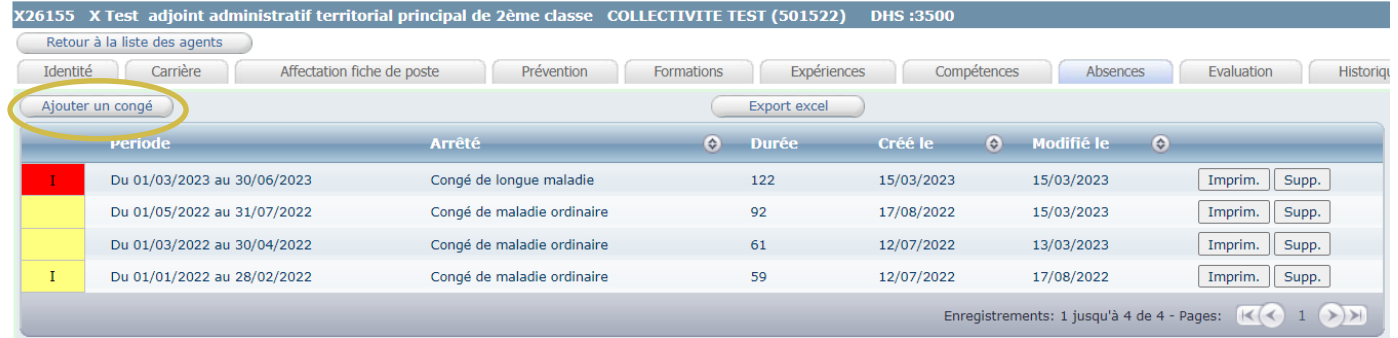

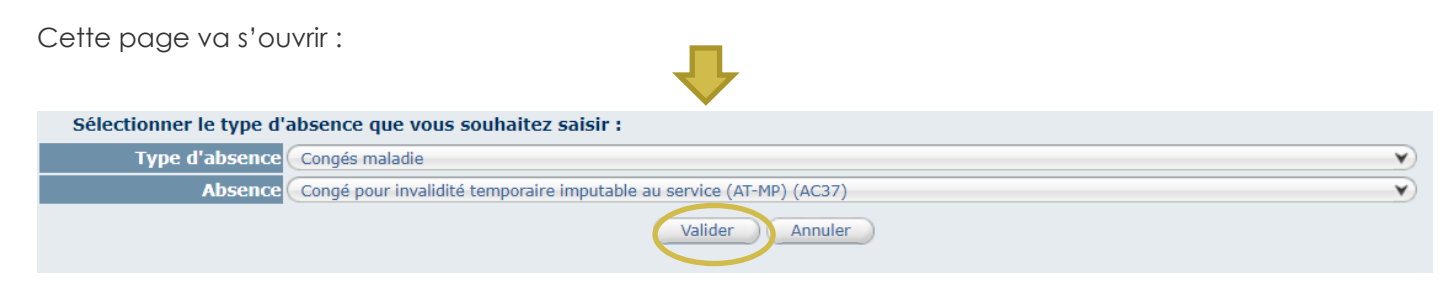

Cliquez sur Valider.

<span id="page-33-0"></span>**Si vous avez saisi un CITIS provisoire pour cet arrêt, il convient de supprimer la ligne préalablement à la saisie du CITIS définitif.**

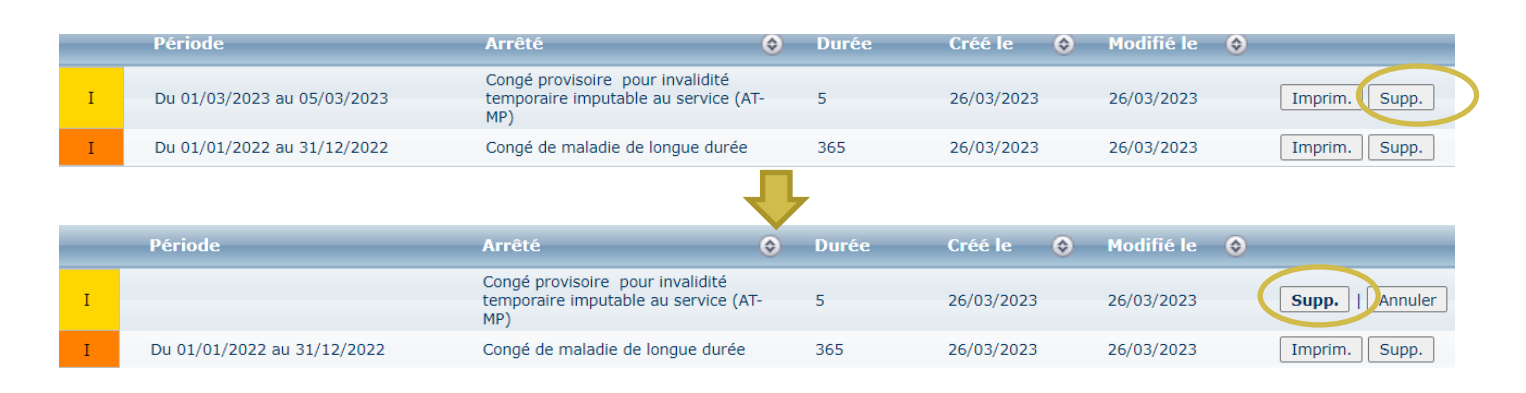

Il convient de sélectionner si le CITIS fait suite à un accident de service, un accident de trajet ou une maladie professionnelle.

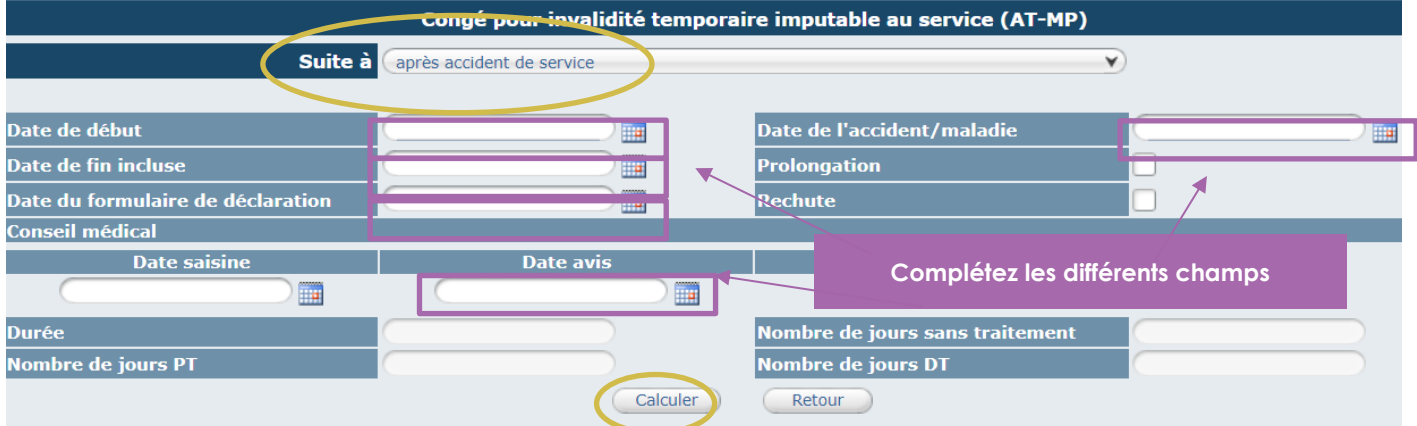

Il convient de renseigner les champs suivants :

- Date de début
- Date de fin incluse
- Date de l'accident ou de la maladie
- Date de formulaire de déclaration
- Prolongation (le cas échéant)

Et cliquez sur le bouton calculer pour enregistrer l'arrêt.

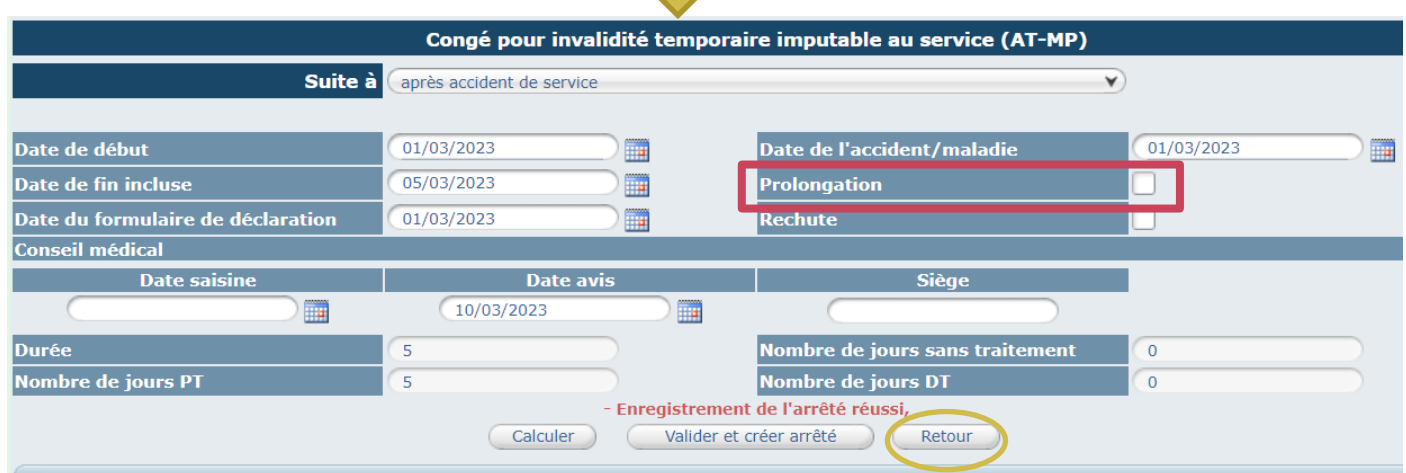

Ensuite, vous cliquez sur le bouton retour.

#### *d. Imprimez l'arrêté*

<span id="page-34-0"></span>Pour éditer l'arrêté, vous cliquez sur le bouton « retour » comme indiqué page précédente.

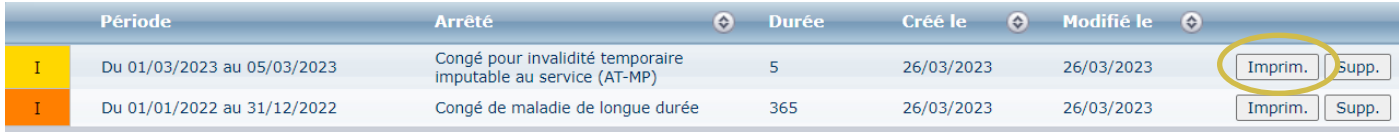

Il convient ensuite de cliquer sur le bouton « Imprim. » pour générer l'arrêté.

Un document WORD va s'ouvrir automatiquement.

#### <span id="page-34-1"></span>*e. Complétez l'arrêté*

Vous pouvez compléter le document WORD, en renseignant certains champs comme la date de l'arrêté ou la date délibération.

Certains visas et certains articles de l'arrêté peuvent être supprimés selon la situation de l'agent.

# ARRETE PLACANT MADAME TEST X ADJOINT ADMINISTRATIF TERRITORIAL PRINCIPAL DE 2EME CLASSE↩ EN CONGE POUR INVALIDITE TEMPORAIRE IMPUTABLE AU SERVICE  $\overline{a}$ **ACCIDENT DE SERVICET**  $\mathbf{I}$ VU→le·code·général·des·collectivités·territoriales,¶ VU→le·code·général·de·la·fonction·publique·et·notamment·les·articles·L822-18·à·L822-24,·¶ VU→le·décret·n°87-602·du·30·juillet·1987, relatif·à·l'organisation·des·comités·médicaux·aux·conditions·d'aptitude· physique et au régime des congés de maladie des fonctionnaires territoriaux. LE·CAS·ECHEANT·SI·TEMPS·NON·COMPLET·(vous·pouvez·supprimer·le·visa·si·non·concerné)VU, → le· décret nº91-298 du 20/03/1991 modifié portant dispositions statutaires applicables aux fonctionnaires territoriaux nommés dans des emplois permanents à temps non complet, ' E·CAS·ECHEANT·SI·AGENT·STAGIAIRE·(vous·pouvez·supprimer·le·visa·si·non·concerné)VU,>le· décret<sup>.</sup> n°92-1194 du 4 novembre 1992 fixant les dispositions communes applicables aux fonctionnaires stagiaires de la fonction publique territoriale, et notamment l'article 7.1 LE· CAS· ECHEANT· pour· les· agents· bénéficiaires· de· la· NBI· (vous· pouvez· supprimer· le· visa· si· non· concerné)VU. → le décret n°93-863 du 18 juin 1993 relatif aux conditions de mise en œuvre de la nouvelle bonification indiciaire dans la fonction publique territoriale, et notamment l'article 2, VU→l'arrêté en date du mention de dix dernière situation de Madame Test X, adjoint administratif territorial principal de 2ème classe titulaire à temps partiel à 80% du temps plein, au 06<sup>ème é</sup>chelon, indice brut 404, avec un reliquat d'ancienneté de 3 mois 10 jours, à compter du 01/01/2022, 1 LE·CAS·ECHEANT·Si·octroi·d'un·CITIS·à·titre·provisoire·en·raison·des·délais·d'instruction·de·la·demande· (vous·pouvez·supprimer·le·visa·si·non·concerné)·VU·l'arrêté·en·date·du·............................. plaçant·Madame·Test·X·en· VU→la·déclaration·d'accident·de·service·de·Madame·Test·X.·en·date·du·01/03/2023.·comprenant·le·formulaire·de· déclaration d'accident de service ainsi que le certificat médical initial indiquant la nature et le siège des lésions,

**Si vous avez pris un arrêté provisoire pour placer l'agent en CITIS, il convient de viser cet arrêté et de le retirer.**

**A compter du 1er avril, la transmission au centre de gestion des arrêtés maladie n'est plus requis.**

# *f. Suivi des droits à rémunération*

## <span id="page-35-0"></span>**Si vous avez pris un arrêté provisoire pour placer l'agent en CITIS, il convient de supprimer la ligne.**

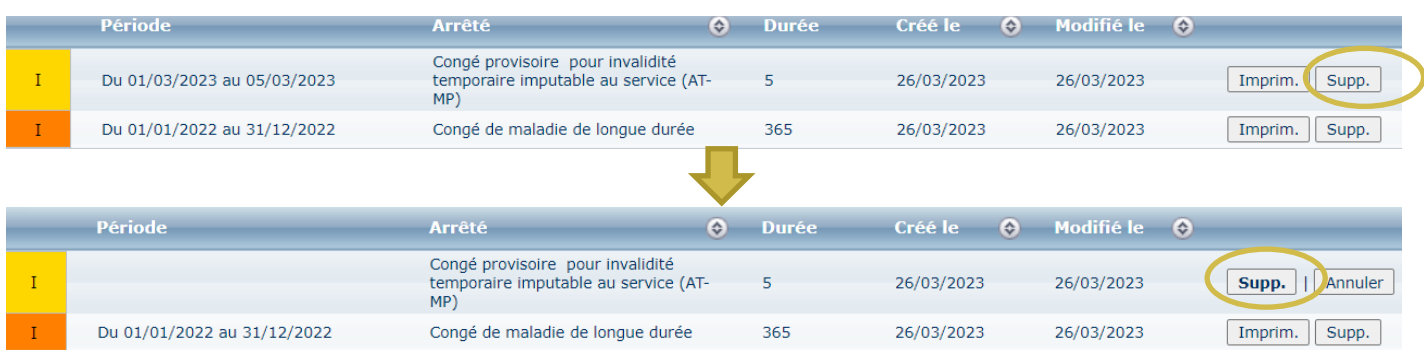

Agirhe calcul automatiquement les droits à plein traitement pour votre agent.

Ils sont reportés automatiquement sur l'arrêté.

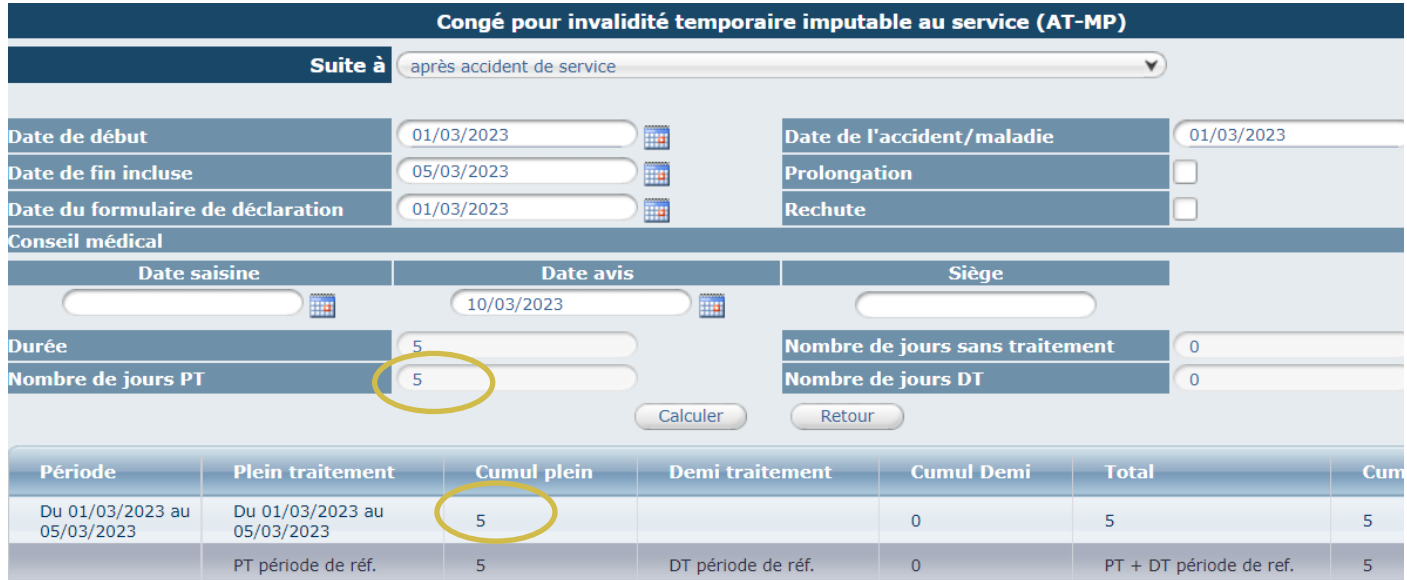

# <span id="page-36-0"></span>**8. SAISIR UN CONGE POUR INVALIDITE TEMPORAIRE IMPUTABLE AU SERVICE (CITIS) – REGIME GENERAL**

#### *a. A partir du tableau de bord*

<span id="page-36-1"></span>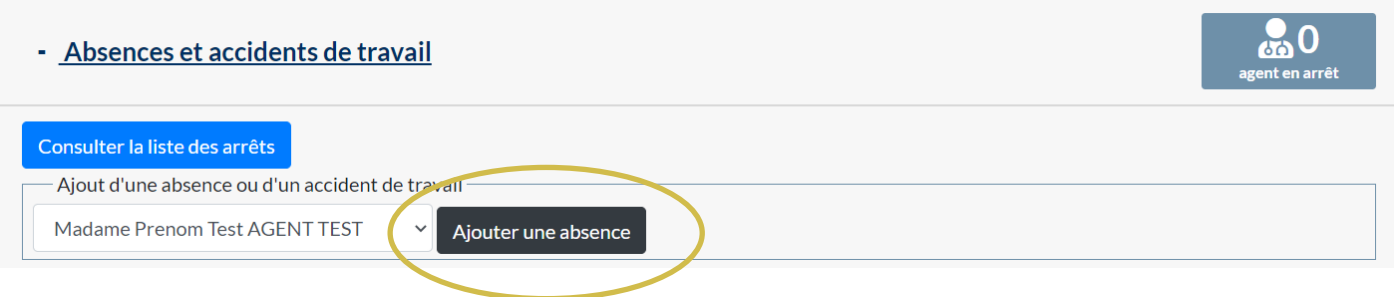

Vous pouvez directement saisir un congé maladie ordinaire à partir du tableau de bord. Cliquez sur « Absences et accidents de travail »

Sélectionnez le nom de l'agent concerné et cliquez sur le bouton « ajouter une absence »

#### Cette page va s'ouvrir :

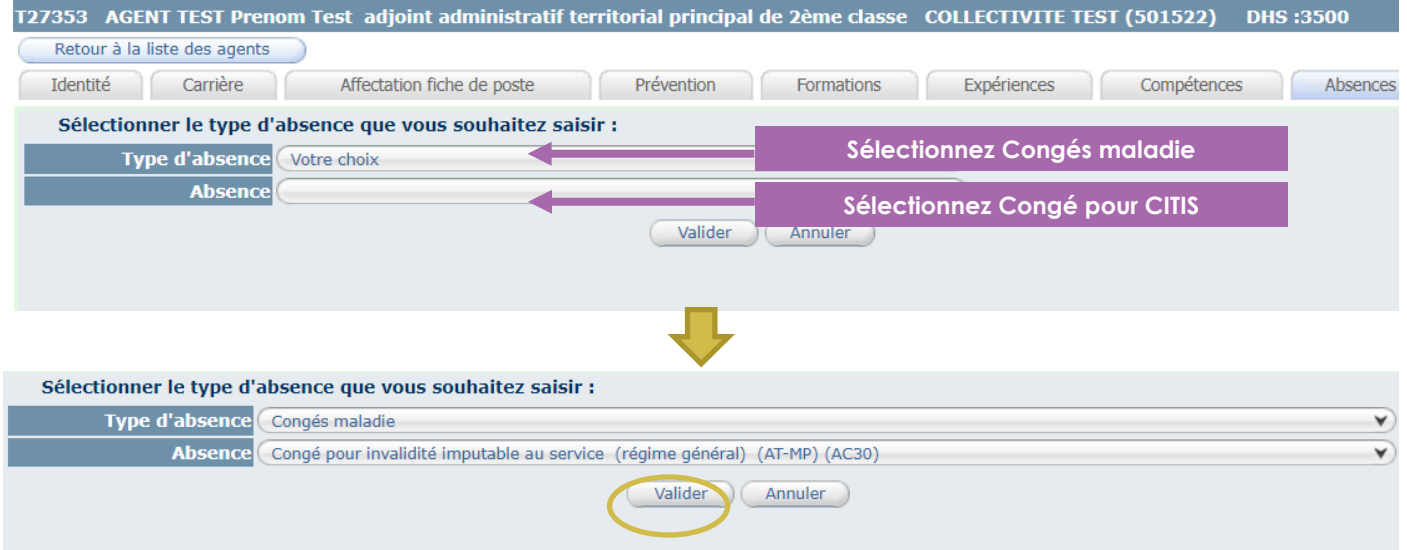

#### Cliquez sur Valider.

Vous pouvez passer directement au point C « complétez la demande » du guide de procédure

#### *b. A partir de liste des agents*

<span id="page-36-2"></span>Cliquez sur l'onglet Agent et le sous onglet liste des agents.

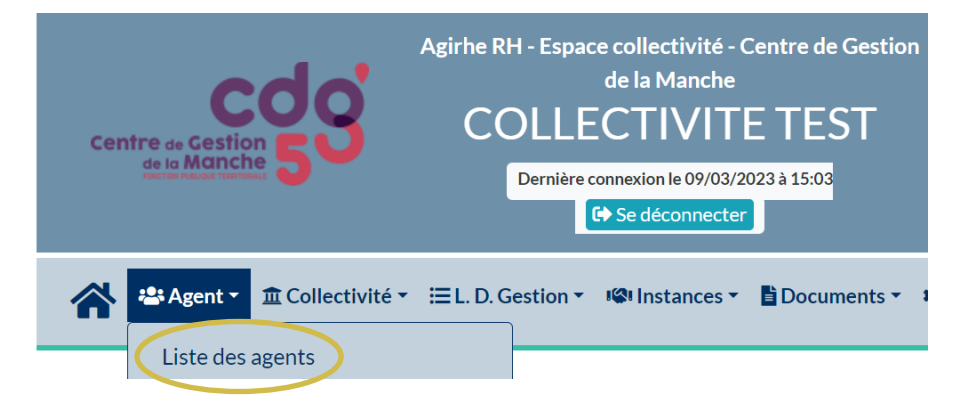

La liste des agents de votre collectivité va apparaitre.

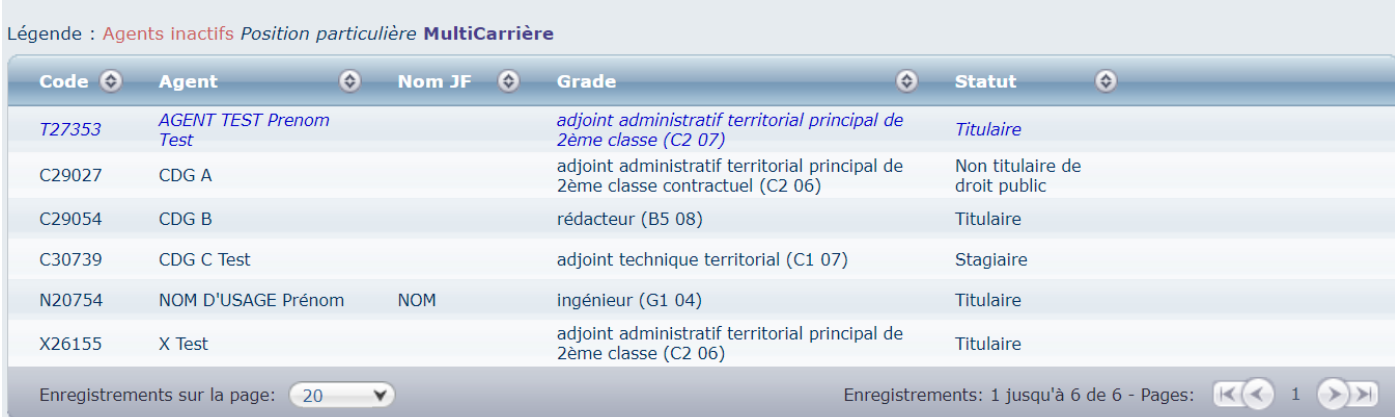

#### Cliquez sur l'agent concerné par le CITIS Ensuite cliquez sur l'onglet Absences

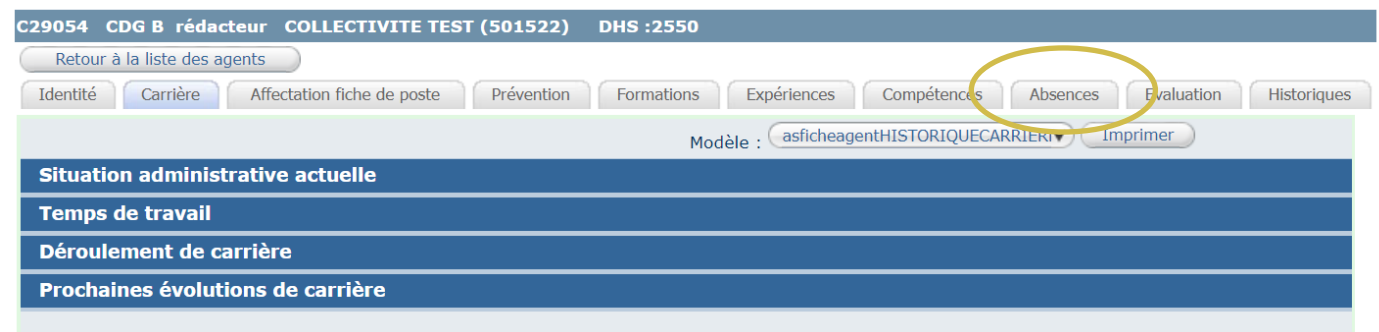

#### Cliquez sur le bouton « ajouter un congé »

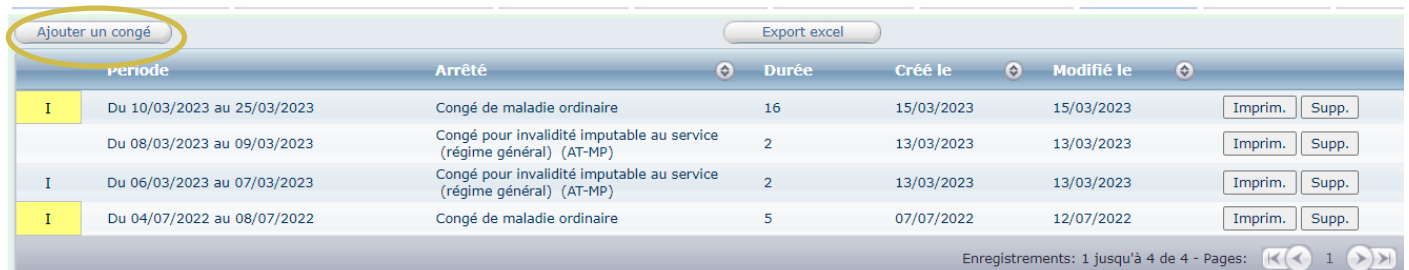

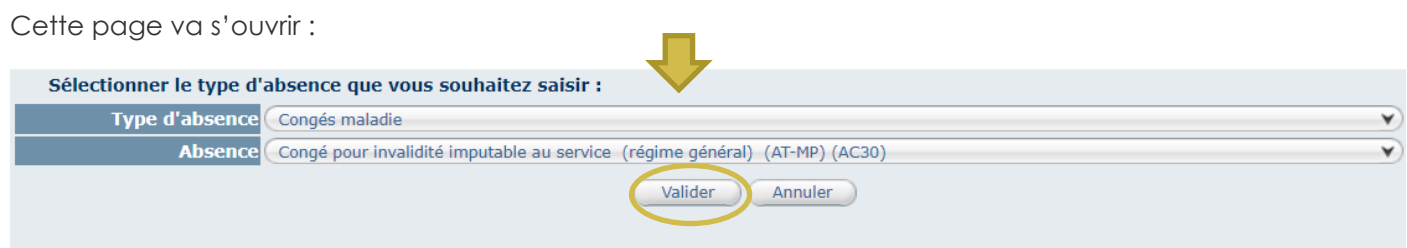

Cliquez sur Valider.

#### *c. Complétez la demande*

<span id="page-38-0"></span>Il convient de sélectionner si l'arrêt fait suite à un accident de service, un accident de trajet ou une maladie professionnelle.

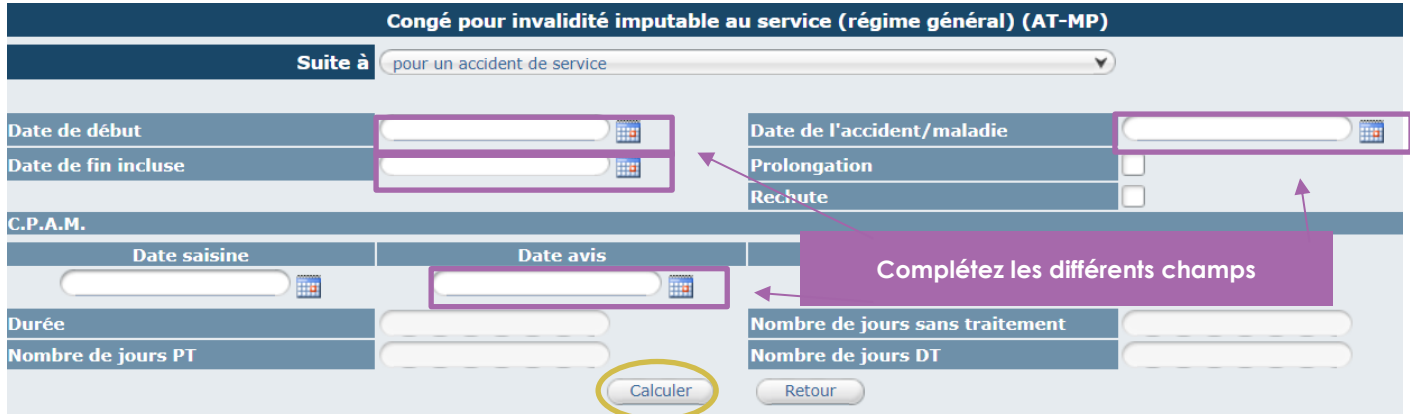

Il convient de renseigner les champs suivants :

- Date de début
- Date de fin incluse
- Date de l'accident ou de la maladie
- Date avis CPAM
- Prolongation (le cas échéant)

Et de cliquer sur le bouton calculer pour enregistrer l'arrêt.

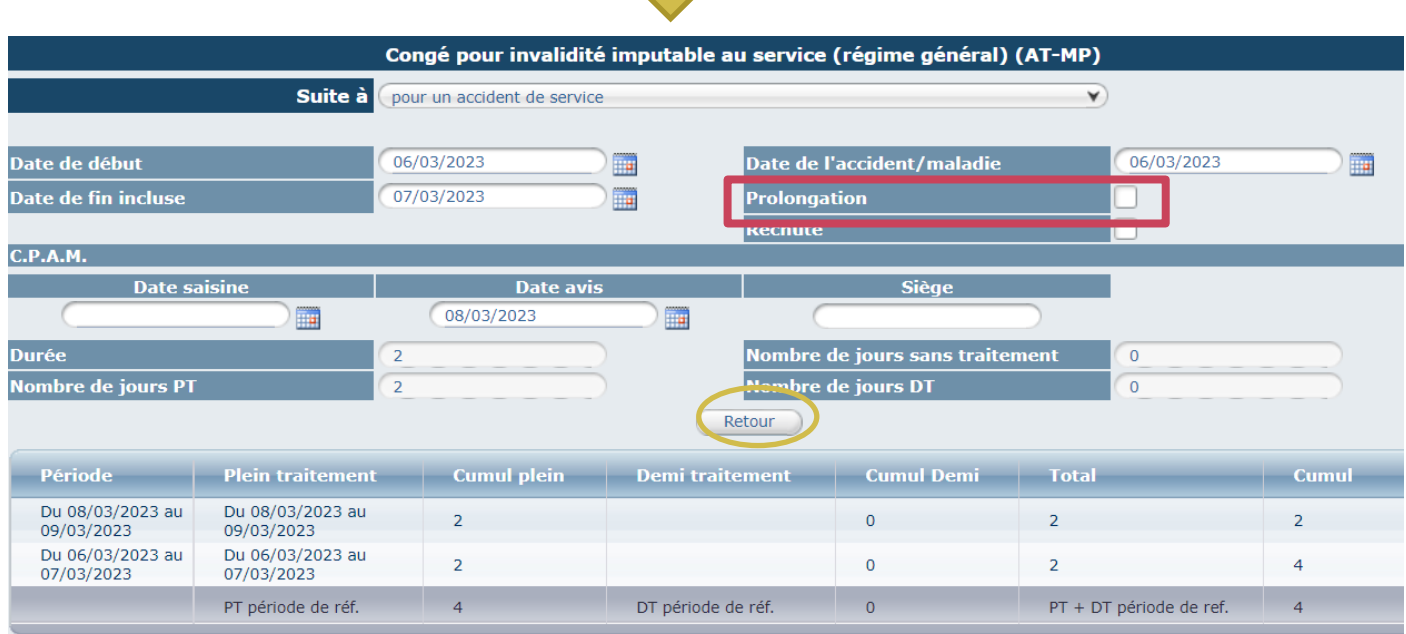

<span id="page-38-1"></span>Ensuite, vous cliquez sur le bouton retour.

#### *d. Imprimez l'arrêté*

Pour éditer l'arrêté, vous cliquez sur le bouton « retour » comme indiqué page précédente.

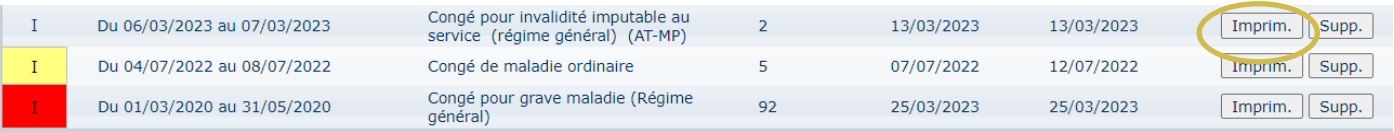

Il convient ensuite de cliquer sur le bouton « Imprim. » pour générer l'arrêté.

Un document WORD va s'ouvrir automatiquement.

#### <span id="page-39-0"></span>*e. Complétez l'arrêté*

Vous pouvez compléter le document WORD, en renseignant certains champs comme la date de l'arrêté ou la date délibération.

Certains visas et certains articles de l'arrêté peuvent être supprimés selon la situation de l'agent.

# **ARRETE PLACANT MADAME B CDG REDACTEUR** EN CONGE POUR ACCIDENT DE TRAVAIL

- VU le code général des collectivités territoriales,
- VU le code général de la fonction publique,
- VU le code de la sécurité sociale,
- VU, le décret nº91-298 du 20/03/1991 modifié portant dispositions statutaires applicables aux fonctionnaires territoriaux nommés dans des emplois permanents à temps non complet,
- LE CAS ECHEANT SI AGENT STAGIAIRE (vous pouvez supprimer le visa si non concerné)VU, le décret nº92-1194 du 4 novembre 1992 fixant les dispositions communes applicables aux fonctionnaires stagiaires de la fonction publique territoriale, et notamment l'article 7,
- VU l'arrêté en date du ................, fixant la dernière situation de Madame B CDG, rédacteur titulaire à temps non complet pour une durée hebdomadaire de 25 H 30, au 08<sup>ème</sup> échelon, indice brut 478, sans reliquat d'ancienneté, à compter du 05/04/2020,
- VU le certificat médical initial en date du 06/03/2023 constatant l'accident de service survenu le 06/03/2023 à Madame B CDG,
- VU le certificat médical, en date du .................., établi par le Dr.........................., prescrivant à Madame B CDG un
- VU l'avis en date du 08/03/2023 émis par le Médecin Conseil de la Caisse Primaire d'Assurance Maladie constatant l'imputabilité au service de l'accident,

**A compter du 1er avril, la transmission au centre de gestion des arrêtés maladie n'est plus requis.**

#### *f. Suivi des droits à rémunération*

<span id="page-39-1"></span>Agirhe calcul automatiquement les droits à plein traitement pour votre agent.

Ils sont reportés automatiquement sur l'arrêté.

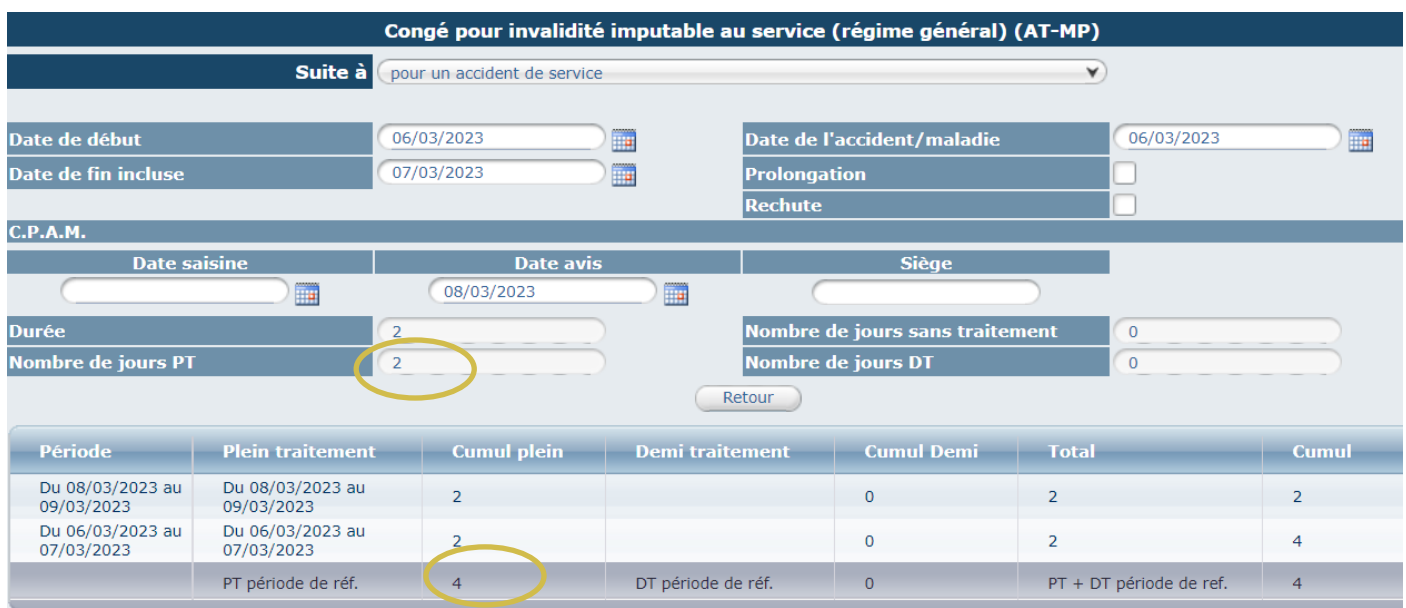